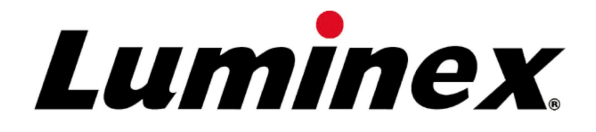

# **xPONENT® 3.1 Rev. 2 softwarebrugervejledning**

Til in vitro diagnostisk brug IVD

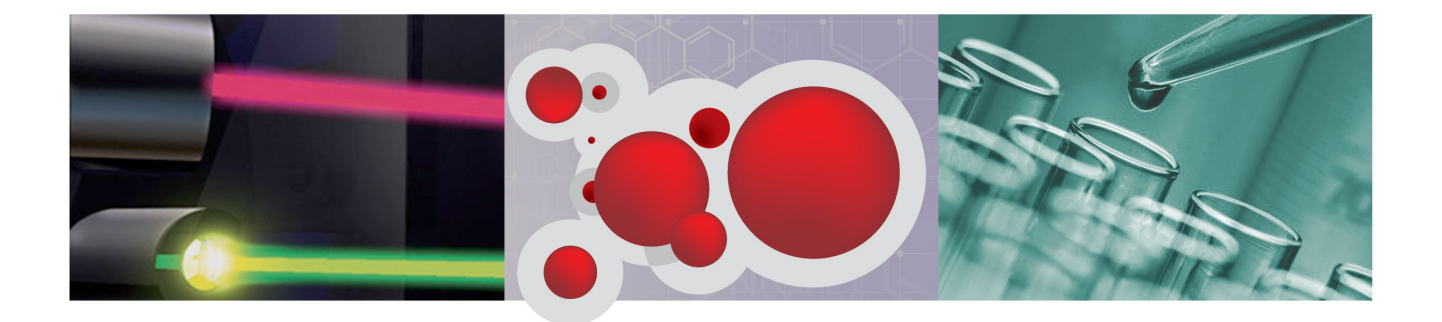

© Luminex Corporation, 2011. Alle rettigheder forbeholdes. Ingen del af denne publikation må i nogen form eller på nogen måde reproduceres, transmitteres, omskrives eller oversættes til andre sprog eller computersprog uden tidligere, udtrykkelig, skriftlig tilladelse fra Luminex Corporation.

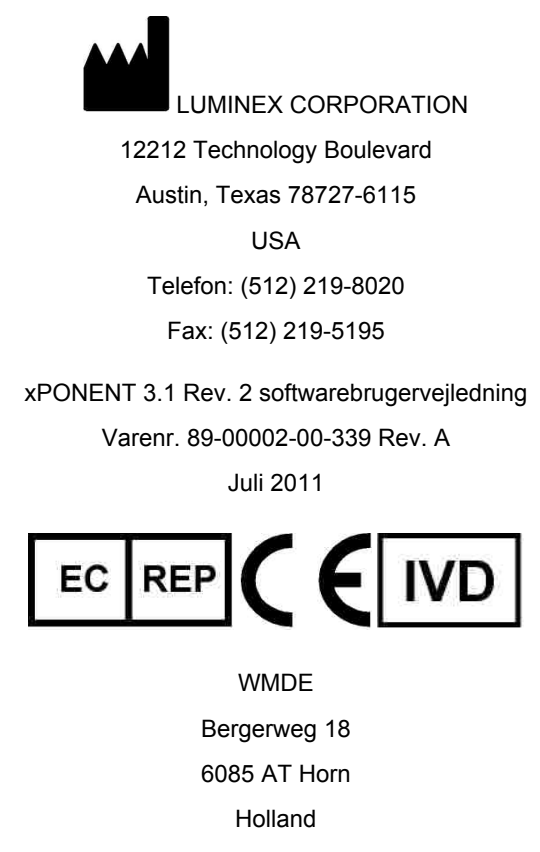

Luminex Corporation (Luminex) forbeholder sig ret til når som helst at ændre sine produkter og serviceydelser. Denne vejledning kan ændres uden varsel. Selvom vejledningen blev forberedt med henblik på at sikre nøjagtighed, er Luminex ikke ansvarlig for fejl eller udeladelser eller for eventuelle skader, som opstår på grund af applikationen eller brug af disse oplysninger.

Følgende er varemærker, der tilhører Luminex Corporation: Luminex<sup>®</sup>, xMAP<sup>®</sup>, xTAG<sup>®</sup>, xPONENT®, Luminex® 200™, Luminex® SD™, Luminex® XYP™, MagPix®, MAGPLEX® Microspheres, Microplex<sup>®</sup>.

Alle andre varemærker, inklusive ProClin®, Cheminert®, Windows® Pentium® og Dell® er varemærker, der tilhører deres respektive firmaer.

## **Standardvilkår og betingelser for brug af instrumentproduktet**

Ved at åbne pakken med dette produkt ("produktet") eller ved at bruge dette produkt på en hvilken som helst måde er du indforstået med og accepterer at være bundet af følgende vilkår og betingelser. Du accepterer ligeledes, at følgende vilkår og betingelser udgør en juridisk gyldig og bindende kontrakt. Såfremt du ikke accepterer alle nedenstående vilkår og betingelser, skal du omgående returnere produktet, inden det på nogen måde anvendes, for at modtage fuld tilbagebetaling.

### **1. Accept**

AL SALG ER UNDERLAGT OG UDTRYKKELIGT BETINGET AF DE VILKÅR OG BETINGELSER, DER ER BESKREVET HERI, SAMT KØBERS ACCEPT HERAF. INGEN ÆNDRINGER AF DISSE VILKÅR OG BETINGELSER VIL VÆRE BINDENDE FOR LUMINEX CORPORATION ("LUMINEX"), MEDMINDRE DET ER SKRIFTLIGT AFTALT OG UNDERSKREVET AF EN AUTORISERET REPRÆSENTANT FRA LUMINEX. I forbindelse med nærværende aftale betyder "sælger" enten Luminex, hvis produktet er købt direkte fra Luminex, eller en forhandler, der er autoriseret af Luminex. Ved at acceptere produktet anses køber at være indforstået med de vilkår og betingelser, der er beskrevet heri, uanset vilkår, der er beskrevet i tidligere eller senere meddelelser fra køber og uanset om sælger specifikt eller udtrykkeligt gør indvendinger mod disse vilkår.

#### **2. Garantier**

DENNE GARANTI GÆLDER FOR DELE OG SERVICE AF LUMINEX INSTRUMENTER, SOM KØBEREN HAR KØBT DIREKTE FRA LUMINEX, MEN KUN I DET OMFANG, AT DISSE INSTRUMENTER FINDES I NORDAMERIKA OG LANDENE I EU. LUMINEX YDER INGEN GARANTI, HVERKEN UDTRYKKELIG ELLER UNDERFORSTÅET MED HENSYN TIL PRODUKTER, DER ER SOLGT, DISTRIBUERET, FINDES ELLER ANVENDES UDEN FOR NORDAMERIKA ELLER LANDENE I EU. PRODUKTER, DER ER SOLGT UDEN FOR NORDAMERIKA ELLER LANDENE I EU SÆLGES KUN PÅ BASIS AF "SOM DEN NU FORELIGGER". UANSET DET FOREGÅENDE YDER LUMINEX KØBEREN EN GARANTI PÅ SERVICEDELE, DER LEVERES AF LUMINEX TIL VEDLIGEHOLDELSE AF INSTRUMENTER FRA LUMINEX I ALLE LANDE I VERDEN OG IFØLGE VILKÅRENE OG BETINGELSERNE HERI. I DET OMFANG AT FOREGÅENDE ANSVARSFRASKRIVELSE ER UGYLDIG ELLER IKKE KAN HÅNDHÆVES IFØLGE LOVENE I EN GIVEN JURISDIKTION, ER GARANTIEN, ANSVARSFRASKRIVELSEN, ANSVARSBEGRÆNSNINGEN OG ANDRE BESTEMMELSER, DER ER ANGIVET NEDENFOR, GYLDIGE I DET VIDEST MULIGE OMFANG, SOM ER TILLADT VED GÆLDENDE LOV.

Uanset købers accept deraf garanterer Luminex, hvis produktet købes direkte fra Luminex, at produktet i en periode på tolv (12) måneder i alle væsentlige henseender overholder de produktspecifikationer, der leveres af Luminex sammen med produktet. Den garanti, der er ydet heri, omfatter ikke software eller hardware, der ikke er leveret af Luminex. Hvis produktet købes af en autoriseret Luminex forhandler, skal alle garantiforpligtelser skriftligt

gives til køber af den pågældende autoriserede Luminex forhandler. NÆRVÆRENDE GARANTI ER EKSKLUSIV OG LUMINEX YDER IKKE ANDRE GARANTIER, UDTRYKKELIGE ELLER UNDERFORSTÅEDE, HERUNDER UDEN BEGRÆNSNING ENHVER UNDERFORSTÅET GARANTI FOR SALGBARHED ELLER EGNETHED TIL ET BESTEMT FORMÅL. Sælgers garantier i forbindelse med dette salg er ikke gyldige, hvis sælger har bestemt, efter eget skøn, at køber på nogen måde har brugt produktet forkert, ikke har brugt produktet i overensstemmelse med industristandarder eller praksis eller i overensstemmelse med de instruktioner, der måtte være udleveret af sælger.

KØBERS ENESTE RETSMIDDEL MED HENSYN TIL ET PRODUKT, SOM EFTER SÆLGERS ACCEPT SKØNNES AT VÆRE DEFEKT ELLER IKKE-OVERENSSTEMMENDE, ER REPARATION ELLER ERSTATNING AF PRODUKTET UDEN OMKOSTNINGER ELLER TILBAGEBETALING AF KØBSPRISEN, ALT EFTER SÆLGERS SKØN, EFTER RETURNERING AF PRODUKTET I OVERENSSTEMMELSE MED SÆLGERS INSTRUKTIONER NEDENFOR. I INGEN TILFÆLDE KAN SÆLGER ELLER LUMINEX HOLDES ANSVARLIG FOR FØLGEMÆSSIGE ELLER SPECIELLE SKADER AF NOGEN ART, DER SKYLDES BRUG AF ELLER DEFEKTER I PRODUKTET, SELVOM SÆLGER ELLER LUMINEX HAR VÆRET BEKENDT MED RISIKOEN FOR SÅDANNE SKADER INKLUSIVE, UDEN BEGRÆNSNING, ANSVAR FOR TAB AF IGANGVÆRENDE ARBEJDE, DRIFTSAFBRYDELSER, TAB AF INDTÆGTER ELLER FORTJENESTE, MANGLENDE REALISERING AF BESPARELSER, TAB AF PRODUKTER, BRUG ELLER ANDEN FORPLIGTELSE, SOM KØBER MÅTTE HAVE OVER FOR TREDJEPART PÅ GRUND AF ET SÅDANT TAB, ELLER FOR ARBEJDSUDGIFTER ELLER ANDRE UDGIFTER, SKADER ELLER TAB, FORÅRSAGET AF DETTE PRODUKT, HERUNDER PERSONKVÆSTELSER ELLER TINGSSKADE, MEDMINDRE DISSE PERSONKVÆSTELSER ELLER DENNE TINGSSKADE SKYLDES GROV UAGTSOMHED FRA SÆLGERS SIDE.

I det tilfælde at produktet findes uden for Nordamerika eller EU og ikke opfylder betingelserne for garantien som angivet heri i garantiperioden: (i) skal køber rettidigt underrette Luminex skriftligt om, at produktet ikke er i overensstemmelse med specifikationerne, og skal fremsende en detaljeret beskrivelse af den påståede manglende overensstemmelse; (ii) skal køber for dennes regning få udført en vurdering af Luminex eller en servicetekniker, udlært af Luminex, af problemet og identifikation af den defekte FS-DEL; og (ii) efter Luminex's skøn og valg skal køber enten returnere det ikke-overensstemmende produkt til Luminex's produktionsfabrik eller destruere produktet og levere skriftlig bekræftelse af destruktionen til Luminex. I tilfælde af at en FS-DEL returneres til Luminex's produktionsfabrik, kan Luminex undersøge FS-DELEN for defekter. I tilfælde af at Luminex bestemmer, at FS-DELEN ikke er defekt, sendes FS-DELEN tilbage til køber, hvorefter køber er forpligtet til at betale FS-DELEN og dermed forbundne forsendelsesomkostninger. I tilfælde af at Luminex bestemmer, at den pågældende FS-DEL er defekt, er Luminex forpligtet til at betale for FS-DELEN og dermed forbundne forsendelsesomkostninger. Med undtagelse af hvad der udtrykkeligt er angivet heri, har køber ikke ret til at returnere et produkt til Luminex uden forudgående skriftligt samtykke.

#### **3. Købers brug af produktet**

Køber må ikke bruge produktet kommercielt, inklusive uden begrænsning, udføre testserviceydelser, medmindre det udtrykkeligt er aftalt skriftligt med Luminex eller specifikt tilladt af Luminex via en Luminex distributør. Køber er indforstået med, at der ikke følger rettigheder eller licenser, som Luminex har patent på, med salget af produktet med undtagelse af, hvad der udtrykkeligt er angivet heri eller specifikt aftalt skriftligt med Luminex, og Køber erhverver ingen rettigheder iht. Luminex's patentrettigheder ifølge denne aftale.

Køber er indforstået med og accepterer, at produktet kun sælges og licenseres til brug sammen med Luminex's laserbaserede, fluoroscensanalytiske testinstrumenter. Køber er desuden indforstået med, medmindre andet er angivet på produktmærkaten, at produktet ikke er godkendt af den amerikanske levneds- og lægemiddelstyrelse (United States Food and Drug Administration) eller anden føderal, statslig eller lokal lovgivningsmyndighed og ikke er testet af sælger eller Luminex mht. sikkerhed eller påvirkning af levnedsmidler, lægemidler medicinsk udstyr, kosmetik, kommercielt eller anden brug, medmindre andet er angivet i sælgers tekniske specifikationer eller materialedatablade, der er udleveret til køber. Køber erklærer og garanterer udtrykkeligt over for sælger, at køber vil bruge produktet i overensstemmelse med produktmærkaten, hvis relevant, og vil teste og bruge produktet korrekt og i overensstemmelse med praksis, som udført af en person, som er ekspert på området og i nøje overensstemmelse med den amerikanske levneds- og lægemiddelstyrelse (United States Food and Drug Administration) og alle gældende nationale og internationale love og regler, der gælder nu og i fremtiden.

KØBER GIVER HERMED LUMINEX EN IKKE-EKSKLUSIV, GLOBAL, UBEGRÆNSET, ROYALTY-FRI, FULDT BETALT TILLADELSE, MED RET TIL AT GIVE OG GODKENDE VIDERELICENSERING, IFØLGE ENHVER PATENTRETTIGHED TIL OPFINDELSER, INDEHOLDENDE ÆNDRINGER, UDVIDELSER ELLER FORBEDRINGER FORETAGET AF KØBER PÅ PRODUKTET ELLER PÅ FREMSTILLINGEN ELLER BRUGEN AF PRODUKTET ("FORBEDRINGSPATENTER"), TIL AT FREMSTILLE, FÅ FREMSTILLET, BRUGE, IMPORTERE, UDBYDE TIL SALG ELLER SÆLGE ETHVERT PRODUKT; UDNYTTE ALLE METODER ELLER PROCESSER; OG PÅ ANDEN MÅDE UDNYTTE FORBEDRINGSPATENTER TIL ALLE FORMÅL. UANSET DET FOREGÅENDE OMFATTER "FORBEDRINGSPATENTER" IKKE PATENTANMELDELSER, DER ER UDVIKLET OG GJORT TIL PRAKSIS AF KØBER BESTÅENDE AF METODER TIL PRØVEKLARGØRING, METODER TIL FORBINDELSE AF PRODUKTET TIL ANALYTTER, KOMPOSITION AF KEMISKE STOFFER TIL DE ANALYSER, DER ER UDVIKLET AF KØBER, OG METODER TIL UDFØRELSE AF ANALYSERNE (DVS. PROTOKOLLEN TIL ANALYSEN).

Køber har ansvaret for og påtager sig hermed udtrykkeligt risikoen mht. at kontrollere risiciene, og at foretage alle yderligere undersøgelser, der er nødvendige for at vurdere de risici, der er forbundet med at bruge produktet. Det er også købers pligt at advare købers kunder, ansatte, repræsentanter, overdragne parter, funktionærer, efterfølgere og andet medhjælpende eller tredjeparts-personale (som fragtfører osv.) om alle de risici, der er forbundet med brugen eller håndteringen af produktet. Bruger er indforstået med at skulle overholde alle instruktioner, hvis relevant, som er givet af sælger eller Luminex i forbindelse med brugen af produktet og på ingen måde bruge produktet forkert. Køber må ikke på nogen måde omkonstruere, dekompilere, ændre på produktet eller skille det ad. Køber er indforstået med, at Luminex ejer alle patenter, varemærker, forrretningshemmeligheder og andre immaterielle rettigheder i forbindelse med produktet, og køber overdrages ingen rettigheder til immaterielle rettigheder i kraft af køb af produktet, ud over hvad der udtrykkeligt er angivet heri. Køber har ikke ret til at bruge varemærker, der ejes eller er givet i licens til Luminex uden udtrykkelig skriftlig tilladelse fra Luminex.

#### **4. Købers erklæringer, friholdelse og skadesløsholdelse**

Køber erklærer og garanterer, at køber vil bruge produktet i overensstemmelse med paragraf 2 "Købers brug af produktet", og at brugen af produktet ikke vil overtræde lovgivning, regler, juridiske bestemmelser eller påbud. Køber er indforstået med at eftergive, frafalde og give afkald på alle påstande, krav, handlinger, retssager eller processer i billighedsret, der eksisterer på nuværende tidspunkt og som måtte opstå herefter, uanset om de er kendte eller ukendte, mod sælger og Luminex, og deres respektive funktionærer, direktører, ansatte, repræsentanter, efterfølgere og parter, som produktet er overdraget til (samlet "friholdte parter"), med hensyn til brug af produktet. Køber er indforstået med at holde de friholdte parter skadesløse i forbindelse med retssager, tab, reklamationer, krav, skadeserstatninger, omkostninger og udgifter (herunder honorarer og gebyrer til advokater, revisorer, ekspertvidner og konsulenter), som de friholdte parter kan blive udsat for eller pådrage sig som følge af erstatningskrav mod sådanne friholdte parter baseret på forsømmelighed, brud på kontrakt, objektivt ansvar i eller uden for kontrakt eller ifølge anden lovgivning eller billighedsret, som, direkte eller indirekte, skyldes brugen af produktet eller skyldes købers manglende overholdelse af de forpligtelser, der er beskrevet heri. Køber skal samarbejde med de friholdte parter mht. undersøgelse og bestemmelse af årsagen til alle hændelser, der involverer produktet, som resulterer i kvæstelse af personer eller tingsskade, og alle erklæringer, rapporter, optegnelser og test, der er udarbejdet af køber eller som køber har fået fra andre, skal være til rådighed for de friholdte parter.

#### **5. Patentfraskrivelse**

Hverken sælger eller Luminex yder garanti for, at brug eller salg af produktet overtræder fordringer på amerikanske eller andre patenter, der dækker selve produktet eller brugen heraf sammen med andre produkter eller i forbindelse med eventuelle processer.

## **Slutbrugerlicensaftale (EULA) for Luminex® xPONENT® software**

Denne Luminex slutbrugerlicensaftale ("EULA") er en juridisk aftale mellem dig (enten en enkelt person eller organisation, også heri henvist til som "du/dig"), slutbrugeren og Luminex Corporation ("Luminex") mht. brug af xPONENT softwareproduktet som leveret til dig ovenfor, hvilket inkluderer computerens SOFTWARE og online eller elektronisk dokumentation og kan inkludere tilknyttede medier og trykte materialer (hvis nogen forefindes) ("SOFTWARE"). Betingelserne gælder også evt. opdateringer, tillæg, websider eller internetbaserede serviceydelser som fjernadgang.

VED AT BRUGE SOFTWAREN ACCEPTERER DU DISSE BETINGELSER. HVIS DU IKKE ACCEPTERER DEM, MÅ DU IKKE BRUGE SOFTWAREN. I STEDET BEDES DU RETURNERE DEN TIL LUMINEX ELLER TREDJEMAND, AUTORISERET AF LUMINEX, SOM DU HAR KØBT SOFTWAREN AF FOR AT FÅ SOFTWAREN REFUNDERET ELLER KREDITERET. HVIS DU OVERHOLDER DISSE LICENSBETINGELSER, HAR DU RET TIL AT BRUGE SOFTWAREN SOM SPECIFIKT ANGIVET NEDENFOR.

- 1. OVERSIGT. SOFTWAREPRODUKTET er beskyttet af copyrightlove og internationale copyrighttraktater samt anden immaterialret. SOFTWAREPRODUKTET er licenseret, ikke solgt.
- 2. YDERLIGERE LICENSKRAV OG/ELLER BRUGSRETTIGHEDER.
	- a. Prøve og konvertering. Noget af eller al SOFTWAREN kan være licenseret på prøvebasis. Dine rettigheder til at bruge SOFTWARE på prøve er begrænset til prøveperioden Det angives i løbet af aktiveringsprocessen, om det drejer sig om SOFTWARE på prøve samt længden af prøveperioden. SOFTWAREN kan kun anvendes til evalueringsformål i prøveperioden og ikke til kommerciel brug, herunder uden begrænsning til diagnostisk brug. Du kan have mulighed for at konvertere dine prøverettigheder til permanente rettigheder. Du oplyses om muligheder for konvertering ved udløb af prøveperioden.
	- b. Aktivering. Du kan aktivere SOFTWAREN med den licensnøgle, der udleveres af Luminex teknisk support på support@luminexcorp.com eller 1-877-785-2323 eller 1-512-381-4397.
	- c. Branding. Du må kun tilføje yderligere branding eller anden grafik til SOFTWAREN med udtrykkelig skriftlig samtykke fra Luminex.
	- d. Opgraderinger. Opdateringer eller opgraderinger til SOFTWAREN fås udelukkende fra Luminex teknisk support på orders@luminexcorp.com eller autoriserede forhandlere. Se http://www.luminexcorp.com. for at få yderligere oplysninger om opdateringer fra autoriserede forhandlere.

3. LICENSOVERDRAGELSE. I henhold til vilkårene og betingelserne i denne EULA overdrager Luminex dig hermed en ikke-eksklusiv, ikke-overdragelig, ikke-assignerbar licens (uden ret til viderelicensering) i henhold til Luminex's copyrights og forretningshemmeligheder til at bruge SOFTWAREN på en enkelt computer, der kører med en enkelt bestemt model af Luminex-instrumentet, som er identificeret på emballagen, der følger med SOFTWAREN. Du må lave én (1) kopi af SOFTWAREN udelukkende til sikkerhedskopierings- og arkiveringsformål. Du må ligeledes installere SOFTWAREN på op til to (2) yderligere computere med det formål at udføre hjælpeopgaver (dvs. forberede skabeloner/protokoller, udføre yderligere analyse eller genkøre tidligere data), forudsat at disse computere er samme sted, og IKKE er tilsluttet et Luminex Instrument. Derudover kan du købe rettigheder til at bruge SOFTWAREN på flere computere, som skriftligt aftalt med Luminex eller dennes autoriserede forhandler, med det formål at udføre hjælpeopgaver (dvs. forberede skabeloner/protokoller, udføre yderligere analyse eller genkøre tidligere data) forudsat at disse computere er samme sted, og IKKE er tilsluttet et Luminex instrument. Selvom ingen rettigheder eller licenser, som Luminex har patent på, overdrages eller følger i forbindelse med licensen til SOFTWAREN eller salget af Luminex instrumentet til dig, køberen, kan du få en licens, som Luminex har patent på, til at bruge denne Luminex instrumentenhed sammen med fluorescensmærkede mikrosfæreperler autoriseret af Luminex ved at købe sådanne perler fra Luminex eller en autoriseret Luminex forhandler.

#### 4. RESTRIKTIONER

- SOFTWAREN må kun installeres og betjenes på en enkelt computer, der kører med et Luminex instrument, som angivet ovenfor.
- Du må ikke bruge denne SOFTWARE til kommercielle formål, herunder udførelse af testserviceydelser, medmindre det udtrykkeligt og skriftligt er aftalt med Luminex eller tilladt skriftligt af Luminex via en autoriseret forhandler af SOFTWAREN.
- Du må kun bruge SOFTWAREN med mikrosfærer, der er fremstillet af Luminex eller sammen med sæt, der er udviklet, fremstillet og distribueret af licensindehavere, der har skriftlig tilladelse fra Luminex.
- Du skal bevare alle fortrolige meddelelser på alle kopier af SOFTWAREN.
- Du må ikke distribuere kopier af SOFTWAREN til tredjeparter.
- Du må ikke omkonstruere, dekompilere, demontere eller på anden vis forsøge at udlede kildekode fra SOFTWAREN.
- Du må ikke kopiere (andet end én sikkerheds- eller arkiveringskopi), distribuere, viderelicensere, udleje, lease eller bevillige rettigheder til alle eller enkelte dele af SOFTWAREN.
- Du skal følge alle gældende love mht. brug af SOFTWAREN.
- Du må ikke ændre eller forberede afledte værker af SOFTWAREN, inklusive ændring af branding eller grafik.
- Du må ikke bruge SOFTWAREN i en computerbaseret servicevirksomhed eller offentligt fremvise visuelle præstationer af SOFTWAREN.
- Du må ikke på nogen måde transmittere SOFTWAREN over et netværk, via telefon eller elektronisk.
- 5. VARIGHED OG OPHÆVELSE. Dine rettigheder ifølge denne EULA gælder indtil ophævelse. Du kan ophæve denne EULA når som helst ved at destruere SOFTWAREN, inklusive alle computerprogrammer og al dokumentation, og ved at slette alle kopier fra dit computerudstyr. Luminex kan ophæve denne EULA efter tredive (30) dages skriftlig varsel til dig. Dine rettigheder ifølge denne EULA ophæves automatisk uden yderligere handling fra Luminex, hvis du ikke overholder alle betingelser og vilkår i denne EULA. Ved ophævelse af denne EULA indvilliger du i at destruere SOFTWAREN og slette alle kopier fra dit computerudstyr.
- 6. SOFTWARERETTIGHEDER. Alle rettigheder og ejendomsret til SOFTWAREPRODUKTET og eventuelle kopier heraf ejes af Luminex eller leverandørerne. Denne EULA er ikke et salg og overfører ikke ejendomsret eller ejerskab til SOFTWAREN eller nogen form for patent, copyright, forretningshemmelighed, handelsnavn, varemærke eller anden immaterialret til dig. Du må ikke fjerne, ændre eller tilsløre fortrolige meddelelser på eller i SOFTWAREN og skal gengive sådanne meddelelser på alle sikkerhedskopier af SOFTWAREN. Enhver ejendoms- og immaterialret til indholdet, som kan opnås adgang til gennem brug af SOFTWAREN, ejes af ejerne af det respektive indhold og kan være beskyttet af gældende copyrightlove eller andre immaterialretslove og -traktater. Denne EULA berettiger dig ikke til brug af sådant indhold.
- 7. EKSPORTRESTRIKTIONER. Du indvilliger i ikke at eksportere eller reeksportere SOFTWAREN til andre lande, personer, organisationer eller slutbrugere, som er underlagt amerikanske eksportrestriktioner. Du garanterer hermed, at ingen statslig eller national myndighed har suspenderet, ophævet eller benægtet dine eksportprivilegier.
- 8. INGEN GARANTI. SOFTWAREN ER LICENSERET "I FORHÅNDENVÆRENDE STAND." BRUG AF SOFTWAREN ER PÅ EGET ANSVAR. SOFTWAREN UDBYDES UDELUKKENDE TIL BRUG MED LUMINEX PRODUKTER. SÅ VIDT DET ER TILLADT AF GÆLDENDE LOV, FRASKRIVER LUMINEX OG DETS LEVERANDØRER SIG ALLE GARANTIER, ENTEN UDTRYKTE ELLER STILTIENDE, INKLUSIVE, MEN IKKE BEGRÆNSET TIL STILTIENDE GARANTIER OM SALGBARHED, EGNETHED TIL ET BESTEMT FORMÅL OG IKKE-EJENDOMSKRÆNKELSE.
- 9. ANSVARSBEGRÆNSNING. LUMINEX ELLER DETS LEVERANDØRER SKAL UNDER INGEN OMSTÆNDIGHEDER VÆRE ANSVARLIGE FOR SÆRLIGE, TILFÆLDIGE, INDIREKTE ELLER FØLGEMÆSSIGE SKADER UDEN UNDTAGELSER (INKLUSIVE OG UDEN BEGRÆNSNING SKADER FOR TAB AF FORRETNINGSFORTJENESTE, FORRETNINGSAFBRYDELSE, TAB AF FORRETNINGSINFORMATION ELLER ANDRE RETSLIGE TAB), SOM OPSTÅR PÅ GRUND AF BRUG AF ELLER MANGLENDE EVNE TIL AT BRUGE SOFTWAREN, SELV HVIS LUMINEX ER BLEVET UNDERRETTET OM RISIKOEN FOR SÅDANNE TAB.
- 10. DIVERSE. Denne EULA er underlagt lovene i staten Texas, USA uden henvisning til lovkonfliktprincipper. Du må ikke overdrage eller viderelicensere eller på anden vis overføre rettighederne eller licensen bevilliget herunder efter aftale eller ipso jure uden tidligere, skriftlig tilladelse fra Luminex, og alle overdragelser i strid med dette forbud vil være ugyldige og virkningsløse. Denne EULA er den fuldstændige og eksklusive aftale mellem Luminex og dig og erstatter alle andre kommunikationer, mundtlige eller skriftlige, i forbindelse med emnet heraf. Ingen ændring af denne EULA skal være gyldig, medmindre den er skriftlig og underskrevet af parten, som fuldbyrdelse søges mod. Fraskrivelse eller undladelse fra Luminex eller din side til på nogen måde at udøve en rettighed eller rettigheder fremlagt heri, vil ikke blive betragtet som en fraskrivelse af yderligere rettigheder herunder. Hvis en bestemmelse i denne EULA ikke kan håndhæves, vil resten af denne EULA fortsat være fuldgyldig og have fuld effekt.

89-30000-00-254 Rev. B

# Indholdsfortegnelse

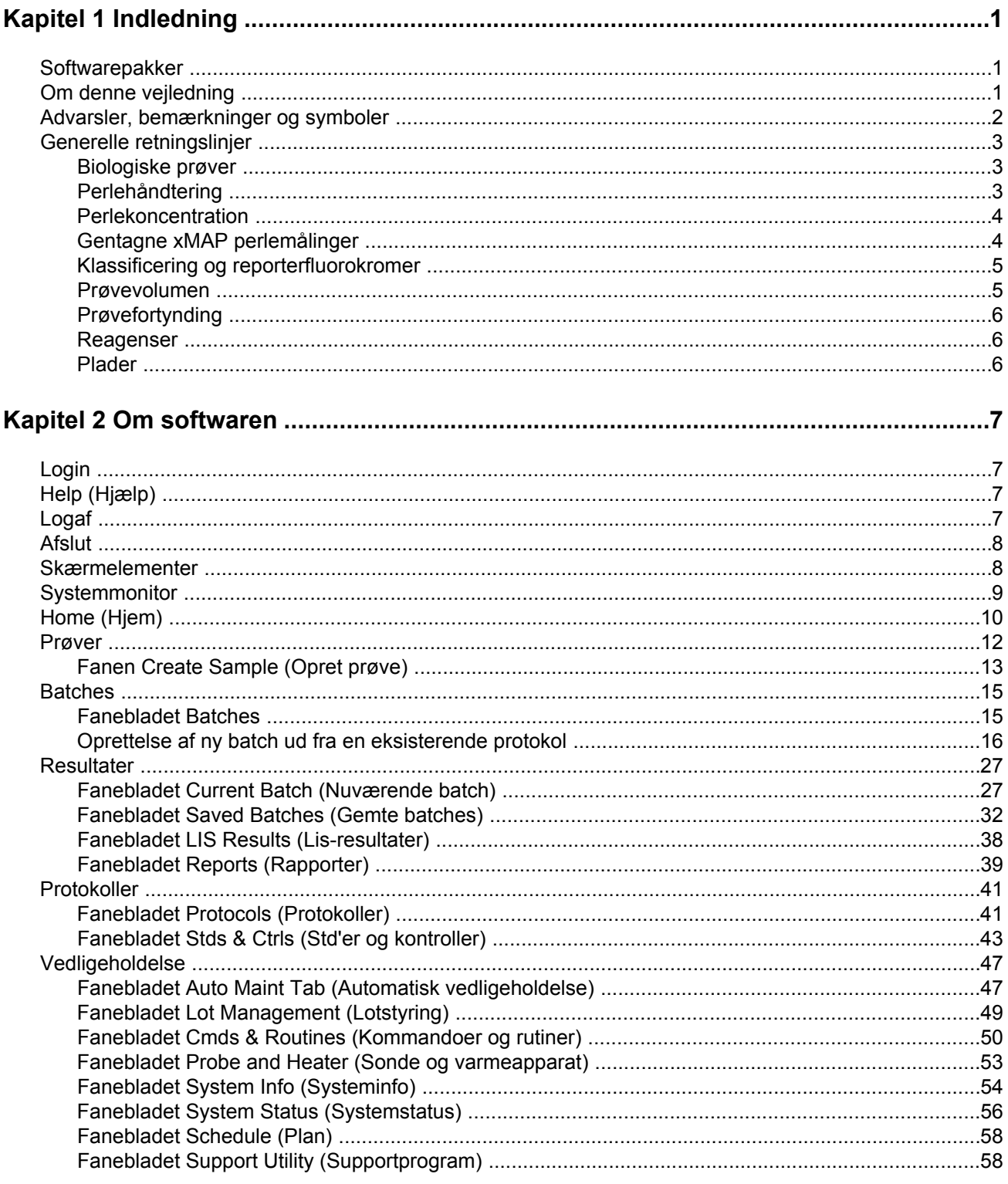

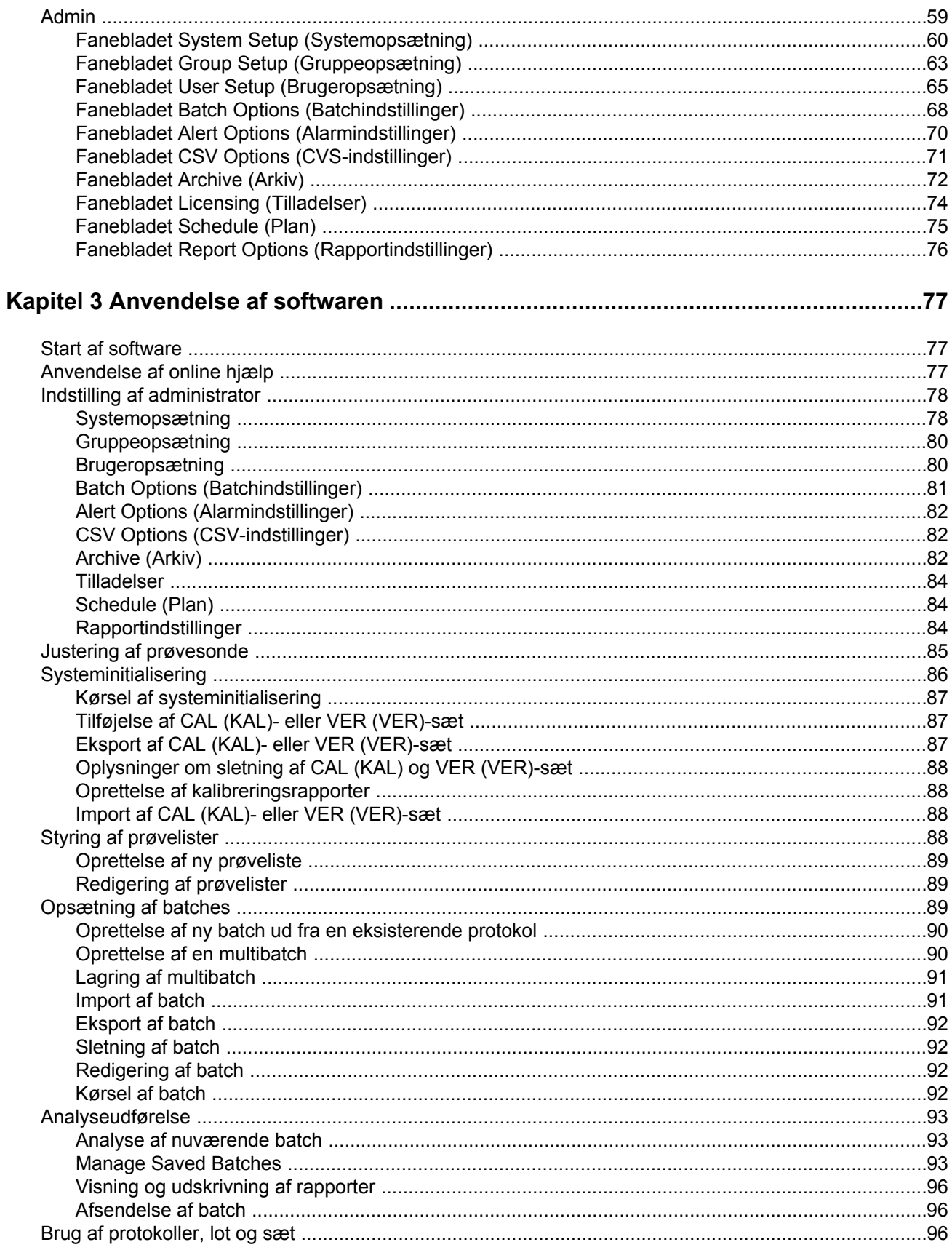

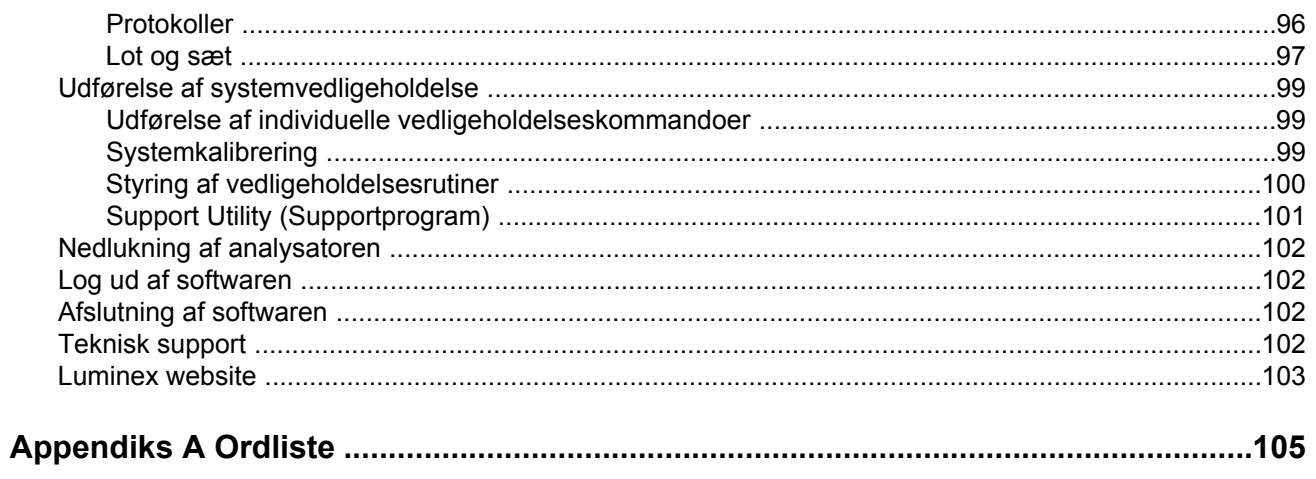

## <span id="page-15-0"></span>**Kapitel 1: Indledning**

Luminex systemet er udviklet til at forbedre arbejdsgangen og effektiviteten i det kliniske laboratorium. Slutbrugere i laboratoriet skal køre mikropladerne vha. xMAP®-baserede assaysæt, der er udviklet til brug sammen med xMAP teknologien.

#### **Softwarepakker**

xPONENT® softwaren har forskellige funktionsniveauer:

- Der kan udføres analyser ud fra in vitro diagnostik-protokoller og batches, gennemses og udskrives rapporter og udføres Luminex systemvedligeholdelse.
- Instrument Control Programmet kan tilsluttes og kommunikere med et instrument, der identificeres ved et bestemt serienummer.
- Secure Indeholder alle funktioner i Basic-pakken, samt administratorstyrede brugertilladelsesniveauer.
- 21 CFR Part 11 Indeholder alle funktioner i Secure-pakken, samt krav til elektroniske signaturer for at kunne udføre visse opgaver. Elektroniske signaturer er angivet i systemloggen. Elektroniske signaturer til batchfunktioner er også angivet i batchkontrolloggen.
- Remote Web Monitoring Alarmer og systemstatus kan ses på en ekstern webside.
- LIS Kommunikation med en eksternt Laboratory Information System (LIS)-database er mulig. Med LIS-versionen kan der eksporteres patientresultatdata i ASTM-filformat og importeres patientprøveoplysninger i ASTM-format.

Det er nødvendigt med en instrumentkontrollicens for at bruge instrumentet.

Kontakt leverandøren for at få flere oplysninger om køb af opgraderingspakker eller for at få dokumentation til bestemte pakker.

#### **Om denne vejledning**

Konventionerne i dette dokument forudsætter grundliggende kendskab til computere og Microsoft® Windows® softwaren. Adgang til kommandoerne kan ofte udføres på mere end en måde, som fra værktøjslinjen og fra menuerne, der vises, når der højreklikkes på et område

<span id="page-16-0"></span>på skærmbilledet. Men for nemheds skyld beskrives de enkelte procedurer i denne vejledning kun med én metode for adgang til kommandoerne.

Denne vejledning er formateret som en PDF-fil og kan udskrives. Vejledningen ses dog bedst online pga. bogmærker og hypertekst i teksten.

Denne vejledning opdateres jævnligt. Gå ind på http://www.luminexcorp.com/Downloads/ index.htm. for at være sikker på, at du har en aktuel version. Den nyeste version samt alle oversættelser af denne vejledning er tilgængelig på og kan downloades fra denne URLadresse.

#### **Advarsler, bemærkninger og symboler**

De følgende informative bemærkninger og advarsler vises efter behov i denne brugsanvisning.

Tabel 1. **Definitioner**

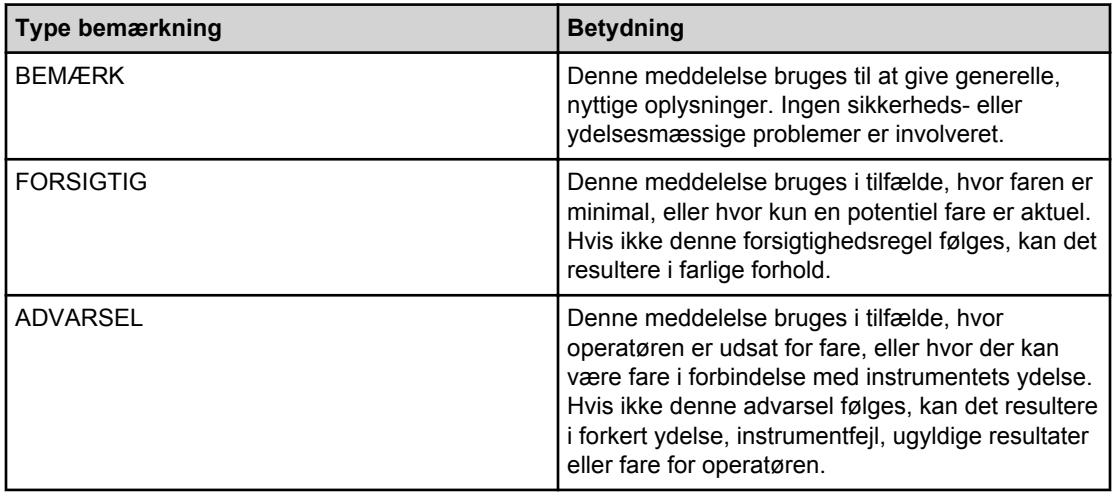

Du kan møde symbolerne nedenfor ved brug af xPONENT softwaren. De repræsenterer advarsler, forhold, identifikationer, instruktioner og lovmæssige meddelelser som følger.

#### Tabel 2. **Symboler**

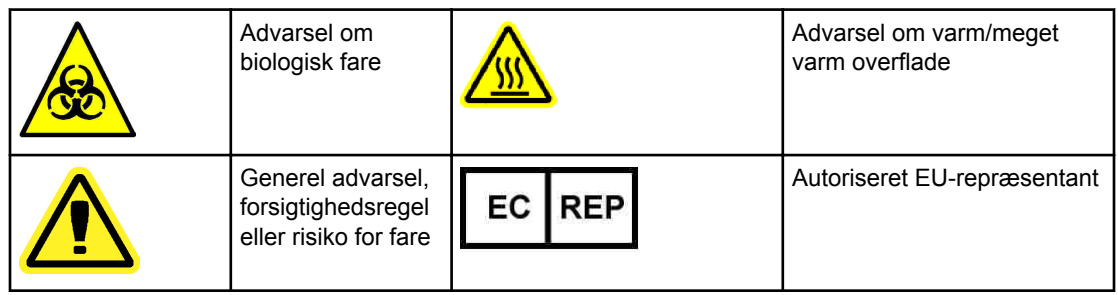

<span id="page-17-0"></span>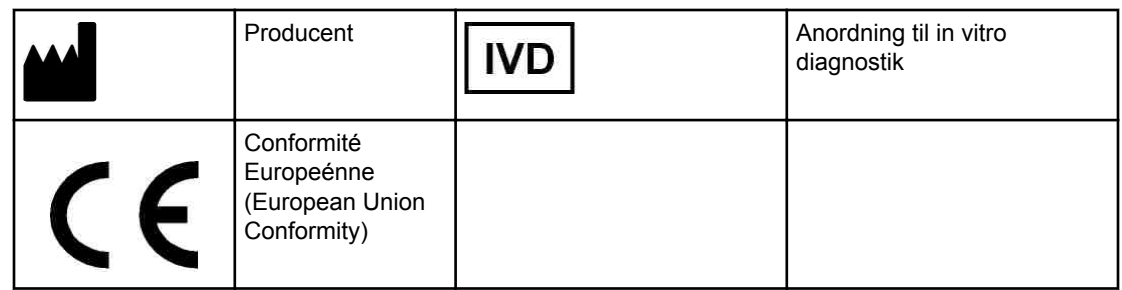

#### **Generelle retningslinjer**

Ændring eller sletning af xPONENT® systemfiler kan forårsage forringelse af systemets ydeevne. Du kan reparere ændrede eller slettede xPONENT systemfiler ved at afinstallere og geninstallere xPONENT softwaren.

Brug af ikke-autoriseret tredjeparts software sammen med xPONENT softwaren kan resultere i ødelæggelse af eller fejl i xPONENT softwaren. Brug af tredjeparts software er på eget ansvar.

Hvis der bruges screensaver på xPONENT systemet, skal man være opmærksom på, at xPONENT vil forhindre den i at aktiveres. Der vises en dialogboks, hver gang xPONENT startes, der anbefaler, at screensaver og evt. strømstyringsindstillinger slås fra.

Systemet indeholder elektriske, mekaniske og laserkomponenter, som kan være farlige, hvis de håndteres forkert. Biologiske farer kan endvidere være aktuelle under systembetjening. Vi anbefaler derfor, at alle systembrugere overholder standardsikkerhedspraksis i laboratoriet. Udstyrets beskyttelse kan forringes, eller garantien kan ugyldiggøres, hvis Luminex 100/200 systemer bruges på en måde, som ikke er specificeret i instruktionerne eller af Luminex Corporation.

#### **Biologiske prøver**

Humane og animalske prøver kan indeholde biologisk farlige smittestoffer. Hvor der forekommer udsættelse for muligt biologisk farlige materialer (inklusive aerosol) skal passende biosikkerhedsprocedurer følges og personligt beskyttelsesudstyr, såsom handsker, kitler, laboratoriekitler, ansigtsskærme eller -masker og øjenbeskyttelse samt udluftningsenheder, anvendes. Overhold alle lokale og statslige forskrifter mht. håndtering af biologisk farlige materialer ved bortskaffelse af sådanne affaldsmaterialer.

#### **Perlehåndtering**

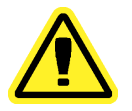

**Forsigtig:** Hvis der køres et assay med xMAP-teknologi som en in-vitro diagnostik, skal assayet køres i overensstemmelse med de instruktioner, der følger med assayet.

xMAP perler findes i forskellige konfigurationer. Undgå at omryste produktet for meget, så skum og overfladefældning reduceres. xMAP perlerne sætter sig, hvis de lades i fred. Sørg altid for, at xMAP perlerne resuspenderes homogent, før de anvendes. De ukoblede xMAP perler er ikke monospredt og har tendens til at ophobes før belægning. Pipettering ad flere gange fra den oprindelige beholder kan påvirke perlekoncentrationer. xMAP perlerne skal altid beskyttes mod lys. xMAP perlerne opbevares ved 2 til 8 °C.

**Bemærk:** Der henvises til produktdatabladet, der følger med xMAP in-vitro diagnostik-assayet for yderligere oplysninger.

#### <span id="page-18-0"></span>**Begrænsninger**

xMAP perler er følsomme over for fotoblegning; fotoblegningseffekter er kumulative. Minimér eksponeringen af xMAP perler for lys for at bevare produktets integritet.

xMAP perler er hydrofobiske i det leverede vandholdige middel, og vil sætte sig, hvis de lades i fred. Resuspenseres før anvendelse.

Brug ikke produktet sammen med stærke organiske opløsningsmidler. Gå ind på Luminex teknisk supports hjemmeside på *[Luminex Technical Support](HTTP://WWW.LUMINEXCORP.COM/SUPPORT/INDEX.HTM)* for at få nærmere oplysninger om specifik kompatibilitet.

#### **Sikkerhedsregler**

Alle prøver skal betragtes som potentielt kontaminerede og behandles som smittefarlige. Disse prøver skal behandles ved biologisk sikkerhedsniveau 2 som anbefalet for alt potentielt smittefarligt humant serum eller blodprøver i håndbogen fra Center for Disease Control/ National Institutes of Health: "*Biosafety in Microbiological and Biomedical Laboratories*" 1984.

Selvom perlerne ikke indeholder farlige eller karcinogene komponenter på et giftigt niveau, kan de være giftige, hvis de sluges. Kontakt med syrer frigør giftige gasser. Hvis produktet kommer i kontakt med hud, skal der straks vaskes med rigelige mængder vand. I tilfælde af uheld skal der straks søges læge, og lægen skal se produktmærkaten eller beholderen. Et sikkerhedsdatablad kan fås efter anmodning.

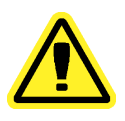

**Advarsel:** Reagenser kan indeholde natriumazid som konserveringsmiddel. Natriumazid kan reagere i forbindelse med bly- og kobberrør og danne meget eksplosive metalsyrer. Det er også meget giftigt og er klassificeret i sikkerhedsdatabladet som en sundhedsrisiko 4. Ved bortskaffelse skal afløb skylles med rigelige mængder koldt vand for at forhindre syreophobning. Se retningslinjer i håndbogen "*Safety Management No. CDC-22, Decontamination of Laboratory Sink Drains to remove Azide salts*" (Centers for Disease Control, Atlanta, Georgia, April 30, 1976).

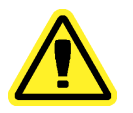

**Forsigtig:** Sheathvæsken og opløsningen, som perlerne opbevares i, indeholder ProClin®, som kan forårsage en allergisk reaktion. Brug personligt beskyttelsesudstyr som handsker og sikkerhedsbriller.

#### **Perlekoncentration**

Koncentrationen af perler i et assay indvirker på systemets hastighed. Hvis der køres et xMAP-baseret sæt, følges de instruktioner, der findes i sættets indlægsseddel, og den medfølgende softwareprotokol anvendes.

#### **Gentagne xMAP perlemålinger**

I et xMAP assay er reportersignalet resultatet af assayet. Pga. den lille perlestørrelse udviser xMAP perlesuspensionen tæt ved væskefase-reaktionskinetik. Dette betyder, at hvert sæt xMAP perler, der anvendes til et bestemt assay, vil vise en statisk jævn fordeling af reportermolekyler, der er bundet til den enkelte perles overflade. Under dataindsamling analyseres utallige perler i hvert sæt, og medianstatistikken beregnes af softwaren for det

<span id="page-19-0"></span>pågældende sæt. Jo flere perler der er i det målte sæt, jo sikrere er den pågældende måling. Hvis der køres et xMAP in vitro diagnostik-baseret sæt, følges sættets indlægsseddel, og den medfølgende softwareprotokol anvendes.

#### **Klassificering og reporterfluorokromer**

Hvert xMAP perlesæt farves internt med to klassificeringsfarver, eller tre farver for perler over 100-pleks. Disse farvers fluorescerende signal muliggør klassificering af hvert enkelt perlesæt. Da hver enkelt perle analyseres enkeltvis, kan sættene, også selv om de blandes i et multipleks assay, stadig skelnes fra hinanden pga. deres emissionssignaler. Det fluorescerende signal fra reportermolekylerne, der er bundet til overfladen på hvert enkelt perlesæt, måles og anvendes til at bestemme resultatet af hvert assay i et multipleks. Igen da hver enkelt perle analyseres enkeltvis, kan reportersignalerne for hvert perlesæt kvantificeres nøjagtigt.

Følgende tabel viser acceptable reporterfluorokromer og deres excitations- og emissionsbølgelængder.

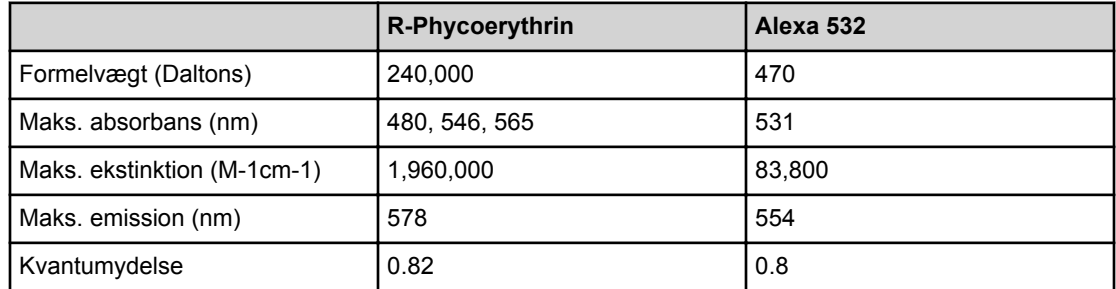

#### Tabel 3. **Reporterfluorokromers bølgelængder**

#### **Prøvevolumen**

Prøvevolumener eller prøvestørrelser ligger fra 10 til 200 µL. Sørg for, at noget af prøven bliver i brønden efter aspiration; ca. 25 µL mere end prøvevolumenen. Denne mængde kan variere afhængig af typen af den anvendte plade. Efter indsamling vasker Luminex analysatoren prøveslangerne, hvilket resulterer i, at der skubbes ca. 150165 µL sheathvæske tilbage i brønden for en plade med 96 brønde. Kontrollér, at der er plads til at fylde brønden med denne mængde, uden at den flyder over eller andre brønde kontamineres. Følg brugervejledningen i indlægssedlen til sættet til in vitro diagnostik.

Volumenen kan forklares ved hjælp af følgende formel:

Total brøndvolumen (µL) – Prøveoptagelsesvolumen (µL) + 150165 (µL) <Maks. brøndvolumen (µL)

- Total brøndvolumen = Startprøvevolumen i en brønd, før enheden tager prøver til indsamling. Brøndvolumen bestemmes af perlesættets ensartethed.
- Prøveoptagelsesvolumen = Optagelsesvolumen til indsamling (programmér dette i protokollen som prøvevolumen).
- $\cdot$  165 ( $\mu$ L) = Volumen ledt tilbage som angivet ovenfor.
- Maks. brøndvolumenplade = Den maksimale volumenkapacitet i brøndene på en valgt mikrotiterplade med 96 brønde.

#### <span id="page-20-0"></span>**Prøvefortynding**

Koncentrerede biologiske prøver som plasma eller serum fortyndes ifølge brugsanvisningen til in vitro diagnostik-sættets indlægsseddel. Hvis der køres et xMAP-baseret sæt, følges fortyndingsinstruktionerne i sættets indlægsseddel.

#### **Reagenser**

Formulerede reagenser skal være fri for partikler, med undtagelse af xMAP perler. Fortynd ikke xMAP-kalibratorer eller -verifikatorer.

#### **Plader**

Når der anvendes ikke tildækkede plader, skal der, hvis muligt, anvendes sorte uigennemsigtige plader for at mindske fotoblegning.

Til opvarmede analyser bruges CoStar® Thermowell<sup>®</sup> plader, model P, i tyndvægget polykarbonat med 96 brønde.

Til ikke-opvarmede analyser vælges en plade med 96 brønde med en total højde på ikke over 0,75 tommer (19 mm). Følg brugervejledningen til det xMAP-baserede sæt til in vitro diagnostik. Se afsnittet *[Perlekoncentration](#page-18-0)*.

Se den anbefalede liste med hjælpematerialer på Luminex hjemmeside på *[Recommended](HTTP://WWW.LUMINEXCORP.COM/PROD/GROUPS/PUBLIC/DOCUMENTS/LMNXCORP/RECOMMENDED-CONSUMABLES.PDF) [Consumables](HTTP://WWW.LUMINEXCORP.COM/PROD/GROUPS/PUBLIC/DOCUMENTS/LMNXCORP/RECOMMENDED-CONSUMABLES.PDF)* (Anbefalede hjælpematerialer) for at få yderligere oplysninger.

## <span id="page-21-0"></span>**Kapitel 2: Om softwaren**

Dette kapitel beskriver hver del i softwaren og dennes funktion. Se *Brug af softwaren* for at få oplysninger om brugen af softwaren.

Dette kapitel beskriver standardvisninger. Vær opmærksom på, at visninger kan ændres, og funktioner kan deaktiveres af xPONENT systemets administrator.

### **Login**

For at logge ind skal du indtaste dit bruger-ID på fanebladet **System Login** (Systemlogin). Hvis du bruger Secure-versionen af softwaren, indtastes adgangskoden. Når du er logget ind, åbner siden **Home** (Hjem). xPONENT systemadministratoren skal opsætte bruger-ID'et og de første logon-adgangskoder. Kontakt xPONENT systemadministratoren, hvis du ikke har fået tildelt et bruger-ID og en adgangskode.

**Bemærk:** Hvis en bruger er låst og ikke kan få adgang til programmet, åbner en dialogboks, hver gang Admin-brugeren logger sig på, der meddeler Admin-brugeren, at en bruger er låst.

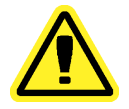

**Advarsel:** Brug af denne software af ikke-oplært personale kan resultere i unøjagtige data og testresultater. Det anbefales kraftigt, at brugere læser denne vejledning grundigt, før softwaren bruges.

## **Help (Hjælp)**

Der findes hjælp (på engelsk) for hvert enkelt vindue i softwaren, som aktiveres ved at klikke på den blå knap "**i**" i øverste højre del af det vindue, du arbejder i. Du får adgang til hjælpen til hele systemet ved at klikke på **Help** (Hjælp) øverst på skærmbilledet, og derefter klikke på **Contents** (Indhold) og **Index** (Stikordsregister).

## **Logaf**

Klik på **Log Off** (Logaf) for at logge ud af softwaren, og klik derefter på **OK** i dialogboksen **Confirm Logout** (Bekræft logud).

## <span id="page-22-0"></span>**Afslut**

Når du har logget ud, klikkes på **Exit** (Afslut) og derefter på **Yes** (Ja) for at afslutte softwaren helt.

#### **Skærmelementer**

I følgende sektion beskrives de skærmelementer og de almindelige udtryk, der anvendes i denne brugsanvisning til at beskrive dem.

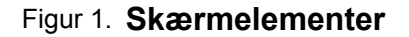

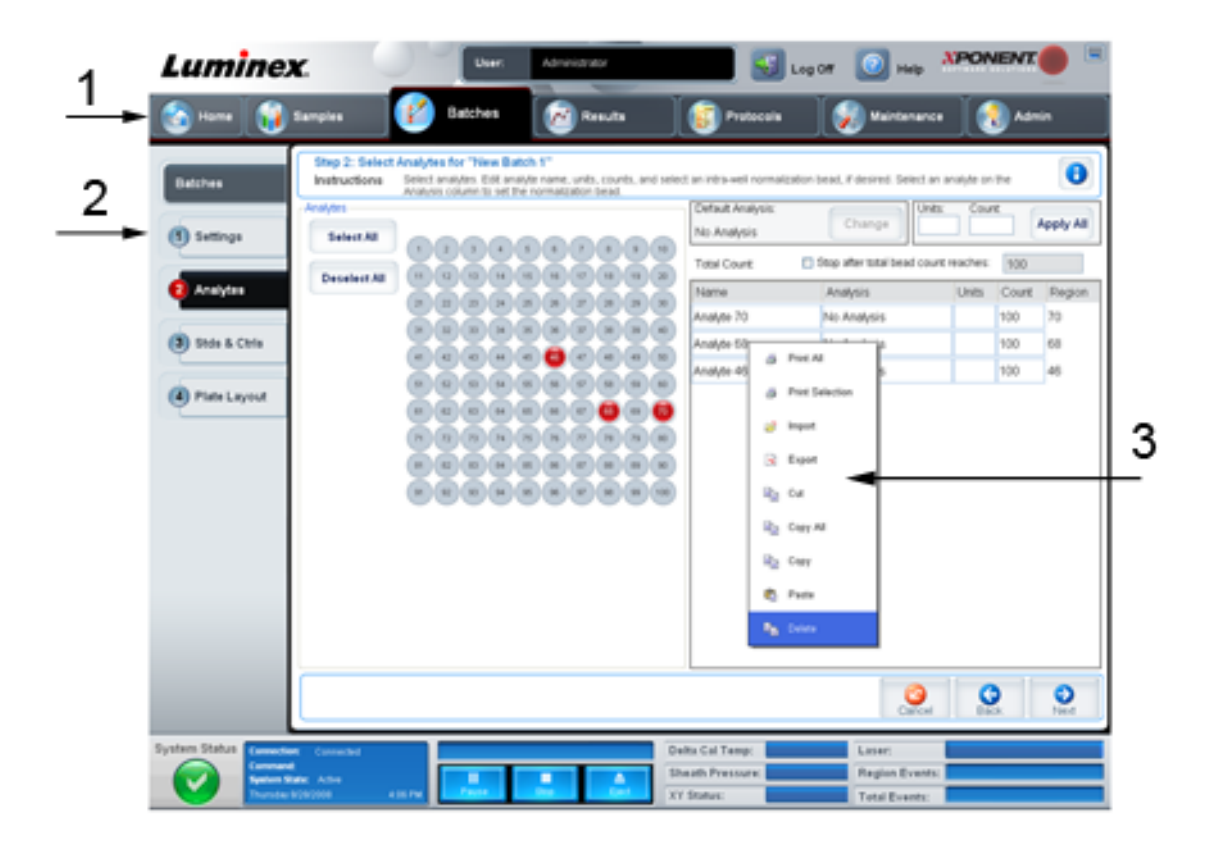

#### 1 Side 2 Faneblad

- 3 Højrekliksmenu
- <span id="page-23-0"></span>• **Side** - Hovedelementerne øverst i vinduet er "Sider". Klik på en side for at gå til den pågældende sektion i softwaren. Alle sider med undtagelse af **Home** (Hjem) og i visse tilfælde **Admin** kan flyttes eller slettes. Se *[Arrange Main Navigation-knapper](#page-76-0)* (Opsætning af hovednavigationsknapper) for yderligere oplysninger.
- **Faneblad** Elementerne til venstre i vinduet er "Faneblade". Klik på et faneblad for at gå til den pågældende sektion. Nogle faneblade skal aktiveres i rækkefølge, og du kan ikke klikke på et faneblad længere nede uden at udføre en opgave på det nuværende faneblad.
- **Højrekliksmenu** Visse dele af softwaren som tabeller, lister og tekstbokse har højrekliksmenuer. Menuer er forskellige afhængig af det element, du højreklikkede.
	- **Print All** (Udskriv alle) Udskriver alle sektioner eller celler af et element.
	- **Print Selection** (Udskriv markering) Udskriver kun den markerede del eller cellen.
	- **Import** (Importér) Importerer en fil.
	- **Export** (Eksportér) Åbner dialogboksen **File** (Filer). Brug knappen **Browse** til at vælge en placering, og indtast et filnavn. Eksporten er i .CSV-format. Dette eksporterer alle data fra det højreklikkede element.
	- **Cut** (Klip) Sletter de valgte data.
	- **Copy All** (Kopiér alle) Kopierer alle data.
	- **Copy** (Kopiér) Kopierer kun de valgte data.
	- **Paste** (Indsæt) Sætter tidligere kopieret tekst eller data ind i boksen.
	- **Delete** (Slet) Sletter markeret tekst eller data.

#### **Systemmonitor**

Systemmonitoren vises nederst på alle xPONENT vinduer. Den viser den fysiske status for Luminex analysatoren. De værdier, der vises, rapporteres direkte fra Luminex systemet.

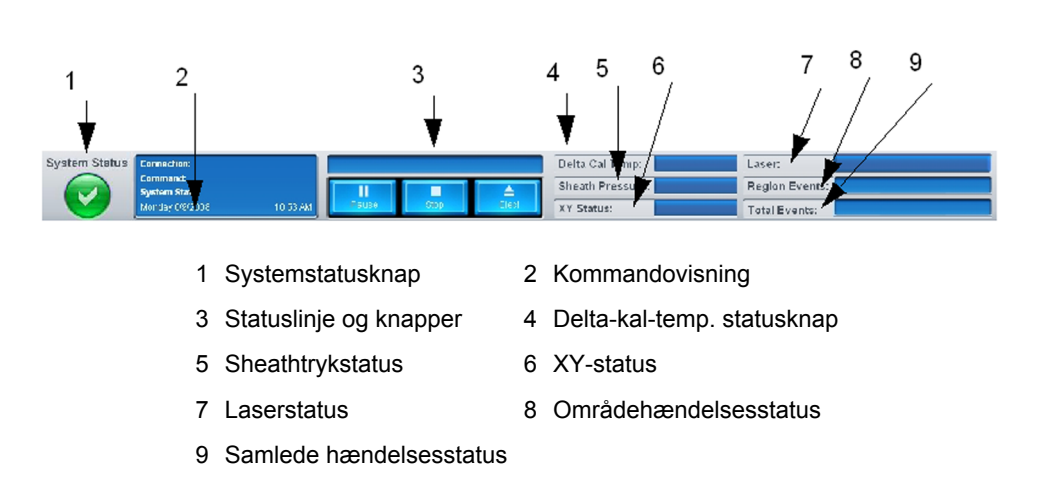

#### Figur 2. **Systemmonitor**

- <span id="page-24-0"></span>• **System Status** (Systemstatus) - Denne knap har to funktioner: Når der klikkes på den, åbner systemloggen (se fanebladet System Status (Systemstatus)). Den viser også systemets nuværende status. Hvis der ikke er advarsler eller fejl, er knappen **System Status** (Systemstatus) grøn med et flueben. Hvis der er en advarsel, fejl eller andre vigtige brugermeddelelser, bliver knappen gul med et udråbstegn.
- **Command** (Kommando) Viser den kommando, der p.t. kører på systemet.
	- **Bemærk:** Der ses en gul knap **Check Calibration** (Kontrollér kalibrering) i kommandovisningen, hvis kalibrerings- eller verifikationskommandoen ikke blev gennemført, når en verifikation ikke er aktuel, eller når kalibrering eller verifikation blev foretaget før kalibreringsudløbsindstillingen.
- **Progress** (Status) Viser et stregdiagram med status for den nuværende kommando eller rutine. Hvis kommandoen eller rutinen er færdig, vises en fuld statuslinje, og kommandostatus vises som**Complete** (Færdig).
- **Pause** Sætter systemet på pause, efter den nuværende kommando er færdig. **Pause** stopper ikke systemet midt i kørsel af en kommando. Du kan ikke køre en anden kommando, når systemet er på pause.
- **Stop** Standser systemet, uanset kommandostatus.
- **Eject** (Skub ud) Skubber pladen ud. Når pladen skubbes ud, skifter knappen **Eject** (Skub ud) til **Retract** (Træk tilbage). **Retract** (Træk tilbage) skubber pladen tilbage, og knappen **Retract** (Træk tilbage) skifter til **Eject** (Skub ud).
- **Temp** Viser temperaturforskelle mellem de nuværende grader og grader ved kalibreringen, i Celsius-grader. Hvis temperaturen er uden for det tolererede områder, vises en høj eller lav pil. Når der klikkes på dem, åbner fanebladet **Auto Maint** (Automatisk vedligeholdelse).
- **Sheath Pressure** (Sheathtryk) Viser sheathtrykket i psi. Der vises en høj eller lav pil, som bliver gul, hvis trykket er på vej op eller ned i forhold til kalibreringstrykket. Når der klikkes på dem, åbner fanebladet **System Info** (Systeminfo).
- **XY Status** (XY-status) Viser kommandoens nuværende placering, og temperaturen på pladens opvarmningsblok i Celsius-grader. Når der klikkes på den, åbner fanebladet **Probe and Heater** (Sonde og varmeapparat).
- **Laser** Viser laserstatus, inklusive hvor lang tid, der er tilbage, før du skal opvarme laseren igen. Knappen **Laser status** (Laserstatus) er blå. Knappen bliver gul, når laserne slukkes, og ca. ti minutter før de slukker. Når der klikkes på den, genstartes det aktive ur for laseren.
- **Region Events** (Områdehændelser) Viser antal perlehændelser detekteret pr. sekund, som er klassificeret i et område.
- **Total Events** (Samlede hændelser) Viser antal samlede hændelser detekteret pr. sekund.

## **Home (Hjem)**

Siden **Home** (Hjem) viser en velkomstmeddelelse, batchoprettelsesknapper, genveje til **Daily Activities** (Daglige aktiviteter) og listen **Installed Protocols** (Installerede protokoller).

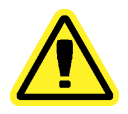

**Forsigtig:** Sheathvæsken og opløsningen, som perlerne opbevares i, indeholder ProClin®, som kan forårsage en allergisk reaktion. Brug personligt beskyttelsesudstyr som handsker og sikkerhedsbriller.

#### Figur 3. **Siden Home (Hjem)**

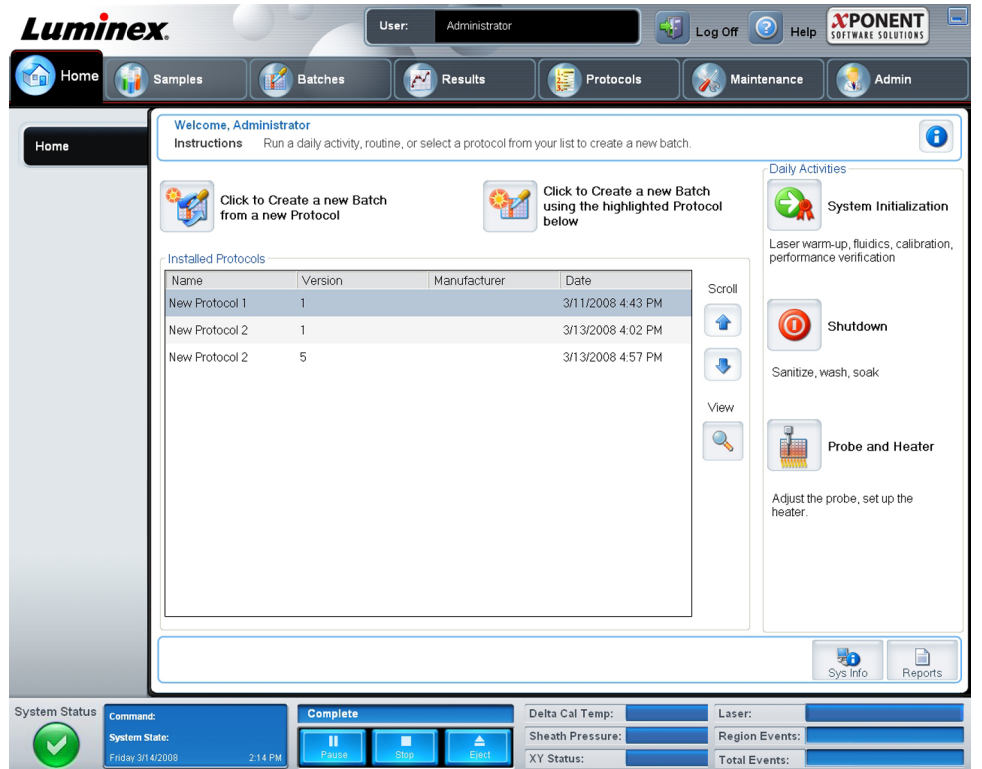

Du kan på et hvilket som helst tidspunkt gå tilbage til siden **Home** (Hjem) ved at klikke på **Home** (Hjem) på værktøjslinjen **Navigation** (Navigation). Denne side indeholder følgende:

- **Click to Create a new Batch using the highlighted Protocol below** (Klik for at oprette en ny batch med den fremhævede protokol nedenfor) - Opretter en ny batch vha. en valgt protokol fra listen **Installed Protocols** (Installerede protokoller). Se *[Oprettelse af ny batch](#page-104-0) [ud fra en eksisterende protokol](#page-104-0)* for at få flere oplysninger om oprettelse af en batch ud fra en eksisterende protokol.
- **Installed Protocols** (Installerede protokoller) Viser en liste over protokoller. Listen indeholder følgende oplysninger om den enkelte protokol:
	- **Navn**
	- **Version**
	- **Producent**
	- **Dato**

Brug op- og ned-pilene til høre for at gå igennem listen med protokoller.

- <span id="page-26-0"></span>• **View** (Visning) - Åbner fanebladet **Settings** (Indstillinger) på siden **Protocols** (Protokoller) for at få vist den valgte protokol. Dette faneblad muliggør visning af indstillinger, analytter og pladelayout for den valgte protokol.
- **Daily Activities** (Daglige aktiviteter) Indeholder genvejsknapper til almindelige kommandoer på xPONENT softwaren:
	- **System Initialization** (Systeminitialisering) Åbner kommandoen **System Initialization** (Systeminitialisering) på fanebladet **Auto Maint** (Automatisk vedligeholdelse) på vedligeholdelsessiden. Se *[fanebladet Auto Maint](#page-61-0)* (Automatisk vedligeholdelse) for yderligere oplysninger.
	- **Shutdown** (Nedlukning) Åbner kommandoen **System Shutdown** (Systemnedlukning) på fanebladet **Auto Maint** (Automatisk vedligeholdelse) på siden **Maintenance** (Vedligeholdelse). Se *[fanebladet Auto Maint](#page-61-0)* (Automatisk vedligeholdelse) for yderligere oplysninger.
	- **Probe and Heater** (Sonde og varmeapparat) Åbner fanebladet **Probe and Heater** (Sonde og varmeapparat) på siden **Maintenance** (Vedligeholdelse). Se *[fanebladet](#page-67-0) [Probe and Heater \(Sonde og varmeapparat\)](#page-67-0)* for yderligere oplysninger.
- **Sys Info** (Systeminformation) Åbner fanebladet **System Info** (Systeminformation) på siden **Maintenance** (Vedligeholdelse). Se *[fanebladet System Info](#page-68-0)* (Systeminformation) for yderligere oplysninger.
- **Reports** (Rapporter) Åbner fanebladet **Reports** (Rapporter) på siden **Results** (Resultater). Se *[fanebladet Reports](#page-53-0)* (Rapporter) for yderligere oplysninger.

#### **Prøver**

Brug denne side til at oprette nye prøver, vise oplysninger om en prøveliste eller oprette en ny batch. Prøver kan også tilføjes via et LIS (Lab Information System)-system, hvis din software har licens til LIS.

Denne side indeholder følgende faneblade:

- **Create Sample** (Opret prøve) Vises, når der klikkes på knappen **Create New Samples** (Opret nye prøver).
- **Edit Samples** (Redigér prøver) Vises, når der klikkes på knappen **Details** (Detaljer).
- **Protocol** (Protokol) Vises, når der klikkes på knappen **Create Batch** (Opret batch).
- **Stds & Ctrls** (Std'er og kontroller) Vises, når der klikkes på knappen **Create Batch** (Opret batch).
- **Plate Layout** (Pladelayout) Vises, når der klikkes på knappen **Create Batch** (Opret batch).

<span id="page-27-0"></span>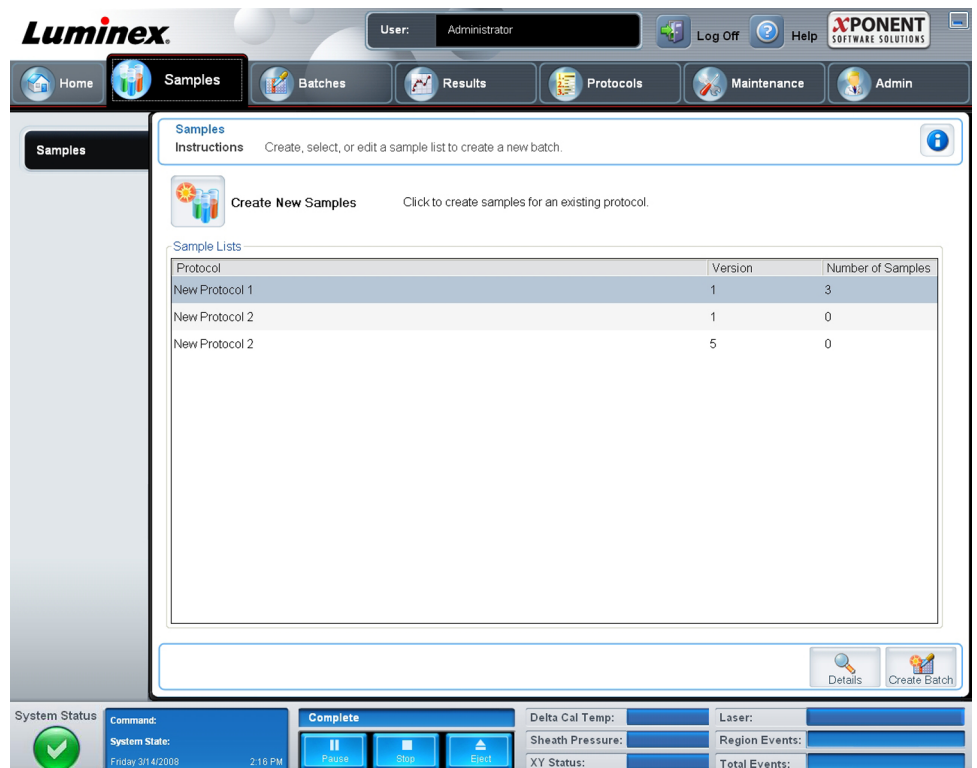

Dette faneblad indeholder følgende:

- **Create New Samples** (Opret nye prøver) Åbner fanebladet **Create Sample** (Opret prøve).
- **Sample Lists** (Prøvelister) Indeholder en liste med protokoller, inklusive versionsnummer og antallet af prøver, der er tilknyttet de enkelte protokoller.
- **Details** (Detaljer) Åbner fanebladet **Edit Samples** (Redigér prøver) for at se eller redigere oplysninger om prøver til den valgte protokol.
- **Create Batch** (Opret batch) Åbner fanebladet **Protocol** (Protokol) for at oprette en batch.

#### **Fanen Create Sample (Opret prøve)**

Brug dette faneblad til at indtaste og se oplysninger om prøver.

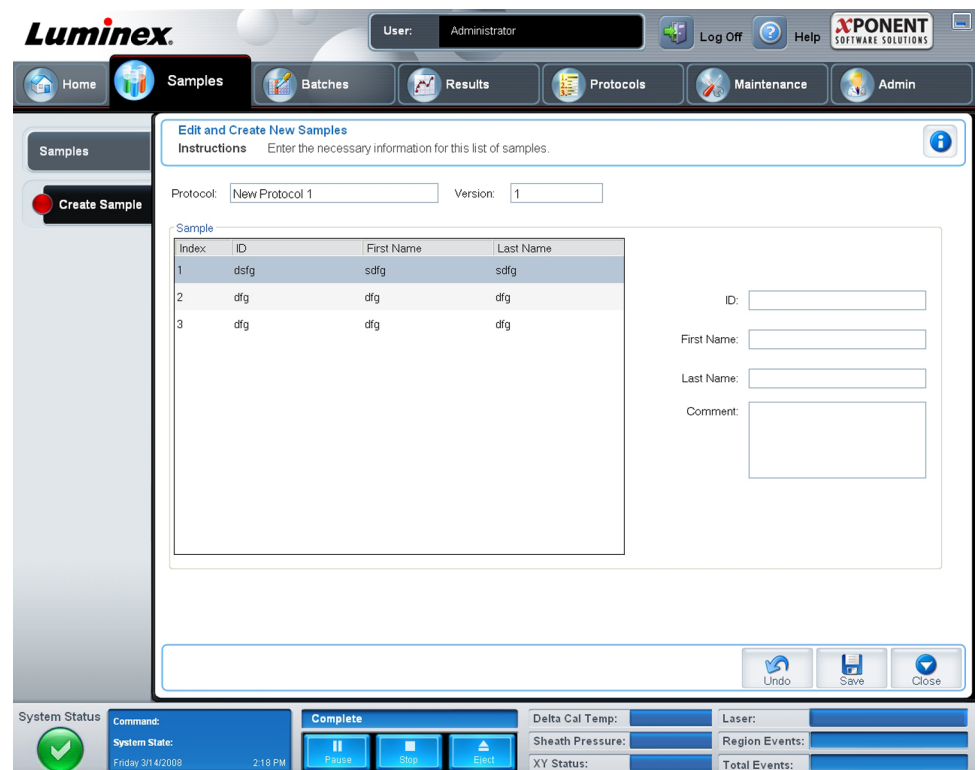

Dette faneblad indeholder følgende:

- **Protocol** (Protokol) Viser den protokol, der er valgt på fanebladet **Samples**(Prøver). Hvis xPONENT har en LIS-licens aktiveret, vises også eventuelle oplysninger om prøven, som LIS har, på listen **Sample** (Prøve).
- **Version** Viser protokolversionsnummer. Det kan ikke redigeres.
- **Sample** (Prøve) Hvis du har en LIS-aktiveret version af softwaren og p.t. er tilsluttet LISsystemet, udfyldes prøvelisten automatisk, når LIS-systemet leverer prøvebestillingerne. Du kan kun se eller køre en prøveliste, der er oprettet i LIS-systemet. Du kan ikke redigere den. Ellers bruges **Create New Samples** (Opret nye prøver) for at oprette en ny prøve. Når du har indtastet og gemt oplysninger om prøven, vises de på listen til venstre. Denne liste viser de prøver, du allerede har oprettet. For at ændre rækkefølgen på prøvens indsamlingsplacering bruges pilene.

Følgende knapper **Delete** (Slet), **New** (Ny), **Edit** (Redigér) og **Undo** (Fortryd) vises afhængig af de handlinger, der foretages på fanebladet **Create Sample** (Opret prøve).

- **Delete** (Slet) Sletter en markeret prøve.
- **New** (Ny) Opretter en ny prøve.
- **Edit** (Redigér) Redigerer en markeret prøve.
- **Undo** (Fortryd) Genåbner fanebladet **Create Sample** (Opret prøve) uden at gemme de ændringer, der er foretaget med knapperne **Edit** (Redigér) eller **New** (Ny).
- **Save** (Gem) Gemmer ændringer, der er foretaget på listen **Sample** (Prøve).
- **Close** (Luk) Vender tilbage til fanebladet **Samples** (Prøver).

#### <span id="page-29-0"></span>**Batches**

Brug siden **Batches** til at oprette og køre en ny batch ud fra en eksisterende protokol eller en ny multibatch. Denne side indeholder følgende faneblade:

- **Protocol** (Protokol) Viser, hvornår der er klikket på knappen **Create a New Batch from an existing Protocol** (Oprettelse af ny batch ud fra en eksisterende protokol).
- **Stds & Ctrls** (Std'er og kontroller) Viser, hvornår der er klikket på knappen **Create a New Batch from an existing Protocol** (Oprettelse af ny batch ud fra en eksisterende protokol).
- **Plate Layout** (Pladelayout) Viser, hvornår der er klikket på knappen **Create a New Batch from an existing Protocol** (Oprettelse af ny batch ud fra en eksisterende protokol).
- **New MultiBatch** (Ny multibatch) Viser, hvornår der er klikket på knappen **Create a New Multi-Batch** (Oprettelse af ny multibatch).

#### **Fanebladet Batches**

Fanebladet **Batches** viser følgende:

- **Create a New Batch from an existing Protocol** (Oprettelse af ny batch ud fra en eksisterende protokol) - Åbner fanebladet **Protocol** (Protokol), hvor du kan oprette en ny batch ud fra en eksisterende protokol. Se *[Create a New Batch from an Existing Protocol](#page-104-0)* (Oprettelse af ny batch ud fra en eksisterende protokol) for at få yderligere oplysninger.
- **Create a New Multi-Batch** (Oprettelse af ny multibatch) Åbner på samme tid fanebladet **New Multibatch** (Ny multibatch) og dialogboksen **Select Pending Batch** (Vælg forestående batch), hvor du kan oprette en multibatch ud fra forestående batches. Se *[Create a Multi-Batch](#page-104-0)* (Oprettelse af multibatch) for yderligere oplysninger.
- **Pending Batches** (Forestående batches) Viser en liste med forestående batches. Den omfatter batchnavn, protokol, protokolversion, dato og status for hver enkelt forestående batch. Hvis der ingen data er på listen med forestående batches, vises følgende knapper ikke på skærmbilledet.
- **Single Step** (Enkelt trin) Instruerer systemet i at indsamle to brønde og derefter holde pause. Dette sikrer, at systemet fungerer korrekt, før der køres en hel batch.
- **Save Prtcl** (Gem protokol) Gemmer en protokol og/eller standard-/kontroloplysninger for assay.
- **Plate Layout** (Pladelayout) Åbner dialogboksen **Report** (Rapport), som indeholder **Batch Plate Layout Report** (Rapport om batchpladelayout). Se

<span id="page-30-0"></span>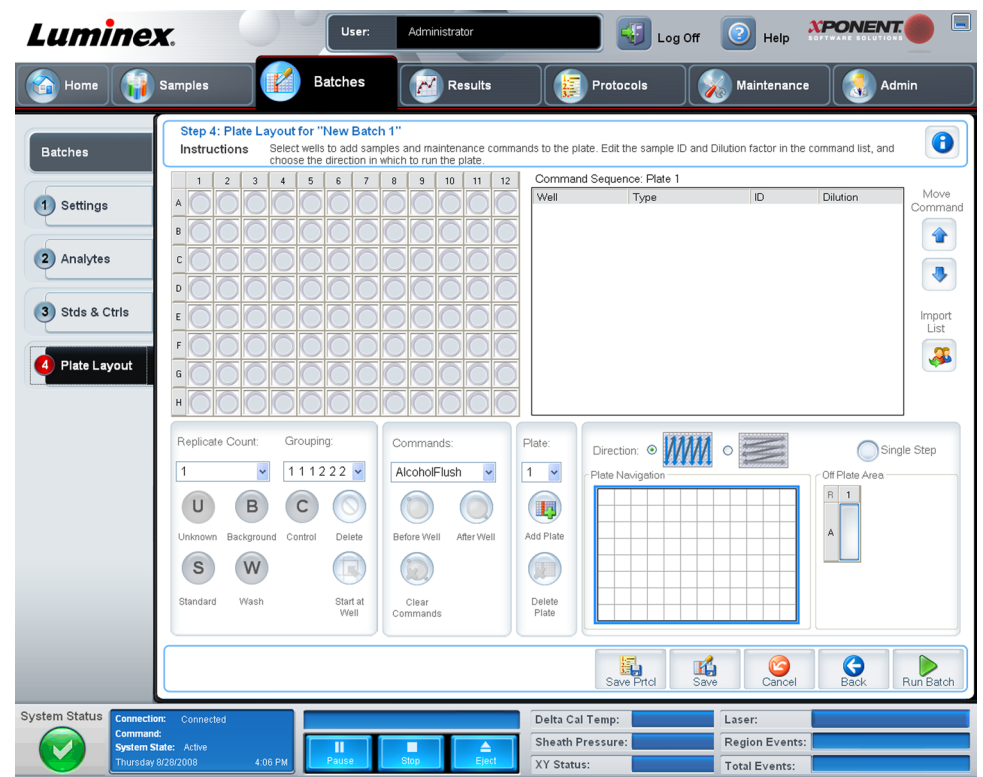

- **Import** (Importér) Importerer en batch.
- **Export** (Eksportér) Exporterer en batch.
- **Delete** (Slet) Sletter en batch.
- **Edit** (Redigér) Redigerer en batch.
- **Run** (Kør) Kører en batch.

#### **Oprettelse af ny batch ud fra en eksisterende protokol**

Oprettelse af **New Batch** (Ny batch) ud fra en eksisterende protokol. Fanebladet **Protocol** (Protokol) åbner.

#### **Fanebladet Protocol (Protokol)**

Brug dette faneblad til at navngive en batch, indtaste en beskrivelse, vælge en protokol og vise aktive reagenser.

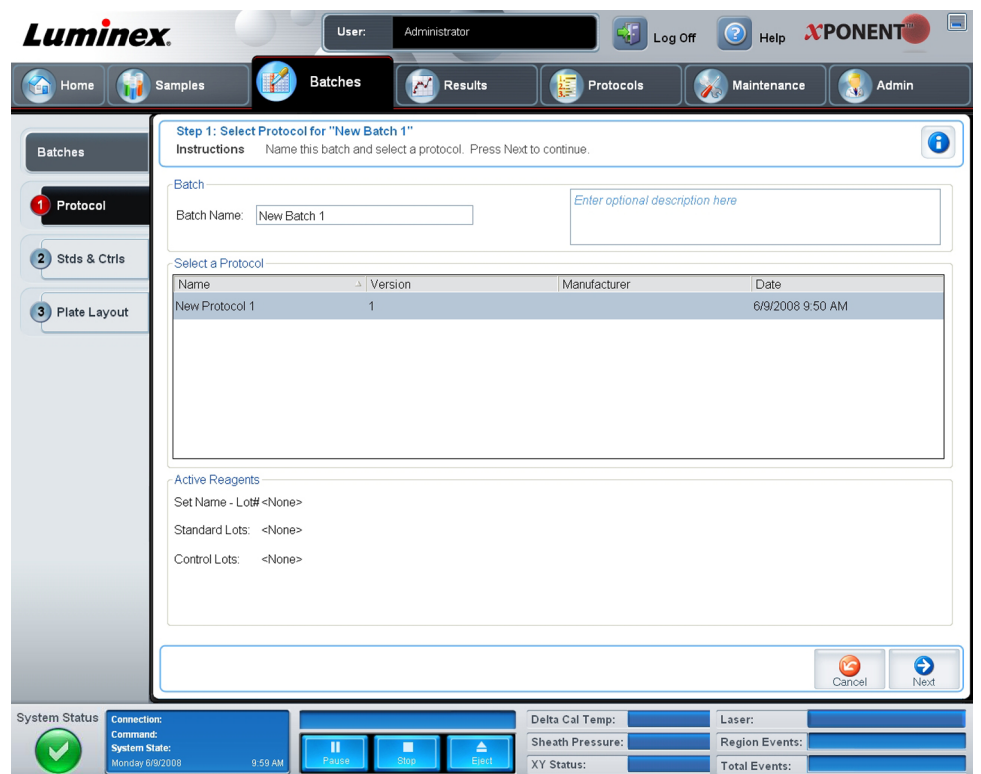

Dette faneblad indeholder følgende:

**Batch Name/Description** (Batchnavn/-beskrivelse) - Indeholder protokolnavn, version, producent og oprettelsesdato for hver protokol.

**Select a Protocol** (Vælg en protokol) - Indeholder protokolnavn, version, producent og oprettelsesdato for hver protokol.

**Active Reagents** (Aktive reagenser) - Viser det assay og kontrollot/sæt, der er tilknyttet den valgte protokol. Feltet **Standard/Carls Kit Nami - Lot#** (Standard-/kontrolsættets navn - Lot nummer) viser essayets standard/kontrolsæt-/Lot navn og Lot nummer, der p.t. er tilknyttet den valgte protokol. Felterne **Standard Lots and Controls Lots** (Standardlot og kontrollot) viser alle standard- og kontrollot, der er tilknyttet den valgte protokol.

**Cancel** (Annullér) - Vender tilbage til hovedfanebladet **Batches** (Batches).

**Next** (Næste) - Hvis du har valgt en protokol uden standarder eller kontroller (vises som **None** (Ingen) i sektionen **Active Reagents** (Aktive reagenser), klikkes på**Next** (Næste) for at fortsætte til fanebladet **Plate Layout** (Pladelayout). Hvis du har valgt en protokol med standarder og kontroller, klikkes på **Next** (Næste) for at fortsætte til fanebladet **Stds & Carls** (Std'er og kontroller).

#### **Fanebladet Stds & Ctrls (Std'er og kontroller)**

Brug dette faneblad til at føje et sæt eller lot til batchen.

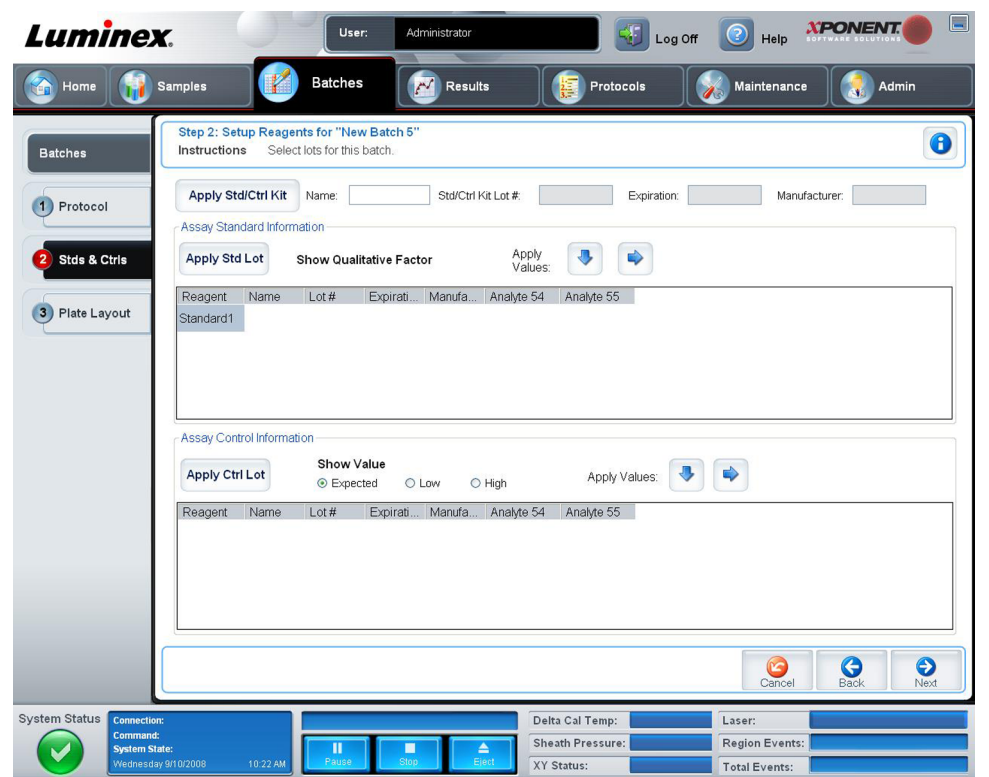

Dette faneblad indeholder følgende:

**ApplyStd/Ctrl Kit** (Anvend std-/kontrolsæt) - Åbner dialogboksen **Select Std/Ctrl Kit** (Vælg std-/kontrolsæt). Dialogboksen viser sættets **Std/Ctrl Kit Lot #** (Std-/kontrolsættets lotnummer), **Std/Ctrl Kit Name** (Std-/kontrolsættets navn), **Expiration** (Udløb) og **Manufacturer** (Producent). Vælg et std-/kontrolsæt på listen og klik derefter på **OK** for at lukke dialogboksen. Oplysningerne om sættet vises i boksene til højre for knappen **Apply Std/Ctrl Kit** (Anvend std-/kontrolsæt). Det valgte sæt skal tilknyttes de samme analytnavne.

Indtast oplysningerne manuelt ved at klikke på boksene **Name** (Navn), **Std/Ctrl Kit Lot #** (Std-/kontrolsættets lotnummer), **Expiration** (Udløb) og **Manufacturer** (Producent) og indtaste oplysningerne.

**Assay Standard Information** (Oplysninger om standardassay) - Viser de valgte standardreagenser på listen. Listen viser **Reagent** (Reagens), **Name** (Navn), **Lot #** (Lotnummer), **Expiration** (Udløb), **Manufacturer** (Producent) og forventet koncentrationsværdi for hver analyt.

- **Apply Std Lot** (Anvend standardlot) Åbner dialogboksen **Select Lot** (Vælg lot). Vælg et lot på listen og klik derefter på **OK** for at anvende lot.
- **Apply Values** (Anvend værdier) Anvender en værdi på tværs eller på langs af felterne **Reagent** (Reagens), **Name** (Navn), **Lot #** (Lotnummer), **Expiration** (Udløb) og **Analyte** (Analyt). Indtast en værdi i disse felter ved at dobbeltklikke på dem og derefter bruge en af de to pile **Apply Values** (Anvend værdier) til at anvende den pågældende værdi på langs eller på tværs af listen af analytter.

**Bemærk:** Listen **Dilution** (Fortynding) og knappen **Apply Dilution** (Anvend fortynding) vises kun, hvis der er valgt en kvantitativ analyse.

- **Dilution** (Fortynding) Indeholder følgende fortyndingsindstillinger:
	- **1:2** Halverer standarden fra hver tidligere gentagelse.
	- **1:10 (Log)** Beregner en værdi på en tiendedel af standarden fra hver tidligere gentagelse.
	- **1/2 Log** Opretter en 1:3,16 fortynding eller halvdelen af hver 1:10 (Log) fra hver tidligere gentagelse.
	- Alternativt kan du indtaste et tal for din egen fortyndingsfaktor.
- **Apply Dilution** (Anvend fortynding) Anvender den fortynding, der er valgt på listen **Dilution** (Fortynding).

**Bemærk:** Klik på en kolonneoverskrift for at resortere visningen.

**Bemærk:** Klik på kolonneoverskriften **Reagent** (Reagens) for at resortere rækkefølgen fra den højeste nummerstandard til standard nummer et. Dette er nyttigt mht. at anvende fortyndinger, hvori den sidste standard er den højeste standard.

**Assay Control Information** (Oplysninger om assaykontrol) - Viser de valgte kontrolreagenser. Listen viser **Reagent** (Reagens), **Name** (Navn), **Lot #** (Lotnummer), **Expiration** (Udløb), **Manufacturer** (Producent). Der kan anvendes eksisterende oplysninger om kontrollot, eller der kan indtastes nye oplysninger manuelt.

- **Apply Ctrl Lot** (Anvend kontrollot) Åbner dialogboksen **Select Lot** (Vælg lot). Vælg et lot fra listen og klik derefter på **OK**.
- **Show Value** (Vis værdi) **Expected** (Forventet), **Low** (Lav) og **High** (Høj) er indstillingerne for den forventede, laveste eller højeste acceptable koncentration af analytten i prøven.
- **Apply Values** (Anvend værdier) Anvender en værdi på langs eller på tværs af listen med analytter.

**Cancel** (Annullér) - Vender tilbage til fanebladet **Batches** (Batches).

**Back** (Tilbage) - Vender tilbage til det foregående faneblad.

**Next** (Næste) - Åbner fanebladet **Plate Layout** (Pladelayout).

#### **Fanebladet Plate Layout (Pladelayout)**

Brug dette faneblad til at definere kommandoer, der gælder for en eller flere brønde. Du kan definere kommandoer for af-plade og vedligeholdelse.

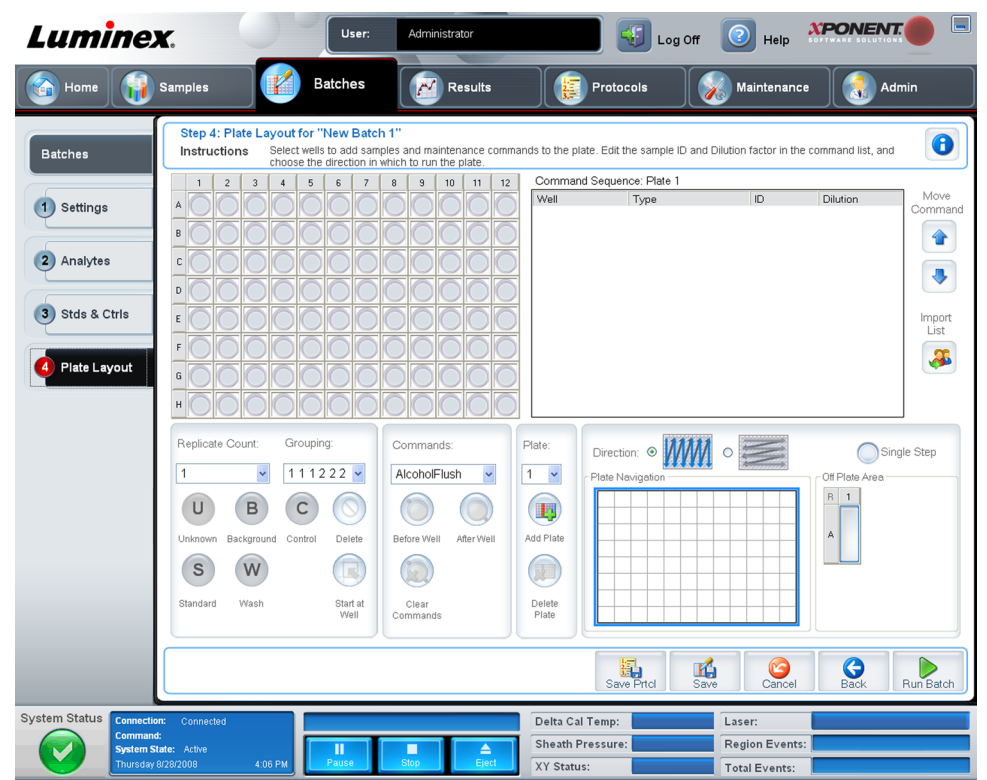

Dette faneblad indeholder følgende:

- **Plate Image** (Pladebillede) Dette er en gengivelse af pladen. Hver brønd vises som en cirkel på gitteret. Brøndkommandoer vises i de relevante cirkler, når de tildeles brøndene på pladen.
- **Command Sequence** (Rækkefølge af kommandoer) Indeholder rækkefølgen af kommandoen for den aktive plade. Listen indeholder alle aktive brønde, kommandotypen (Unknown (Ukendt), Standard (Standard), Control (Kontrol), Background (Baggrund) eller tildelt vedligeholdelseskommando), ID og fortyndingsfaktor. Dobbeltklik på ID-feltet for at indtaste et ID. Dobbeltklik på feltet **Dilution** (Fortynding) for at indtaste en fortyndingsfaktor.

Kommandofelterne **ID** og **Dilution** (Fortynding) har en blå kant omkring sig, hvis de kan dobbeltklikkes mhp. at indtaste oplysninger.

- **Move Command** (Flyt kommando) Med disse pile kan en valgt kommando flyttes op eller ned på listen **Command Sequence** (Rækkefølge af kommandoer), og derved ændre opsamlingsrækkefølgen.
- **Import List** (Importér liste) Åbner dialogboksen **Open** (Åbn) for at importere en eksisterende liste med rækkefølge af kommandoer.
- **Replicate Count** (Replikatantal) Definerer et antal replikatsæt fra et til ni.
- **Grouping** (Gruppering) Vælger den rækkefølge, hvori replikaterne ligges ud i pladebrøndene. Indstillingerne er:
	- **123123123**. . . Lægger et af hvert replikatsæt ud samtidig i numerisk rækkefølge.
	- **111222333**. . . Lægger alle replikaterne i et sæt ud, før der fortsættes til næste sæt i numerisk rækkefølge.

Du kan tildele følgende brøndkommandoer. Hver kommando er forbundet med en farve. Du kan klikke og trække for at markere en række brønde, klikke på en kolonne- eller rækkeoverskrift for at markere hele kolonnen eller rækken, eller blot klikke og markere forskellige brønde, og derefter klikke på en kommando nedenfor for at tildele alle fremhævede brønde den pågældende kommando.

- **Unknown** (Ukendt) (U): Gul
- **Background** (Baggrund) (B): Lilla
- **Control** (Kontrol) (C): Rød
- **Standard** (Standard) (S): Grøn

Kommandoerne **Delete** (Slet) og **Start at Well** (Start ved brønd) kan også tildeles som brøndkommandoer. **Delete** (Slet) fjerner brøndkommandoen for den valgte brønd. Kommandoen **Start at Well** (Start ved brønd) gør det muligt at begynde indsamling ved en anden brønd end A1.

- **Bemærk:** Du skal først slette alle standarder fra pladelayoutet, hvis nogle af standarderne skal omarrangeres, og alle kontroller fra pladelayoutet, hvis nogle af kontrollerne skal omarrangeres.
- **Bemærk:** Brønde og kommandoer, der tildeles protokolpladelayoutet, gemmes i protokolindstillingerne og udføres hver gang, du bruger protokollen til at køre en batch. Standarder og kontroller, der er tilknyttet en given protokol, forbliver typisk konstante, mens antallet af ukendte brønde ofte varierer. Du kan tildele pladen et bestemt antal ukendte brønde ved indstilling af en batch.

**Commands** (Kommandoer) - Tildeler vedligeholdelseskommandoer, der kører før eller efter enkelte brønde, områder af brønde og rækker eller kolonner af brønde. Vælg en brønd, og vælg derefter en af følgende kommandoer:

- Alcohol Flush (Alkoholskyl)
- Prime (Prim)
- Sanitize (Desinficér)
- Soak (Gennemvæd)
- Wash (Vask)

**Bemærk:** Disse kommandoer kører fra en beholder i af-plade området.

Når en vedligeholdelseskommando er valgt, klikkes på en af følgende knapper:

- **Before Well** (Før brønd) Systemet udfører kommandoen, før brønden indsamles. En åben prik vises i øverste venstre hjørne på den valgte brønd på pladebilledet. Kommandoen vises på listen med rækkefølgen af kommandoer før den valgte brønd.
- **After Well** (Efter brønd) Systemet udfører kommandoen, efter brønden indsamles. En lukket prik vises i nederste højre hjørne på den valgte brønd på pladebilledet. Kommandoen vises på listen med rækkefølgen af kommandoer efter den valgte brønd.
- **Clear Command** (Slet kommando) Vælg en brønd og klik på **Clear Commands** (Slet kommando) for at fjerne alle vedligeholdelseskommandoer fra brønden.

**Plate** (Plade) - Angiver den plade, der skal vises på pladebilledet på listen. **Add Plate** (Tilføj plade) føjer en ny plade til batchen og **Delete Plate** (Slet plade) sletter den plade, der er markeret på listen.
**Direction** (Retning) - Angiver i hvilken retning pladekommandoerne skal køre. Vælg enten vandret eller lodret. Den valgte retning bestemmer også, hvordan brøndene føjes til pladen, når der tildeles flere ukendte, standarder og kontroller samtidig.

**Plate Navigation** (Pladenavigation) - Viser et mindre pladebillede af den nuværende batch.

**Off Plate Area** (Af-plade område) - Markér en kommando og klik på en beholder i **Off Plate Area** (Af-plade området) for at vælge en placering til kommandoen.

**Save Prtcl** (Gem protokol) - Åbner dialogboksen **Save Protocol** (Gem protokol) for at gemme protokollen og/eller sættet.

### Figur 10. **Dialogboksen Save Protocol (Gem protokol)**

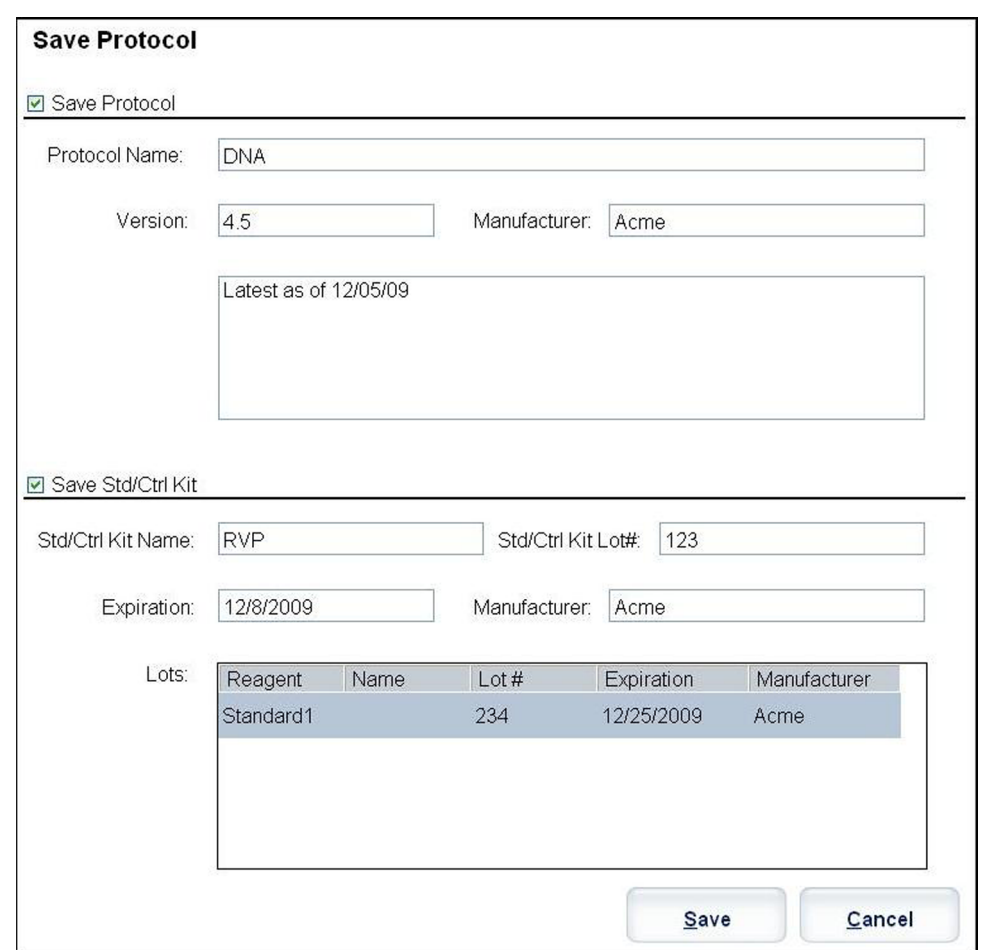

- Vælg **Save Protocol** (Gem protokol) og/eller **Save Std/Ctrl Kit** (Gem std-/kontrolsæt) for at gemme protokollen og/eller sættet.
- Indtast oplysninger i de følgende bokse og klik på **Save** (Gem) for at gemme protokollen eller sættet.
	- **Protocol Name (Protokolnavn)**
	- **Version**
	- **Manufacturer (Producent)**
	- **Optional Description (Frivillig beskrivelse)**
	- **Std/Ctrl Kit Name (Std-/kontrolsætnavn)**
	- **Std/Ctrl Kit Lot# (Std-/kontrolsættets lotnummer)**
	- **Expiration (Udløb)**

**Save** (Gem) - Gemmer oplysningerne som et forestående batch.

**Cancel** (Annullér) - Vender tilbage til fanebladet **Batches** (Batches).

**Back** (Tilbage) - Vender tilbage til det foregående vindue.

**Run Batch** (Kør batch) - Kører batchen og åbner fanebladet **Current Batch** (Nuværende batch), hvor du kan overvåge batchen, når den kører.

#### Figur 11. **Opret en ny multibatch**

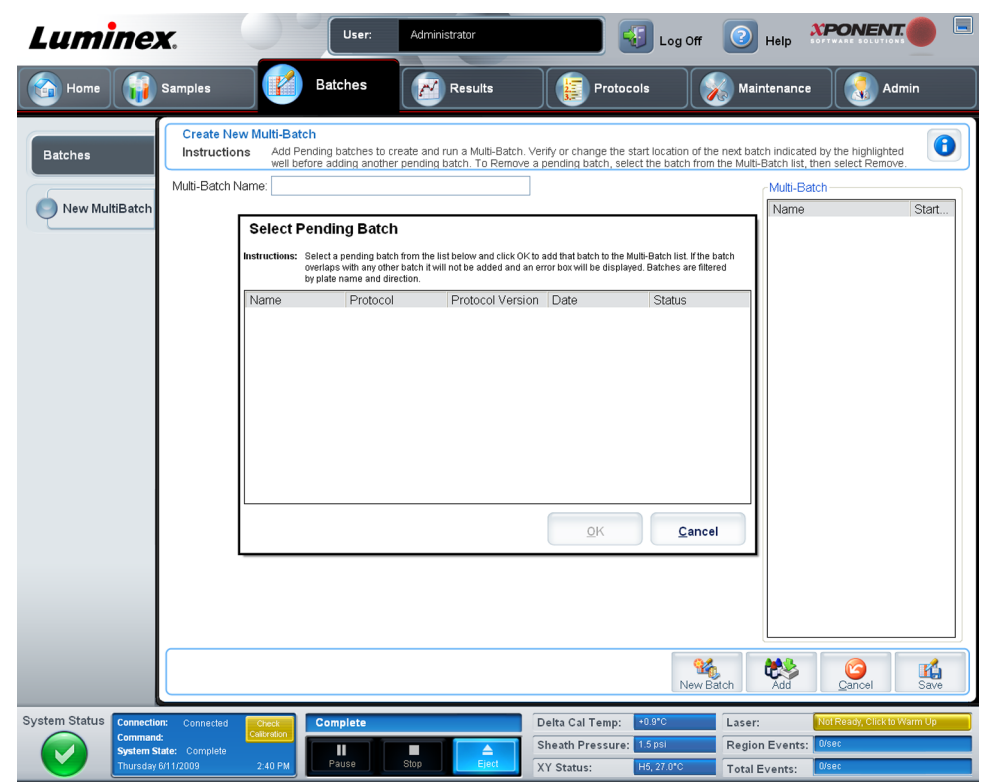

Brug denne knap til at tilføje eller fjerne forestående batches til multibatchopsætningen og til at køre en multibatch. En multibatch er sammensat af en eller flere forestående batches, som tilsammen passer til en plade. Brug multibatchfunktionen til at gemme pladerne.

**Bemærk:** Du kan ikke tilføje en batch, der kræver flere plader til en multibatchfunktion. Når der oprettes eller tilføjes batches, skal du kontrollere, at batches passer til en plade.

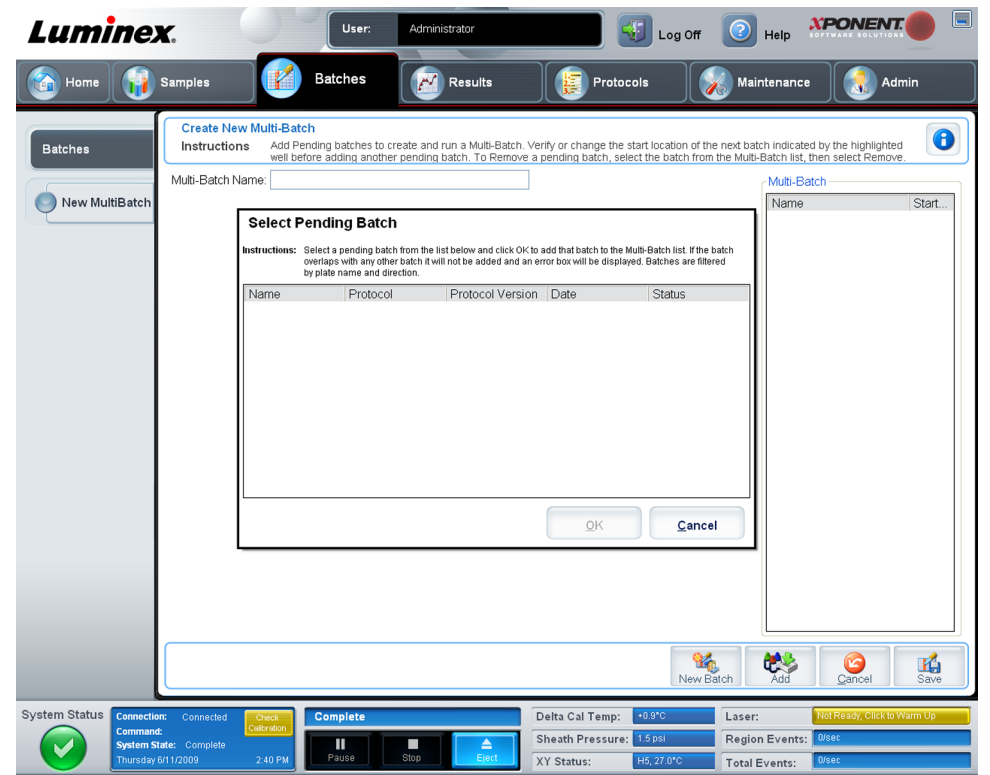

#### Figur 12. **Fanen New Multibatch (Ny multibatch)**

Dette faneblad indeholder følgende:

**Multi-Batch Name** (Multibatchnavn) - Brug dette felt til at oprette et navn til nye multibatches, du vil gemme.

**Select Pending Batch** (Vælg forestående batch) - Indeholder en liste over alle forestående batches. Listen indeholder oplysninger om navn, protokol, protokolversion, dato og status for hver enkelt forestående batch. Vælg den batch, du vil føje til pladen. Klik på **OK**. Et pladelayoutdiagram fyldes automatisk med brøndene til batchen. Klik på **Add** (Tilføj) for at åbne denne boks igen og tilføje flere batches.

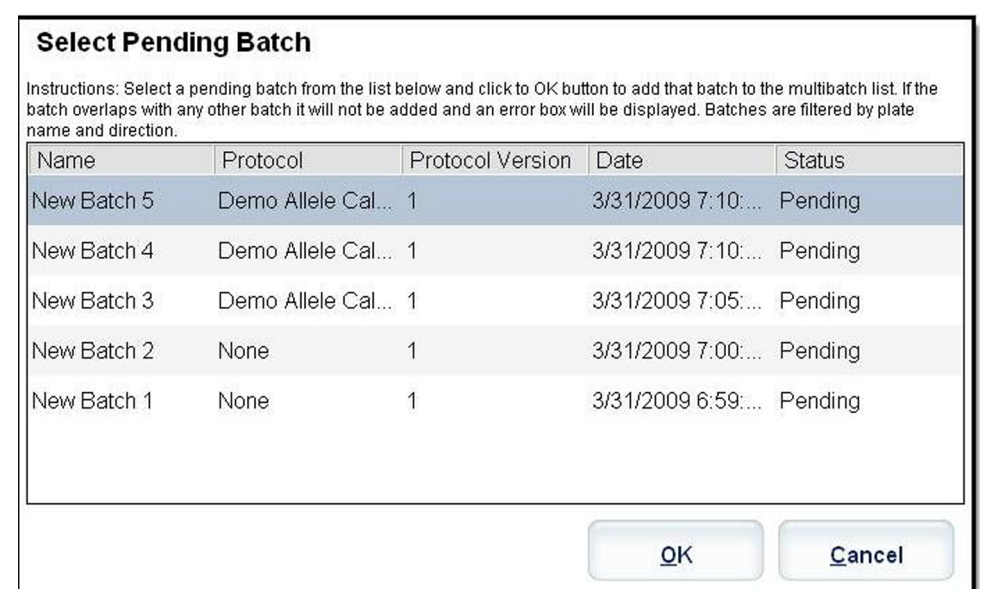

**Plate layout** (Pladelayout) - Viser, hvor batches placeres på pladen.

### Figur 14. **Fanebladet New Multibatch (Ny multibatch) med pladelayout vist**

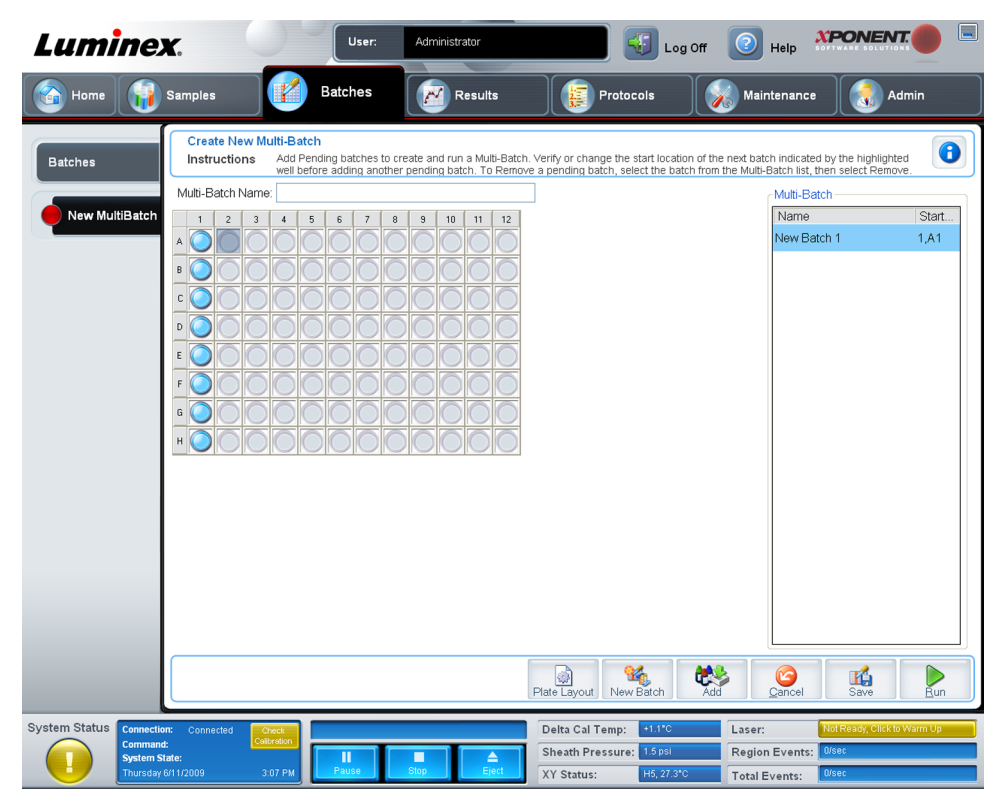

**Multi-Batch** (Multibatch) - Viser de forestående batches, der er valgt til multibatchen. Listen indeholder navn og den brønd, der skal startes ved.

**Plate Layout** (Pladelayout) - Åbner dialogboksen Multibatch Report (Multibatchrapport), der indeholder:

- **Page** (Side) Brug disse pile til at bladre gennem rapportens sider.
- **Zoom** Vælg fra listen for at ændre størrelsen på rapporten.
- **Print** (Udskriv) Udskriver rapporten.
- **Save** (Gem) Gemmer rapporten.
- **Close** (Luk) Lukker dialogboksen med rapporten.

Rapporten **Multibatch Plate Layout Report** (Rapport om multibatchpladelayout) indeholder multibatchens pladelayout, kommandonummer, pladeplacering, kommandotype, prøve-ID og fortynding. Rapporten er stemplet med dato og klokkeslæt.

### Figur 15. **Dialogboksen Multibatch Report (Multibatchrapport)**

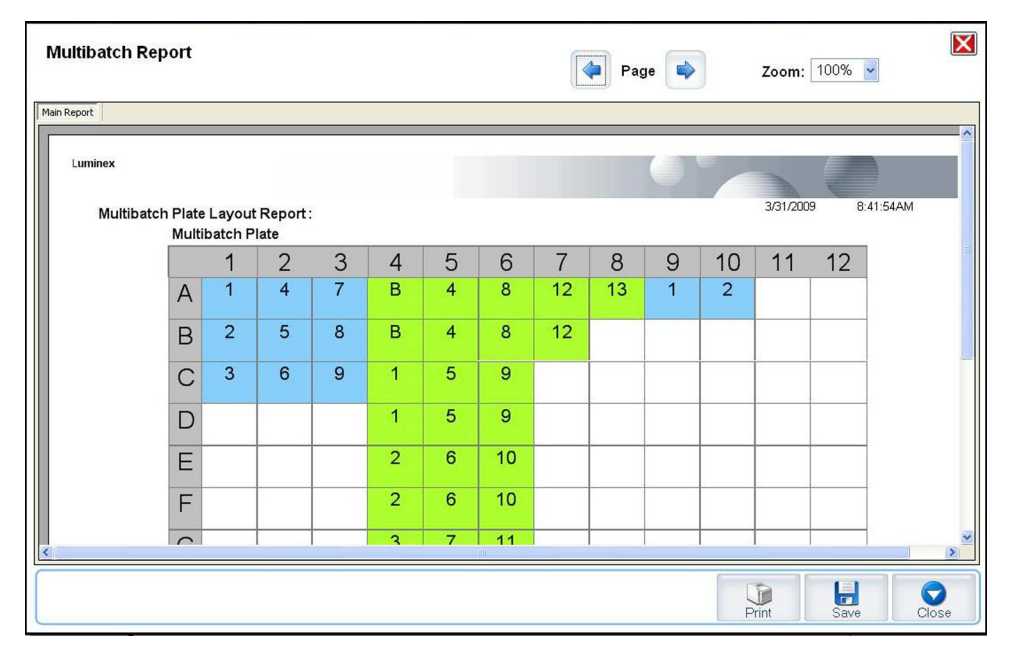

**New Batch** (Ny batch) - Åbner fanebladet **Create New Batch** (Opret ny batch). Opret den nye batch. Klik på **Save** (Gem) for at vende tilbage til fanebladet **New Multibatch** (Ny multibatch).

**Add** (Tilføj) - Åbner boksen **Select Pending Batch** (Vælg forestående batch). Tilføj en batch fra de tilgængelige muligheder, herunder nyoprettede batches. Den valgte batch vises derefter på pladelayoutet. Hvis de valgte batches ikke passer til pladen, åbner en fejldialogboks for **Multi-Batch** (Multibatch), der angiver, at du skal redigere en eller flere af de valgte batches. Multibatchfunktionen placerer automatisk batches ved siden af hinanden, hvis der stadig er plads på pladen. Når du har tilføjet de enkelte batches, tilføjer softwaren automatisk den næste batch til den første brønd på den næste kolonne eller række (afhængig af pladens retning). Du kan også vælge en brønd først, hvilket placerer den næste batch i den retning, du har valgt.

**Remove** (Fjern) - Fjerner en valgt batch på listen **Multi-Batch** (Multibatch). Batchen bliver i sektionen **Pending Batches** (Forestående batches) (denne knap vises kun, hvis du har tilføjet en batch på listen **Multi-Batch** (Multibatch) og valgt batchen på listen).

<span id="page-41-0"></span>**Cancel** (Annullér) - Vender tilbage til hovedfanebladet **Batches** (Batches) uden at gemme.

**Save** (Gem) - Gemmer en nyoprettet multibatch og føjer den til **Select Pending Batchlist** (Vælg forestående batchliste).

**Bemærk:** Når en batch er gemt i en multibatch, kan du ikke redigere eller slette den, medmindre den fjernes fra multibatchen.

**Run** (Kør) - Kører batchen.

# **Resultater**

Når data er indsamlet i en batch, finder observation og analyse sted på siden **Results** (Resultater). Denne side indeholder følgende faneblade:

- **Current Batch (Nuværende batch)**
- **Saved Batches (Gemte batches)**
- **Results (Resultater)**
- **Settings (Indstillinger)**
- **Log (Log)**
- **Sample Details (Prøveoplysninger)**
- **LIS Results (LIS-resultater)**
- **Reports (Rapporter)**

## **Fanebladet Current Batch (Nuværende batch)**

Brug dette faneblad til at se resultater, statistikker og logoplysninger i forbindelse med den nuværende batch, og til at foretage statistisk analyse af batchresultaterne. Dette faneblad indeholder realtidsovervågning af batchprøver under indsamling gennem visning af prøveperlestatistik og analytter, histogram og punkttegningsdata. Den statistik, der findes på dette faneblad, er statistik om perler inden for brøndene. Den beskriver ikke gentagne resultater for brøndassay.

**Bemærk:** Knapperne på dette faneblad kan ændres ud fra de indstillinger, der vælges af brugeren.

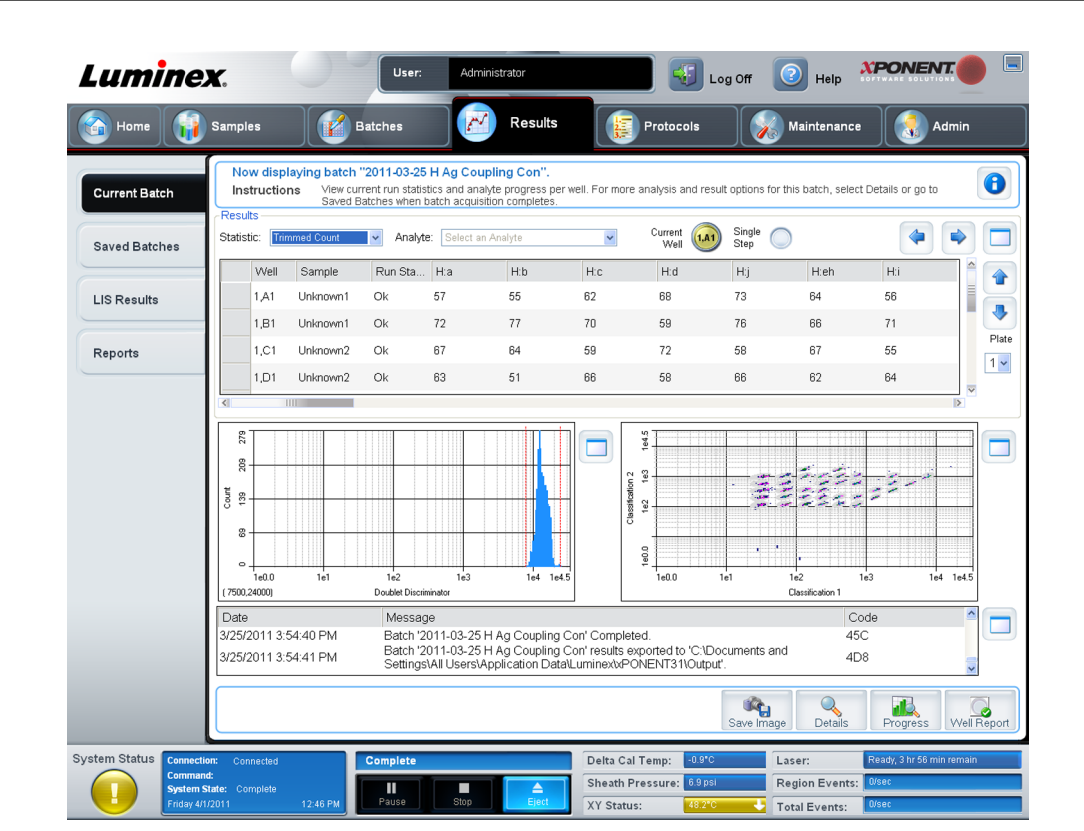

#### Figur 16. **Fanebladet Current Batch (Nuværende batch)**

**Statistic** (Statistik) - Vælg en af følgende for at se en bestemt stastistik for analytter i en batch:

- **Median** (Middel) Det punkt i et datasæt, hvor der er lige så mange værdier over som under punktet.
- **Test Result** (Testresultat) Den beregnede analyseværdi for kvantitative og kvalitative assays ud fra standarder med kendte værdier.
- **Range** (Område) Et semi-kvantitativt resultat for et bestemt numerisk resultat, der ligger inden for et foruddefineret sæt værdier som "Normal" eller "Negativ".
- **Count** (Antal) Gatede hændelser.
- **Net MFI (Median Background)** (Netto MFI (middelbaggrund) Netto MFI middelbaggrund.
- **Mean** (Gennemsnit) Gennemsnit af alle værdier i et sæt resultater.
- **% CV of microspheres** (% CV af mikrosfærer) Målingen af relativ spredning inden for fordelingen.

% variationskoefficient (CV) = 100 x standardafvigelse / gennemsnit

- **Standard Deviation** (Standardafvigelse) Til beregning af prøvevariabler eller spredning anvender Luminex standardafvigelsesformlen.
- **Peak** (Spids) Værdien, som svarer til det største antal datapunkter inden for fordelingen. For eksempel er 3 spidsen i datasæt {1,2,2,3,3,3,4,5}, fordi den forekommer det størst antal gange på fordelingslisten.
- **Trimmed Count** (Beskåret antal) Antallet af datapunkter i den beskårede fordeling (Nt).
- **Trimmed Mean** (Beskåret gennemsnit) Summen af datapunkterne i den beskårede fordeling divideret med antallet af datapunkter.

Beskåret gennemsnit = Σxi / Nt

**Trimmed% CV of microspheres** (Beskåret % CV af mikrosfærer) - Målingen af relativ spredning inden for den beskårede fordeling.

- **Trimmed %CV** (Beskåret % variationskoefficient (CV)) = 100 x beskåret standardafvigelse / beskåret gennemsnit.
- **Trimmed Standard Deviation** (Beskåret standardafvigelse) Målingen af spredning inden for den beskårede fordeling.
- **Trimmed Std Dev** (Beskåret standardafvigelse) = ( (Nt Σxi 2 Σxi)2) / Nt (Nt -1) )1/2
- **Trimmed Peak (Beskåret spids)**
- **% CV of Replicates** (% CV af replikationer) Målingen af relativ spredning inden for fordelingen af resultater af gentagne prøver.

% variationskoefficient (CV) = 100 x standardafvigelse / gennemsnit

• **% Recovery** (% recovery) - En måling af hvor nøjagtigt de observerede resultater passer til de forventede resultater efter regressionsanalyse.

(Observeret koncentration) / (forventet koncentration) x 100 %

- **Expected Result** (Forventet resultat) Det kendte eller forventede testresultat for en standard eller kontrol.
- **Control Range Low** (Kontrolområde lavt) Den laveste værdi for en assaykontrol, der anvendes for at bestemme kriterierne for, om assayet er bestået/ikke-bestået.
- **Control Range High** (Kontrolområde højt) Den højeste værdi for en assaykontrol, der anvendes for at bestemme kriterierne for, om assayet er bestået/ikke-bestået.
- **Normalized Net Median** (Normaliseret nettomiddel) For hver analyt i en brønd er Normalized Net Median (NNM) (Normaliseret nettomiddel) = (analyttens nettomiddel) / (normaliseringsperlens nettomiddel).
- **Units** (Enheder) Måleenheden for en analyt, f.eks. pg/mL.

Beskåret statistik fjerner de nederste og øverste fem procent af de ekstreme statistikværdier. Derefter bruges de resterende værdier til beregninger af **Mean** (Gennemsnit), **Standard Deviation** (Standardafvigelse) eller **%CV** (% variationskoefficient).

Den beskårede fordeling repræsenterer hændelserne, som blev indsamlet til en individuel test i en enkelt prøve med de laveste 5 % og højeste 5 % af datapunkter fjernet for at hjælpe med at eliminere fjerntliggende resultater.

Den viste statistik ændrer sig i overensstemmelse med den valgte analysetype.

- **Analyte** (Analyt) Indeholder en liste over de analytter, der er kørt i batchen. Vælg en analyt for at vise alle statistikker for den pågældende analyt.
- **Current Well** (Nuværende brønd) Viser statistikken for den brønd, der p.t. vises (dette ændres til **Displayed Well** (Vist brønd), hvis man ser på en batch vha. knappen **Open** (Åbn) på fanebladet **Saved Batches** (Gemte batches)).
- **Single Step** (Enkelt trin) Giver mulighed for analyse af en brønd ad gangen. Klik for at slå funktionen til eller fra.
- **Results** (Resultater) Viser statistikken for batchen. Brug op-, ned-, venstre og højre piletaster for at gå gennem tabellen eller brug rullepanelerne. Med knappen **maximize/ minimize** (Maksimér/minimér) kan man skiftevis gøre batchtabellen større eller gå tilbage til standardstørrelsen.
- **Plate** (Plade) En liste over de tilgængelige plader (hvis der er mere end en).

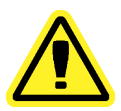

**Advarsel:** Hvis der bruges flere plader, skal man sørge for at bruge pladerne i den rigtige rækkefølge. Hvis dette undlades, kan det resultere i unøjagtige data og testresultater.

**Histogram/Dot Plot** (Histogram/punkttegning) - Viser realtidsovervågning af batchprøver under indsamling.

Både histogrammet og punkttegningen har knapper, hvormed du kan ændre standardvisningen:

Klik på knappen **maximize** (Maksimér) for at maksimere grafen, så den fylder hele vinduet. I den maksimerede visning bruges skydeknapperne til at zoome ind eller zoome ud. For at vende tilbage til standardvisningen klikkes på knappen **minimize** (Minimér).

Hvis visningen af histogrammet eller punkttegningen er ændret til en anden visning (f.eks. **Progress** (Status), **Well Report** (Brøndrapport)), klikkes på **Default** (Standardindstillinger) for at gå tilbage til standardvisninger for histogram og punkttegning.

**Histogram** (Histogram) - Standardplaceringen af histogrammet er i nederste venstre del af fanebladet **Current Batch** (Nuværende batch). Dubletdiskriminatoren (Doublet Discriminator (DD)) vises på x-aksen. Hændelser vises på y-aksen. Dubletter forekommer, når to perler hænger sammen og leverer uønskede resultater. Når du vælger gaten, vises to lodrette punkterede røde linjer. Disse repræsenterer gatepositioner, som bestemt af protokollen. Når gaten er indstillet, ses der bort fra alt uden for den.

**Display Mode** (Visningstilstand) - Vælg enten **Logarithmic** (Logaritmisk) eller **Linear** (Lineær) visning. Softwaren viser som standard **Logarithmic** (Logaritmisk). Klik på maksimering for at få en større visning af punkttegningen.

**Dot Plot** (Punkttegning) - Standardplaceringen af punkttegningen er i nederste højre del af fanebladet **Current Batch** (Nuværende batch). Punkttegningen er en grafisk visning af realtids-dataindsamling. Luminex anbefaler brug af standardindstillingerne til indsamling af data.

Højreklik inde i punkttegningsområdet for at få adgang til følgende indstillinger:

• **X Axis** (X-akse) - Ændrer x-aksen til følgende: Doublet Discriminator (Dubletdiskriminator), Reporter 1 (Reporter 1), Classification 1 (Klassificering 1) og Classification 2 (Klassificering 2).

**Bemærk:** Du kan ændre x-aksen i punkttegningen til fejlfindingsformål. Brug kun standardindstillinger i alle andre tilfælde.

- **Y Axis**(Y-akse) Ændrer y-aksen til følgende: Doublet Discriminator (Dubletdiskriminator), Reporter 1 (Reporter 1), Classification 1 (Klassificering 1) og Classification 2 (Klassificering 2).
- **View** (Visning) Markeres for at se alle hændelser eller kun gatede hændelser.
- **Display Mode** (Visningstilstand) Vælg enten **Logarithmic** (Logaritmisk) eller **Linear** (Lineær) visning. Softwaren viser som standard **Logarithmic** (Logaritmisk). Klik på maksimeringsknappen for at få en større visning af punkttegningen.
- **Plot Type** (Tegningstype) Vælg enten **Density Plot** (Tæthedstegning) eller **Decaying Plot** (Nedbrydningstegning). Softwaren er som standard indstillet til **Density Plot** (Tæthedstegning), som viser en konstant akkumulering af hændelser. Kontrastfarver angiver stigende tæthed. Nedbrydningstegningen viser kun de sidste 100 hændelser.
	- **Bemærk:** Tæthedstegningen giver mulighed for visuel eliminering af dataværdier, som anses for at være uden betydning for visningen. Luminex anbefaler indsamling af data i tæthedstegningstilstanden for at observere alle indsamlede hændelser. Du kan kun se nedbrydningstegningen under batchopsamling.

Højreklik inde i punkttegningsområdet for at få adgang til følgende indstillinger:

**Log** (Log) - Viser en log med systemprocesser. Loggen indeholder følgende oplysninger:

- **Date (Dato)**
- **Message (Meddelelse)**
- **Code (Kode)**

Logelementer, der angiver advarsler, er fremhævet med gult. Fejl er fremhævet i rødt. Andre logelementer er ikke fremhævet. Klik på maksimeringsknappen for at maksimere loggen. Loggen forstørres, så den fylder hele vinduet. Klik på minimeringsknappen for at vende tilbage til standardstørrelse.

**Save Image** (Gem billede) - Åbner en dialogboks **Save As** (Gem som), hvor skærmbilledet kan gemmes.

**Details** (Detaljer) - Åbner fanebladet **Results** (Resultater), som giver mulighed for flere analyser og resultater. Se "Fanebladet Results (Resultater)" på side 34 for yderligere oplysninger

**Progress** (Status) - Klik for at se realtidsstatus for brøndindsamlingen. Analyttallene vises på et dynamisk stregdiagram, efterhånden som de indsamles. Med rullepanelet i bunden af visningen **Progress** (Status) kan der rulles igennem analytlisten.

- **Maximize** (Maksimér) Maksimerer visningen **Progress** (Status), så den fylder hele vinduet.
- **Zoom** (Zoom) Giver mulighed for et nærmere kig på analytstatussen.
- **Save Image** (Gem billede) Åbner en dialogboks **Save As** (Gem som), hvor skærmbilledet kan gemmes.
- **Default** (Standardindstillinger) Vender tilbage til visningen af histogrammet og punkttegningen.

**Well Report** (Brøndrapport) - Viser en repræsentation af pladen og statussen for de indsamlede brønde. Brøndene vises i en af tre mulige tilstande:

- Gul Brønden er indsamlet, men systemet har registreret et muligt problem, (vælg fanebladet **Log** for at få flere oplysninger).
- Grøn Brønden er vellykket indsamlet.
- Rød Brøndindsamlingen er mislykkedes. Systemet kan være standset afhængig af omstændighederne (vælg fanebladet **Log** for at få flere oplysninger).

**Default** (Standardindstillinger) - Vender tilbage til visningen af histogrammet og punkttegningen.

# <span id="page-46-0"></span>**Fanebladet Saved Batches (Gemte batches)**

Brug dette faneblad til at åbne en batch, der er kørt, vise oplysninger om batchen, eksportere, godkende eller afspille batchen.

**Completed Batches** (Færdige batches) - Viser en liste over færdige batches, som indeholder oplysninger om **Name** (Navn), **Protocol** (Protokol), **Protocol Version** (Protokolversion), **Date** (Dato), **Status** (Status) og **User** (bruger) for hver enkelt batch. Denne liste indeholder ikke batches, der ikke er kørt.

### Figur 17. **Fanebladet Saved Batches (Gemte batches)**

| <i>Luminex</i>                                           |                                                                 | User:                                                                    | Administrator     | Đ<br>Log Off                                                   | 3<br>Help                                               | E<br><b>XPONENT</b>                         |
|----------------------------------------------------------|-----------------------------------------------------------------|--------------------------------------------------------------------------|-------------------|----------------------------------------------------------------|---------------------------------------------------------|---------------------------------------------|
| Home                                                     | <b>Samples</b>                                                  | <b>Batches</b>                                                           | Results           | 編<br>Protocols                                                 | Maintenance<br>1.                                       | Admin<br>зý,                                |
| <b>Current Batch</b>                                     | <b>Saved Batches</b><br>Instructions                            | Select a batch to open and view its details, export, approve, or replay. |                   |                                                                |                                                         | $\bullet$                                   |
| <b>Saved Batches</b>                                     | Filter is OFF<br>Filter                                         | Clear                                                                    |                   |                                                                |                                                         |                                             |
| <b>LIS Results</b>                                       | <b>Completed Batches</b><br>Name                                | Protocol                                                                 | Protocol Version  |                                                                | $\overline{7}$ Status                                   | User                                        |
|                                                          |                                                                 | Demo Quant Dup Bat Demo Quant Dup Prot 1                                 |                   | Date<br>2/9/2009 2:40 PM                                       | Complete                                                | Admin                                       |
| Reports                                                  |                                                                 | Demo No Analysis Du Demo No Analysis Du 1                                |                   | 2/6/2009 4:48 PM                                               | Partial                                                 | Admin                                       |
|                                                          |                                                                 | Demo Qual Dup Batch Demo Qual Dup Proto 1                                |                   | 2/5/2009 10:40 AM                                              | Complete                                                | Admin                                       |
|                                                          |                                                                 | Demo Allele Call Dup  Demo Allele Call Prot 1                            |                   | 2/5/2009 10:23 AM                                              | Complete                                                | Admin                                       |
|                                                          |                                                                 |                                                                          |                   |                                                                |                                                         |                                             |
|                                                          |                                                                 | Save Prtol                                                               | H<br>Plate Layout | csV <sub>1</sub><br>$\blacktriangle$<br>Exp Results<br>Approve | \$<br>♦<br>Export<br>Import                             | $\bullet$<br>$\mathbf{r}$<br>Replay<br>Open |
| <b>System Status</b><br>Command:<br><b>System State:</b> | <b>Connection: Disconnected</b><br>1:53 PM<br>Tuesday 4/21/2009 | Ш<br>Pause                                                               | ≜<br>Fier         | Delta Cal Temp:<br>Sheath Pressure:<br>XY Status:              | Laser:<br><b>Region Events:</b><br><b>Total Events:</b> |                                             |

**Filter** (Filter) - Åbner dialogboksen **Filter Setup** (Filteropsætning).

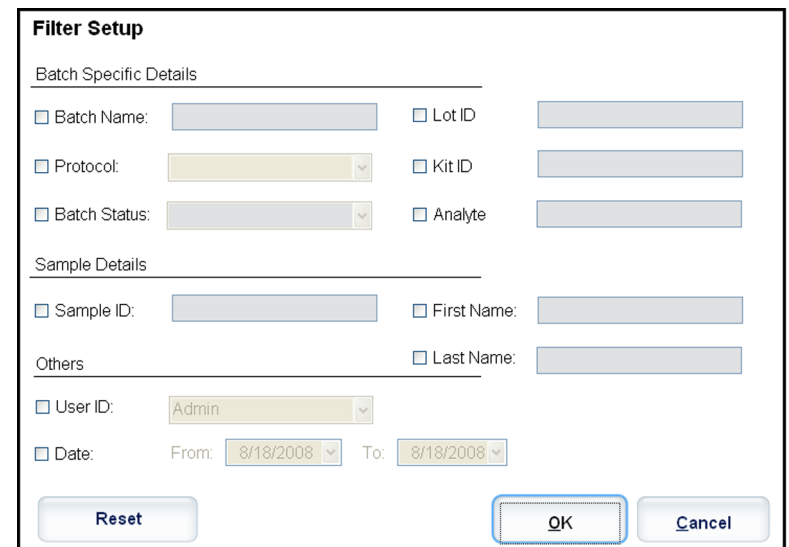

I denne dialogboks kan du vælge de gemte batches, du vil vise på listen **Completed Batches** (Færdige batches) baseret på de indstillinger, du vælger eller fravælger i følgende afkrydsningsfelter:

- **Batch Name (Batchnavn)**
- **Protocol (Protokol)**
- **Batch Status (Batchstatus)**
- **Lot ID (Lot-ID)**
- **Kit ID (Sæt-ID)**
- **Analyte (Analyt)**
- **Sample ID (Prøve-ID)**
- **First Name (Fornavn)**
- **Last Name (Efternavn)**
- **User ID (Bruger-ID)**
- **Date (Dato)**

**Reset** (Nulstil) - Markeringer i alle afkrydsningsfelter fjernes.

**OK** - Lukker dialogboksen og annullerer alle de ændringer, du har foretaget.

**Cancel** (Annullerer) - Lukker dialogboksen og annullerer alle de ændringer, du har foretaget.

**Save Prtcl** (Gem protokol) - Gemmer protokollen og oplysninger om sættet for den valgte batch.

**Plate Layout** (Pladelayout) - Åbner dialogboksen **Report** (Rapport), som indeholder **Batch Plate Layout Report** (Rapport om batchpladelayout).

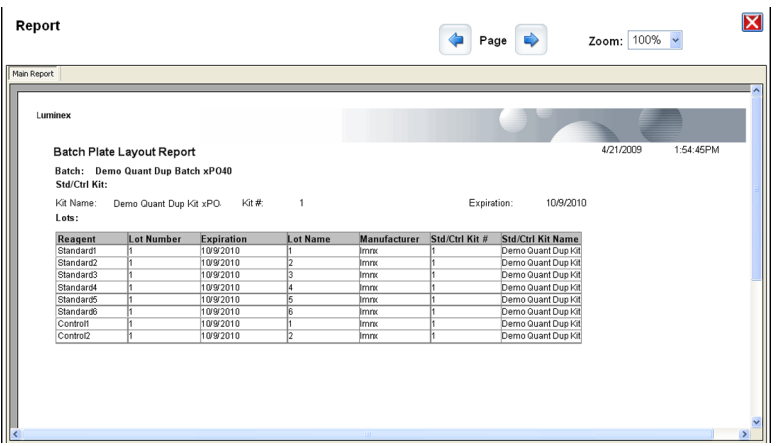

**Approve** (Godkend) - Åbner dialogboksen **Batch Approval Confirmation** (Bekræftelse af batchgodkendelse) for at bekræfte den valgte batch. Kun godkendte batches kan sendes til LIS-systemet. Hvis din software har licens til at bruge LIS-systemet, kan du sende batches til LIS-systemet fra fanebladet **Sample Results** (Prøveresultater). Når du har godkendt en batch, skifter batchens status til **Approved** (Godkendt) på listen **Completed Batches** (Færdige batches).

**Exp Results** (Eksportér resultater) - Åbner dialogboksen **Save As** (Gem som) for at vælge en eksportdestination til .CSV-filen, der indeholder resultaterne.

**Import** (Importér) - Åbner dialogboksen **Open** (Åbn) for at vælge en batchfil (.mdf) til import. Vælg **Include Raw Files (LXB)** (Medtag råfiler (LXB)) for også at importere rådatafilen.

**Export** (Eksportér) - Åbner dialogboksen **Export Batch** (Ekportér batch) for at vælge en destination til batchfilen (.mdf). Vælg **Include Raw Files (LXB)** (Medtag råfiler (LXB)) for at medtage råfilen i eksporten. Vælg **Overwrite** (Overskriv) for at overskrive allerede eksisterende filer.

**Replay** (Afspil) - Åbner dialogboksen **Select Replay Mode** (Vælg afspilningstilstand).

Afspil en batch for at afspille råperledatafilerne. Perledatafilerne afspilles med gate-, analytog analyseindstillingerne, og det pladelayout, der blev valgt i protokollen. Indstillinger som perletype, volumen, timeout, XY varmeapparat, og rapportindsamling har ingen effekt.

**Open** (Åbn) - Åbner fanebladet **Results** (Resultater). Brug dette faneblad til at se de gemte batchresultater for den valgte batch.

## **Fanebladet Results (Resultater)**

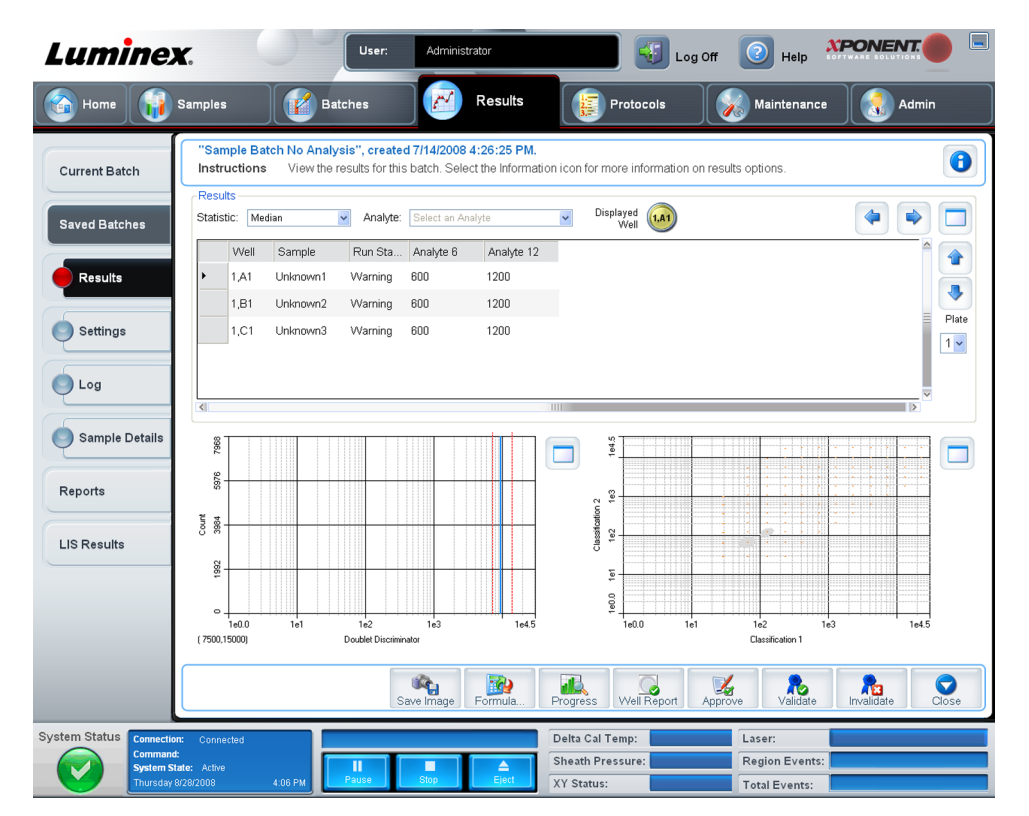

### Figur 20. **Fanebladet Results (Resultater)**

Fanebladet **Results** (Resultater) har de samme knapper **Save Image** (Gem billede), **Progress** (Status) og **Well Report** (Brøndrapport) som fanebladet **Current Batch** (Nuværende batch). Se *[fanebladet Current Batch](#page-41-0)* (Nuværende batch) for yderligere oplysninger. Følgende knapper findes desuden på fanebladet **Results** (Resultater):

- **Formula** (Formel) Åbner dialogboksen **Change Analysis** (Skift analyse) med en liste over analytter, der anvendes i batchen. Klik på en analyt for at åbne dialogboksen **Analysis Settings** (Analyseindstillinger), hvorfra du kan vælge en ny analyseindstilling til analytten. Se *[Oprettelse af multibatch](#page-104-0)* for yderligere oplysninger.
- **Approve** (Godkend) Åbner dialogboksen **Batch Approval Confirmation** (Bekræftelse af batchgodkendelse), som indeholder dataene for de analytter, der er valgt på fanebladet **Results** (Resultater). Klik på **Yes** (Ja) for at godkende batchen. Dialogboksen bekræfter godkendelsen.
- **Validate** (Validér) Validerer en hel valgt række eller celle i tabellen **Results** (Resultater). Der kan ikke vælges gennemsnitsrækker eller celler. Hvis du ikke har valgt et element eller det element, du har valgt, ikke skal valideres, vises en dialogboks med en advarsel.
- **Invalidate** (Ugyldiggør) Ugyldiggør en hel valgt række eller celle i tabellen **Results** (Resultater). Det valgte element bliver rødt, når det ugyldiggøres. Vælg det samme element og klik på **Validate** (Validér) for at fjerne ugyldiggørelsen.
- **Analyze** (Analysér) Analyserer data, der er ugyldiggjort. Denne knap vises kun, hvis du har klikket på **Invalidate** (Ugyldiggør) på en del af dataene, eller hvis du har klikket på **Validate** (Validér) på en ugyldiggjort del af dataene. Dette vil analysere dataene igen med den ugyldige standard fjernet.
- **Close** (Luk) Lukker batchen og genåbner fanebladet **Saved Batches** (Gemte batches).

### **Fanebladet Settings (Indstillinger)**

Brug dette faneblad til at se indsamlingsparametrene for den valgte gemte batch og udskrive batchindstillingsrapporten.

#### Figur 21. **Fanebladet Settings (Indstillinger)**

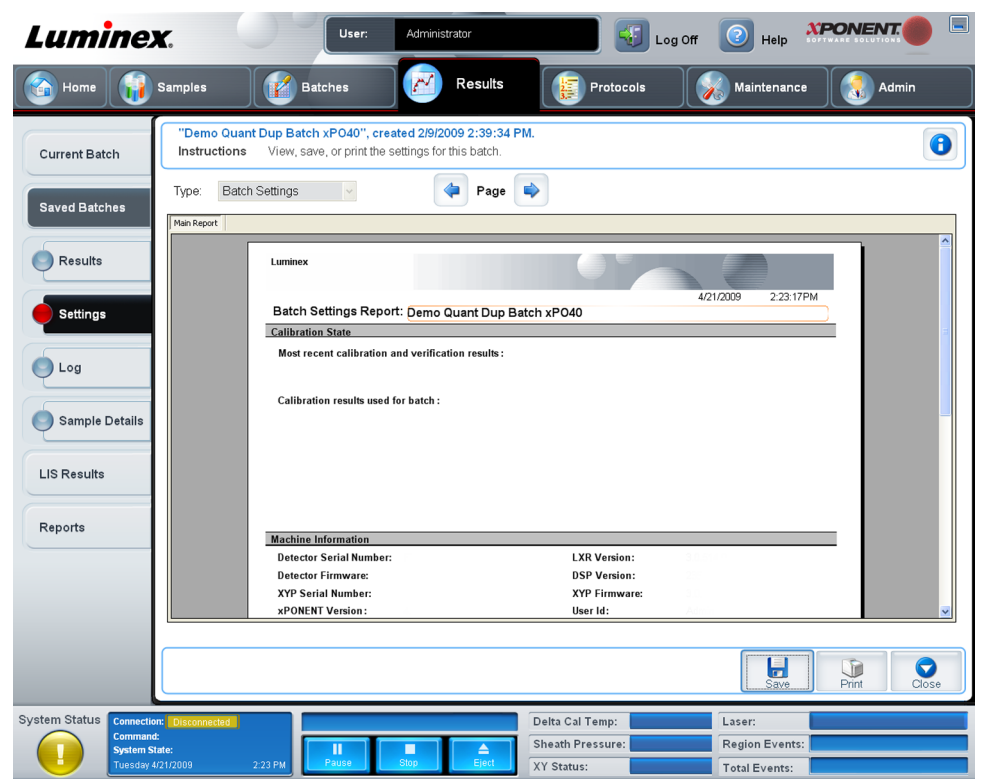

**Page** (Side) - Bladrer gennem rapporten **Batch Settings** (Batchindstillinger).

**Save** (Gem) - Åbner dialogboksen **Save As** (Gem som) for at gemme rapporten **Batch Settings** (Batchindstillinger). Vælg en placering, og klik på **OK** for at gemme filen. Standardlagringstypen er en .pdf-fil.

**Print** (Udskriv) - Udskriver rapporten.

**Close** (Luk) - Vender tilbage til fanebladet **Saved Batches** (Gemte prøver).

### **Fanebladet Log**

Dette faneblad viser en log over den aktivitet, der er foretaget under indsamlingen af den valgte batch.

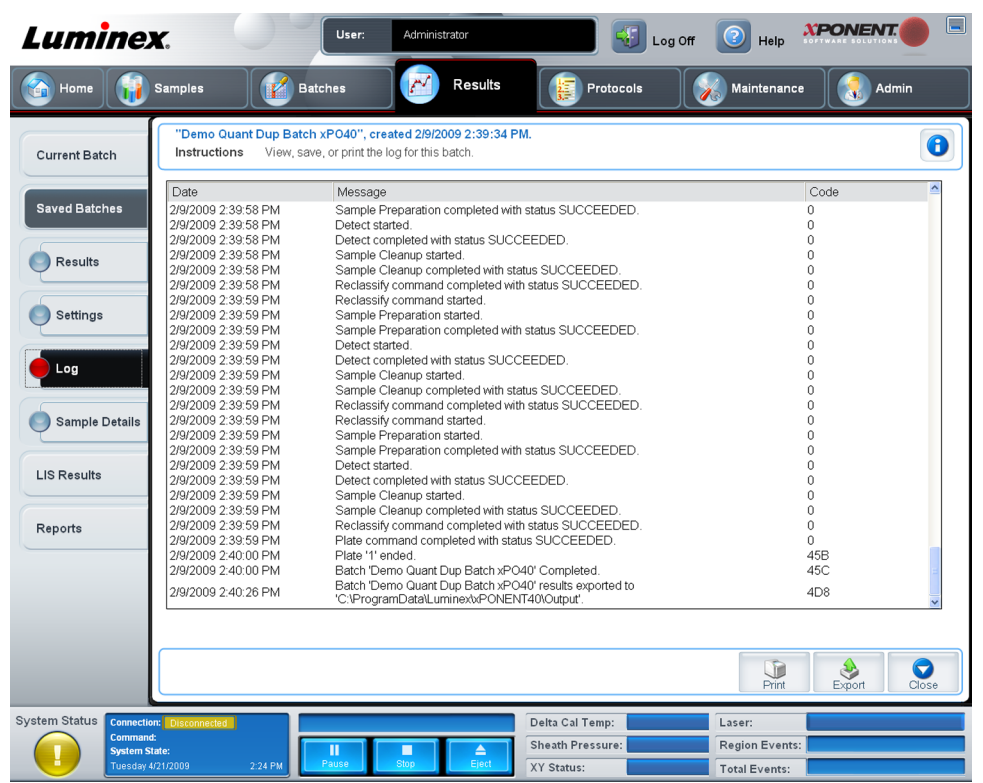

Dette faneblad viser følgende oplysninger om hver enkelt aktivitet:

- Dato
- Meddelelse
- Kode

Logelementer vises i gult, hvis en brønd blev indsamlet, men der opstod et muligt problem. De vises i rødt, hvis der opstod et problem under indsamlingen.

**Print** (Udskriv) - Udskriver loggen.

**Export** (Eksport) - Åbner dialogboksen **Save As** (Gem som) for at gemme batchlogfilen. Vælg en placering og klik på **Save** (Gem).

**Close** (Luk) - Genåbner fanebladet **Saved Batches** (Gemte batches).

### **Fanebladet Sample Details (Oplysninger om prøve)**

Brug dette faneblad til at se prøveresultater.

| <b>Current Batch</b> | Instructions | View sample results. For systems configured for LIS transmission, select a single analyte per sample or the entire sample, then click<br>Transmit to send results. | "Demo Quant Dup Batch xPO40", created 2/9/2009 2:39:34 PM. |             |             | $\bullet$                       |
|----------------------|--------------|----------------------------------------------------------------------------------------------------|------------------------------------------------------------|-------------|-------------|---------------------------------|
| <b>Saved Batches</b> | SampleID     | Sample Status                                                                                                    | Normalization Be                                           | <b>TSH</b>  | Troponin    | <br>AFP                         |
|                      | Unknown1     | Complete                                                                                                    | Invalid                                                    | 11.849      | 439.083     | ✿<br>7.931                      |
| <b>Results</b>       | Unknown2     | Complete                                                                                                    | Invalid                                                    | 37.708      | 433.614     | $\ddot{\phantom{0}}$<br>231.024 |
| Settings             | Unknown3     | Complete                                                                                                    | Invalid                                                    | 9.303       | 26.926      | 27.332                          |
|                      | Unknown4     | Complete                                                                                                    | Invalid                                                    | ${}< 0.001$ | ${}< 0.001$ | ${}< 0.001$                     |
| <b>LIS Results</b>   |              |                                                                                                    |                                                            |             |             |                                 |
| Reports              |              |                                                                                                    |                                                            |             |             |                                 |
|                      |              |                                                                                                    |                                                            |             |             |                                 |
|                      |              |                                                                                                    |                                                            |             |             |                                 |

Figur 23. **Fanebladet Sample Details (Oplysninger om prøve)**

**Arrows** (Pile) - Bladrer gennem oplysningerne om prøven.

**Transmit** (Send) - For systemer, der er konfigureret med LIS-transmission, vælges en enkelt analyt eller hele prøven, og der klikkes på **Transmit** (Send) for at sende resultaterne.

**Close** (Luk) - Genåbner fanebladet **Saved Batches** (Gemte batches).

# **Fanebladet LIS Results (Lis-resultater)**

Dette faneblad viser gemte batches, der indeholder LIS-prøver.

<span id="page-53-0"></span>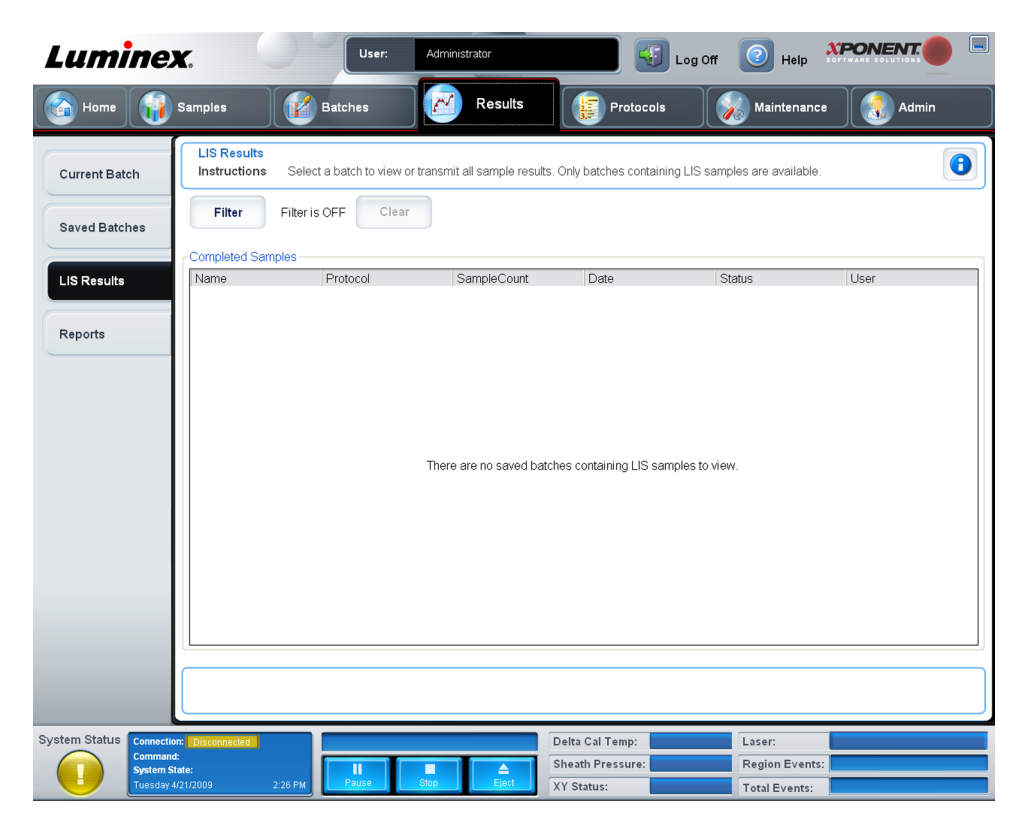

**Filter** (Filter) - Åbner dialogboksen **Filter Setup** (Filteropsætning).

**Clear** (Ryd) - Klik for at slå filteret fra.

**Completed Samples** (Færdige prøver) - Viser **Name** (Navn), **Protocol** (Protokol), **Sample Count** (Prøveantal), **Date** (Dato), **Status** (Status) og **User information** (Brugeroplysninger) for hver enkelt batch, der vises på listen.

**Transmit** (Send) - Sender en batch til et LIS-system, hvis xPONENT er tilsluttet et.

**Details** (Detaljer) - Åbner fanebladet **Sample Details** (Prøveoplysninger) og viser prøveresultater.

## **Fanebladet Reports (Rapporter)**

Brug dette faneblad til at vise, generere og udskrive rapporter.

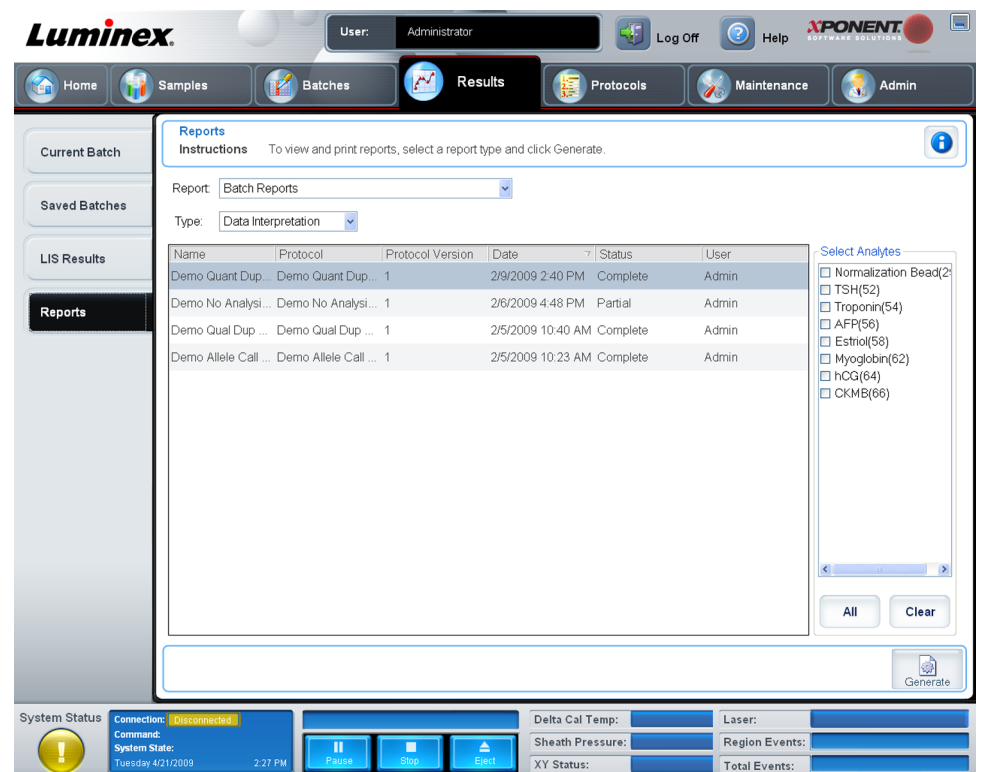

Lister **Report and Type** (Rapport og type). Vælg en rapport fra en af følgende kategorier:

- **Batch Reports** (Batchrapporter) En liste med batches vises under listen **Type**(Type). Listen indeholder oplysninger med **Name** (Navn), **Protocol** (Protokol), **Protocol Version** (Protokolversion), **Date** (Dato), **Status** (Status) og **User** (Bruger). Vælg en protokol og klik derefter på **Generate** (Generér) for at generere rapporten.
- **Calibration and Verification Reports** (Kalibrerings- og verifikationsrapporter) Viser en liste med kalibreringer og verifikationer. Vælg mellem følgende:
	- **CAL1 (KAL1)**
	- **MagCAL1**
	- **CAL2 (KAL2)**
	- **CON1 (KONTROL1)**
	- **MagCON1**
	- **CON2 (KONTROL2)**

Vælg en kalibreringskomponent, en dato fra listen **Date** (Dato) og klik på **Generate** (Generér) for at generere rapporten.

**Performance Verification Reports** (Ydelsesverifikationsrapporter) - Viser to rapporttyper. Vælg en af følgende:

- **Condensed (Sammenfattet)**
- **Detailed (Detaljeret)**

Vælg en rapporttype, et datoområde på listen **Date** (Dato) og klik på **Generate** (Generér) for at generere rapporten.

**System Log Reports** (Systemlograpporter) - Viser en liste med systemlograpporter. Vælg mellem følgende:

- **All (Alle)**
- **Maintenance (Vedligeholdelse)**
- **Security (Sikkerhed)**
- **Warning and Errors (Advarsel og fejl)**

Vælg en systemlograpport, en dato fra listen **Date** (Dato) og klik på **Generate** (Generér) for at generere rapporten.

**Advanced Reports** (Avancerede rapporter) - Muliggør en enkelt indstilling på listen **User Report** (Brugerrapport).

Klik på **Generate** (Generér) for at generere rapporten.

# **Protokoller**

På siden **Protocols** (Protokoller) kan du oprette og redigere indstillingerne for protokoller, ud over at tilføje standarder og kontroller. Denne side indeholder følgende faneblade:

- **Protocols (Protokoller)**
- **Settings (Indstillinger)**
- **Settings (Indstillinger)**
- **Analytes (Analytter)**
- **Plate Layout (Pladelayout)**
- **Stds & Ctrls (Std'er og kontroller)**

## **Fanebladet Protocols (Protokoller)**

Brug dette faneblad til at oprette, importere, eksportere eller slette en protokol. Du kan også tilføje nye oplysninger om assaystandarder og/eller kontroller med en af de installerede protokoller.

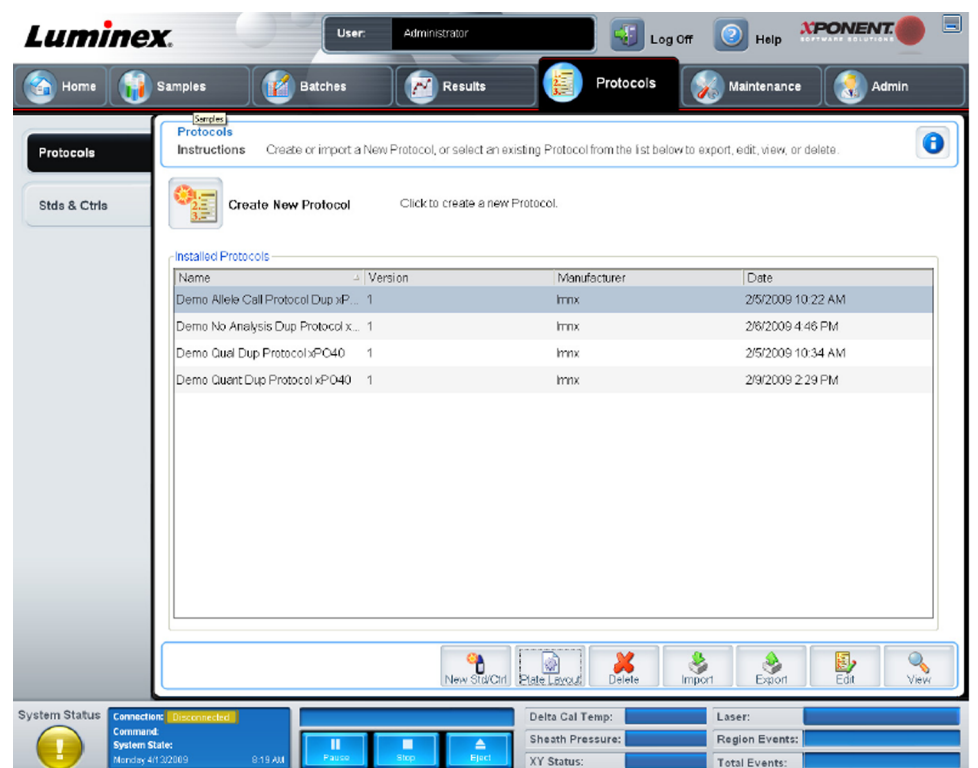

Dette faneblad indeholder følgende:

- **Installed Protocols** (Installerede protokoller) Viser installerede protokoller. Listen indeholder oplysninger om **Name** (Navn), **Version**, **Manufacturer** (Producent) og **Date** (Dato) for hver protokol.
- **New Std/Ctrl** (Ny std/kontrol) Åbner fanebladet **Std/Ctrl Details** (Oplysninger om std/ kontroller). Se *[fanebladet Stds and Ctrls Details](#page-59-0)* (Oplysninger om std'er og kontroller) for yderligere oplysninger.
- **Plate Layout** (Pladelayout) Åbner dialogboksen **Report** (Rapport), som indeholder **Plate Layout Report** (Rapport om pladelayout). Se *[fanebladet Saved Batches \(Gemte batches\)](#page-46-0)* for yderligere oplysninger.

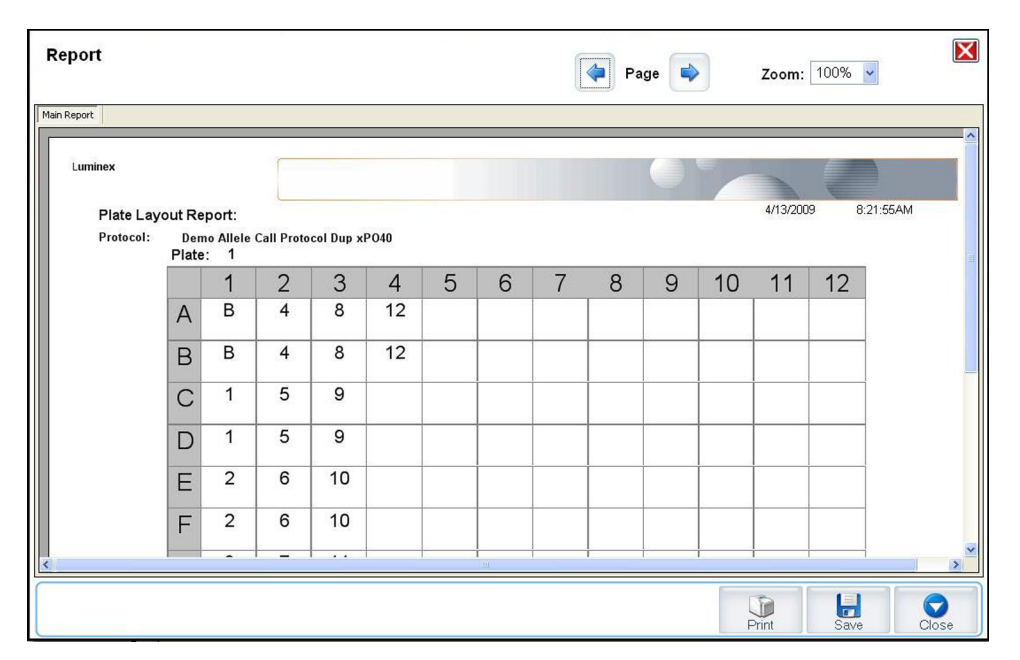

**Delete** (Slet) - Åbner dialogboksen **Delete Protocol** (Slet protokol) for at slette en protokol, der er valgt på listen **Installed Protocol** (Installeret protokol). Klik på **Yes** (Ja) for at slette protokollen.

**Import** (Importér) - Åbner dialogboksen **Open** (Åbn) for at vælge en protokol (.lxt) til import. Gå til den protokolfil, du vil importere, og klik på **Open** (Åbn).

**Export** (Eksportér) - Åbner dialogboksen **Save As** (Gem som) for at eksportere en valgt protokol. Vælg en eksportdestination og et navn, og klik på **Save** (Gem).

**View** (Vis) - Åbner fanebladet **Settings** (Indstillinger) for at vise protokollen. Klik på **Next** (Næste) for at gå til fanebladet **Analytes** (Analytter), og derefter på **Next** (Næste) igen for at gå til fanebladet **Plate Layout** (Pladelayout). Klik på **Close** (Luk) på et af de tre faneblade for at vende tilbage til hovedfanebladet **Protocols** (Protokoller) eller **Back** (Tilbage) for at vende tilbage til det foregående faneblad. I indstillingen **View** (Vis) kan du ikke ændre protokolindstillingerne.

# **Fanebladet Stds & Ctrls (Std'er og kontroller)**

Brug dette faneblad til at slette, redigere, eksportere, importere og oprette standarder og kontroller.

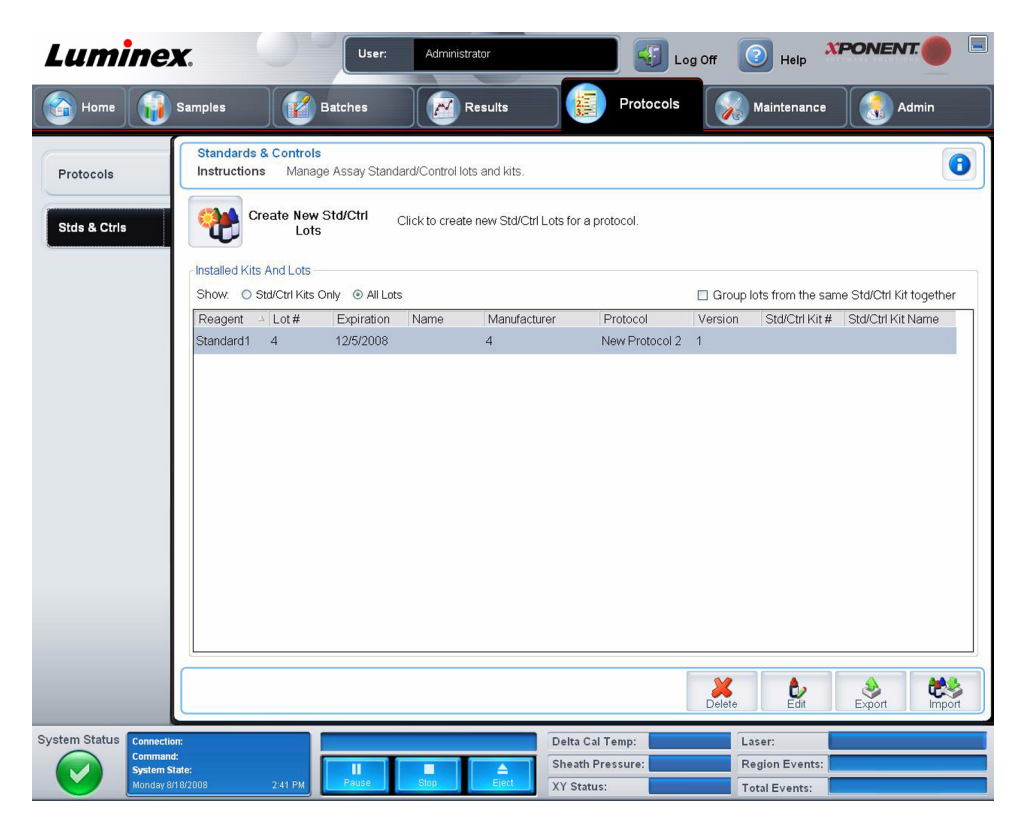

Dette faneblad indeholder følgende:

**Create New Std/Ctrl Lots** (Opret nye std-/kontrollot) - Åbner fanebladet **Std/Ctrl Details** (Oplysninger om std/kontrol) for at oprette et nyt lot eller sæt. Se *[fanebladet Stds and Ctrls](#page-59-0) [Details](#page-59-0)* (Oplysninger om std'er og kontroller) for yderligere oplysninger.

**Installed Kits And Lots** (Installerede sæt og lot) - Viser oplysninger om sæt og lot, der p.t. er installeret på systemet.

- **Show** (Vis) Klik på enten **Std/Ctrl Kits Only** (Kun std-/kontrolsæt) eller **All Lots** (Alle lot) for at vælge det, der skal vises.
- **Group lots from the sameStd/Ctrl Kit together** (Gruppér lot fra samme std/kontrolsæt sammen) - Grupperer lot fra samme sæt sammen.

Vælg **All Lots** (Alle lot) under **Show** (Vis) for at vise følgende oplysninger om hvert installeret lot:

- **Reagent (Reagens)**
- **Lot # (Lotnummer)**
- **Expiration (Udløb)**
- **Name (Navn)**
- **Manufacturer (Producent)**
- **Protocol (Protokol)**
- **Version**
- **Std/Ctrl Kit# (Std-/kontrolsætnummer)**
- **Std/Ctrl Kit Name (Std-/kontrolsætnavn)**

<span id="page-59-0"></span>Vælg **Std/Ctrl Kits Only** (Kun std-/kontrolsæt) under **Show** (Vis) for at vise følgende oplysninger om de installerede **Std/Ctrl Kits** (Std-/kontrolsæt):

- **Std/Ctrl Kit# (Std-/kontrolsætnummer)**
- **Std/Ctrl Kit Name (Std-/kontrolsætnavn)**
- **Expiration (Udløb)**
- **Manufacturer (Producent)**
- **Created with Protocol (Oprettet med protokol)**
- **Version**

**Delete** (Slet) - Sletter et valgt lot. Bekræftelsesdialogboksen **Delete Lot(s)** (Slet lot) åbner. Klik på **Yes** (Ja) for at slette lot.

**Edit** (Redigér) - Åbner fanebladet **Std/Ctrl Details** (Oplysninger om std/kontrol).

**Export** (Eksportér) - Åbner dialogboksen **Save As** (Gem som) for at eksportere det valgte lot. Vælg den placering, som du vil gemme lotfilen på, og klik på **Save** (Gem).

**Import** (Importér) - Åbner dialogboksen **Open** (Åbn). Vælg det **Std/Ctrl Kit** (Std-/kontrolsæt) eller lotfil, der skal importeres, og klik på **Open** (Åbn).

### **Fanebladet Stds & Ctrls Details (Oplysninger om std'er og kontroller)**

På fanebladet **Std/Ctrl Details** (Oplysninger om std'er-/kontroller) kan du oprette eller redigere et standard- og kontrollot. Du kan også gruppere et lot som et sæt.

### Figur 29. **Fanebladet Stds/Ctrls Details (Oplysninger om std'er/kontroller)**

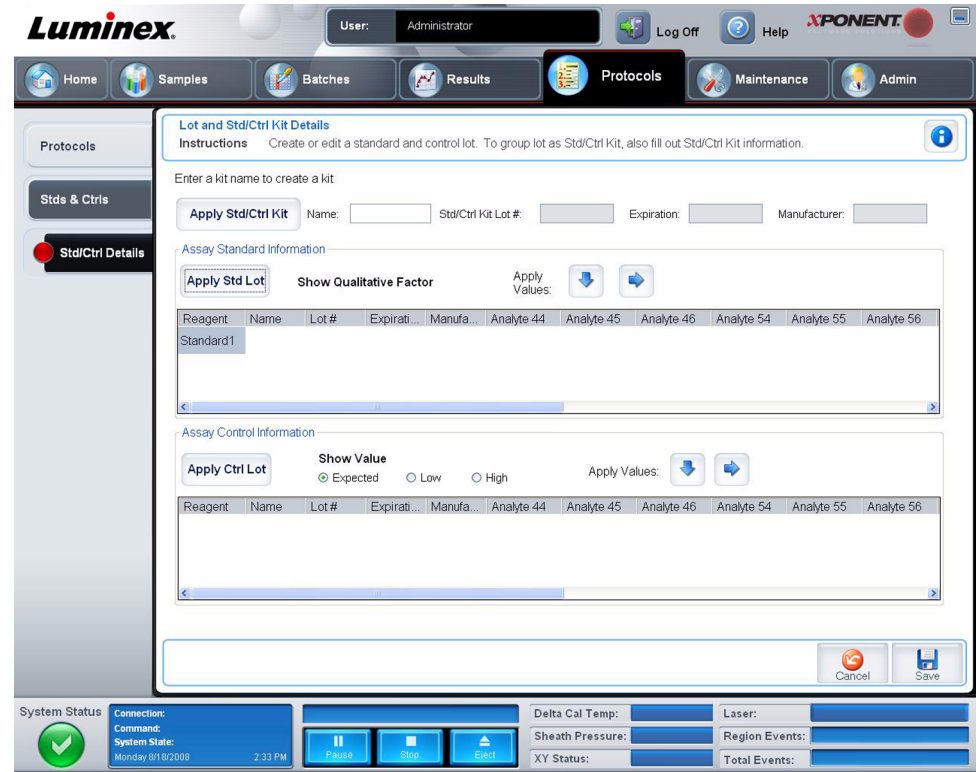

Dette faneblad indeholder følgende:

**Apply Std/Ctrl Kit** (Anvend std-/kontrolsæt) - Åbner dialogboksen **Select Std/Ctrl Kit** (Vælg std-/kontrolsæt). Dialogboksen viser sættets **Std/Ctrl Kit Lot #** (Std-/kontrolsættets lotnummer), **Std/Ctrl Kit Name** (Std-/kontrolsættets navn), **Expiration** (Udløb) og **Manufacturer** (Producent). Vælg et std-/kontrolsæt på listen og klik derefter på **OK** for at lukke dialogboksen. Oplysningerne om sættet vises i boksene til højre for knappen **Apply Std/Ctrl Kit** (Anvend std-/kontrolsæt). Det valgte sæt skal tilknyttes de samme analytnavne.

Indtast oplysningerne manuelt ved at klikke på boksene **Name** (Navn), **Std/Ctrl Kit Lot #** (Std-/kontrolsættets lotnummer), **Expiration** (Udløb) og **Manufacturer** (Producent) og indtaste oplysningerne.

**Assay Standard Information** (Oplysninger om standardassay) - Viser de valgte standardreagenser på listen. Listen viser **Reagent** (Reagens), **Name** (Navn), **Lot #** (Lotnummer), **Expiration** (Udløb), **Manufacturer** (Producent) og forventet koncentrationsværdi for hver analyt.

- **Apply Std Lot** (Anvend standardlot) Åbner dialogboksen **Select Lot** (Vælg lot). Vælg et lot på listen og klik derefter på **OK** for at anvende lot.
- **Apply Values** (Anvend værdier) Anvender en værdi på tværs eller på langs af felterne **Reagent** (Reagens), **Name** (Navn), **Lot #** (Lotnummer), **Expiration** (Udløb) og **Analyte** (Analyt). Indtast en værdi i disse felter ved at dobbeltklikke på dem og derefter bruge en af de to pile **Apply Values** (Anvend værdier) til at anvende den pågældende værdi på langs eller på tværs af listen af analytter.

**Bemærk:** Listen **Dilution** (Fortynding) og knappen **Apply Dilution** (Anvend fortynding) vises kun, hvis der er valgt en kvantitativ analyse.

- **Dilution** (Fortynding) Indeholder følgende fortyndingsindstillinger:
	- **1:2** Halverer standarden fra hver tidligere gentagelse.
	- **1:10 (Log)** Beregner en værdi på en tiendedel af standarden fra hver tidligere gentagelse.
	- **1/2 Log** Opretter en 1:3,16 fortynding eller halvdelen af hver 1:10 (Log) fra hver tidligere gentagelse.
	- Alternativt kan du indtaste et tal for din egen fortyndingsfaktor.
- **Apply Dilution** (Anvend fortynding) Anvender den fortynding, der er valgt på listen **Dilution** (Fortynding).

**Bemærk:** Klik på en kolonneoverskrift for at resortere visningen.

**Bemærk:** Klik på kolonneoverskriften **Reagent** (Reagens) for at resortere rækkefølgen fra den højeste nummerstandard til standard nummer et. Dette er nyttigt mht. at anvende fortyndinger, hvori den sidste standard er den højeste standard.

**Assay Control Information** (Oplysninger om assaykontrol) - Viser de valgte kontrolreagenser. Listen viser **Reagent** (Reagens), **Name** (Navn), **Lot #** (Lotnummer), **Expiration** (Udløb), **Manufacturer** (Producent). Der kan anvendes eksisterende oplysninger om kontrollot, eller der kan indtastes nye oplysninger manuelt.

- **Apply Ctrl Lot** (Anvend kontrollot) Åbner dialogboksen **Select Lot** (Vælg lot). Vælg et lot fra listen og klik derefter på **OK**.
- **Show Value** (Vis værdi) **Expected** (Forventet), **Low** (Lav) og **High** (Høj) er indstillingerne for den forventede, laveste eller højeste acceptable koncentration af analytten i prøven.
- **Apply Values** (Anvend værdier) Anvender en værdi på langs eller på tværs af listen med analytter.

**Cancel** (Annullér) - Genåbner fanebladet **Protocols** (Protokoller).

**Save** (Gem) - Gemmer oplysninger om lot og sæt for den valgte protokol.

# **Vedligeholdelse**

Brug siden **Maintenance** (Vedligeholdelse) for at vedligeholde og kalibrere systemet. Denne side indeholder følgende faneblade:

- **Auto Maint (Automatisk vedligeholdelse)**
- **Lot Management (Lotstyring)**
- **Cmds & Routines (Kommandoer og rutiner)**
- **Probe & Heater (Sonde og varmeapparat)**
- **System Info (Systeminfo)**
- **System Status (Systemstatus)**
- **Schedule (Plan)**
- **Support Utility (Supportprogram)**

## **Fanebladet Auto Maint Tab (Automatisk vedligeholdelse)**

Dette faneblad indeholder rutiner til at initialisere, verificere og vedligeholde analysatoren.

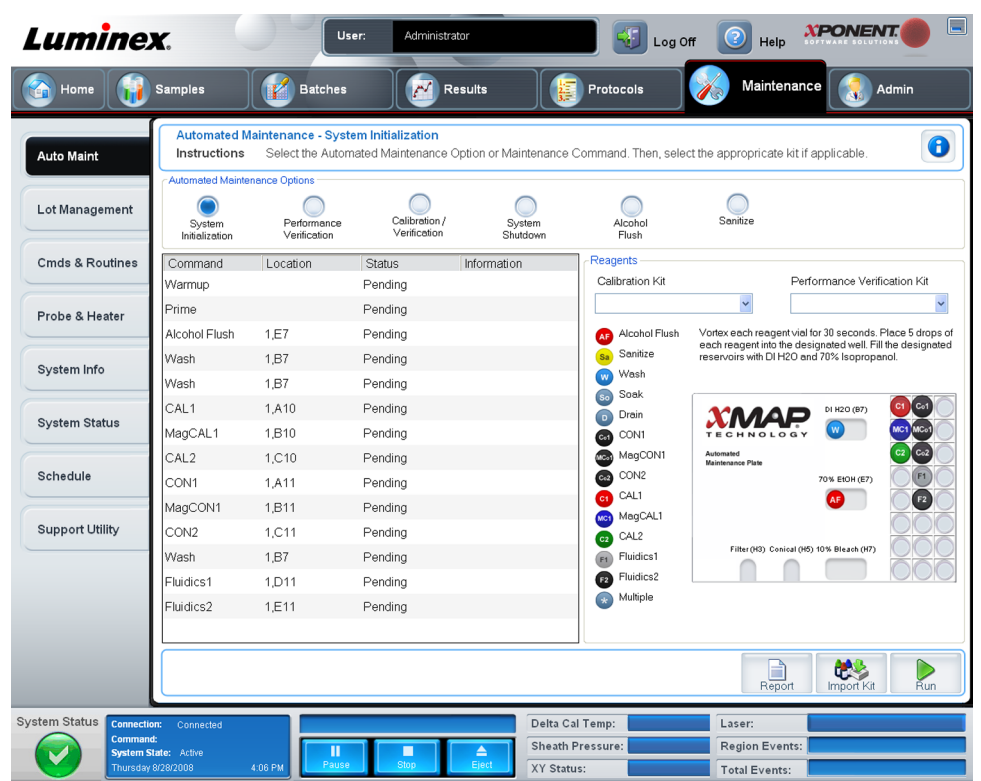

**Automated Maintenance Options** (Indstillinger for automatisk vedligeholdelse) - Har knapper til almindeligt anvendte vedligeholdelsesrutiner til maskinen. Følgende kan vælges:

- **System Initialization** (Systeminitialisering) Vælg denne rutine til at initialisere systemet.
- **Performance Verification** (Ydelsesverifikation) Vælg denne rutine til brug sammen med ydelsesverifikationssættet.
- **Calibration / Verification** (Kalibrering/Verifikation) Vælg denne rutine til brug sammen med kalibrerings-/verifikationssættet.
- **System Shutdown** (Systemnedlukning) Vælg denne rutine til at udføre en foruddefineret systemnedlukning.
- **Alcohol Flush** (Alkoholskylning) Vælg denne rutine for at køre en enkelt alkoholskylning.
- **Sanitize** (Desinficér) Vælg denne rutine for at køre en desinficeringskommando.

Kommandoerne til disse rutiner vises på kommandolisten under knapperne.

**Command** (Kommando) - Denne liste bruges til at vise navnet på den nuværende kommando, brøndplacering, status og oplysninger om kommandoen. Kun den nuværende kommando vises i boksen.

**Reagents** (Reagenser) - Viser de reagenser og brøndplaceringer, der er påkrævet til den valgte rutine. Du kan vælge sæt til rutinerne på listerne med **Calibration Kit** (Kalibreringssæt) og **Performance Verification Kit** (Ydelsesverifikationssæt). I nederste højre del af reagensområdet er der en illustration af pladen med automatisk vedligeholdelse. Placér reagenserne i brøndene på pladen med automatisk vedligeholdelse på den måde, de er placeret på illustrationen.

**Report** (Rapport) - Åbner fanebladet **Reports** (Rapporter) med valg af **Performance Verification Reports** (Ydelsesverifikationsrapporter) vist på listen **Report** (Rapport): . Se *[fanebladet Reports](#page-53-0)* (Rapporter).

**Import Kit** (Importér sæt) - Åbner dialogboksen **Import Calibration or Performance Kit** (Importér kalibrerings- eller ydelsessæt). Vælg et sæt og klik på **Open** (Åbn) for at importere det.

**Run** (Kør) - Starter den valgte rutine.

# **Fanebladet Lot Management (Lotstyring)**

Brug dette faneblad til at styre kalibrerings- og verifikationssæt.

#### Figur 31. **Fanebladet Lot Management (Lotstyring)**

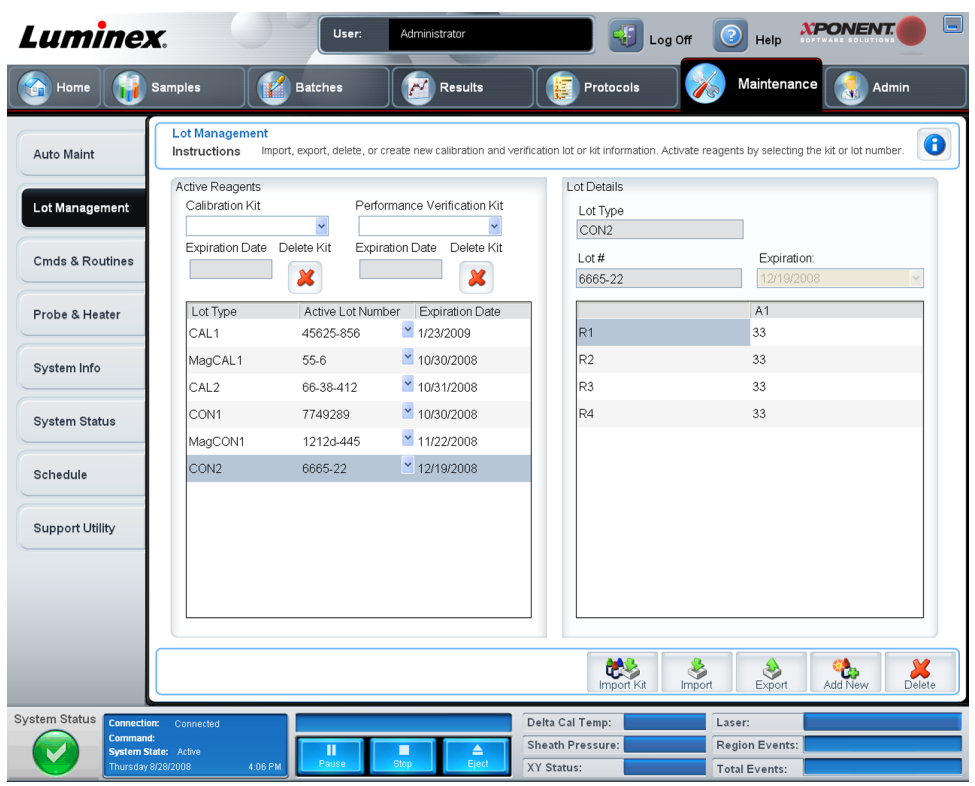

**Active Reagents** (Aktive reagenser) - Brug denne sektion til at ændre kalibrerings- eller ydelsesverifikationssæt, lotnumre og udløbsdatoer eller til at slette et sæt.

- **Calibration Kit** (Kalibreringssæt) Vælg et kalibreringssæt på denne liste. Oplysninger om det valgte sæt vises i felterne **Lot Type** (Lottype), **Active Lot Number** (Aktivt lotnummer) og **Expiration Date** (Udløbsdato).
- **Performance Verification Kit** (Ydelsesverifikationssæt) Vælg et ydelsesverifikationssæt på denne liste. Oplysninger om det valgte sæt vises i felterne **Lot Type** (Lottype), **Active Lot Number** (Aktivt lotnummer) og **Expiration Date** (Udløbsdato).
- **Delete Kit** (Slet sæt) Disse knapper sletter det valgte kalibrerings- eller ydelsesverifikationssæt.
- **Active Lot Number** (Aktivt lotnummer) Vælg et aktivt lotnummer til den valgte reagens på denne liste.

**Lot Details** (Lotoplysninger) - Viser lotoplysninger for den valgte reagens i sektionen **Active Reagents** (Aktive reagenser).

- **Lot Type** (Lottype) Viser den lottype, der er valgt i sektionen **Active Reagents** (Aktive reagenser) til venstre.
- **Lot #** (Lotnummer) Viser det lotnummer, der er valgt i sektionen **Active Reagents** (Aktive reagenser) til venstre.
- **Expiration** (Udløb): Viser udløbsdatoen for den lottype, der er valgt i sektionen **Active Reagents** (Aktive reagenser) til venstre.
- **Calibrator** (Kalibrator) Hvis der er valgt et kalibreringsreagens, viser tabellen **Lot Details** (Lotoplysninger) oplysninger om **Channel** (Kanal) og **Target** (Mål).
- **Target Verifier** (Målverifikator) Hvis der er valgt et verifikationsreagens, viser tabellen **Lot Details** (Lotoplysninger) oplysninger om mål.

**Import Kit** (Importér sæt) - Åbner dialogboksen **Import Calibration or Performance Kit** (Importér kalibrerings- eller ydelsessæt) for at importere et sæt.

**Import** (Importér) - Åbner dialogboksen **Import Calibrator or Verification Lot** (Importér kalibrator- eller verifikationslot) for at importere et lot.

**Export** (Eksportér) - Åbner dialogboksen **Export Calibrator or Verification Lot** (Eksportér kalibrator- eller verifikationslot) for at eksportere et lot.

**Add New** (Tilføj nyt) - Tilføjer et nyt lot. Tilføj oplysninger i sektionen **Lot Details** (Lotoplysninger) i højre side af vinduet. Indtast **Lot #** (Lotnummer), **Expiration** (Udløb) og mål i de relevante bokse og felter. Klik på **Save** (Gem) for at gemme lot, eller vælg **Cancel** (Annullér) for at annullere indtastningen.

# **Fanebladet Cmds & Routines (Kommandoer og rutiner)**

Brug dette faneblad til at oprette en rutine, eller til at redigere, slette eller køre en valgt rutine eller kommando. Du kan også køre en eller flere vedligeholdelseskommandoer og enten gemme dem som en rutine eller lade være med at gemme dem som en rutine.

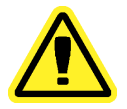

**Forsigtig:** Sheathvæsken og opløsningen, som perlerne opbevares i, indeholder ProClin®, som kan forårsage en allergisk reaktion. Brug personligt beskyttelsesudstyr som handsker og sikkerhedsbriller.

Dette faneblad indeholder følgende:

#### Figur 32. **Fanebladet Maintenance Commands and Routines (Vedligeholdelseskommandoer og -rutiner)**

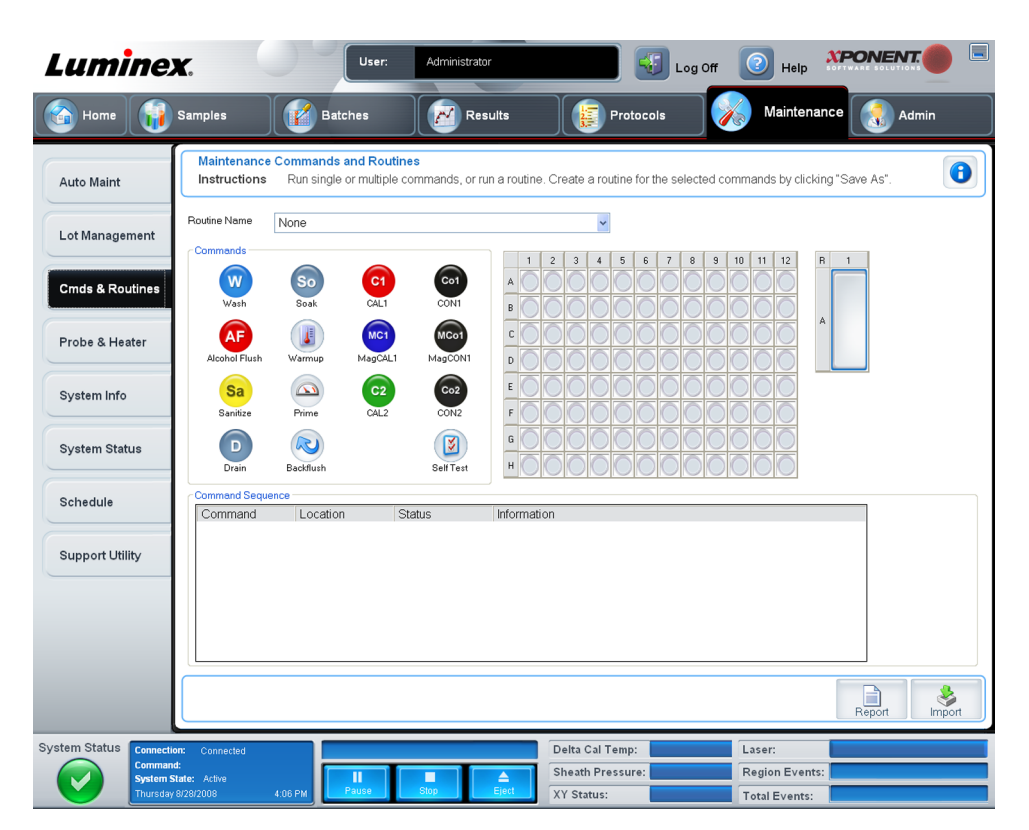

**Routine Name** (Rutinens navn) - Denne liste med forudindstillede rutiner og kommandoer kan bruges til systemvedligeholdelse. Nogle af kommandoerne er også tilgængelige på fanebladet **Auto Main** (Automatisk vedligeholdelse). Du kan desuden oprette rutiner på dette faneblad, som vises på listen **Routine Name** (Rutinens navn), når du gemmer rutinen. En rutine oprettes ved at starte med **None** (Ingen) og derefter tilføje de ønskede rutiner. Du kan også ændre en Luminex-rutine og gemme den som en ny rutine. Følgende rutiner kan vælges:

- **Alcohol Flush (Luminex) (Alkoholskylning (Luminex))**
- **Daily Instrument Shutdown (Luminex) (Daglig nedlukning af instrument (Luminex))**
- **Daily Instrument Startup (Luminex) (Daglig opstart af instrument (Luminex))**
- **Fluidics Maintenance (Luminex) (Fluidikvedligeholdelse (Luminex))**
- **None (Ingen)**
- **Prepare for Storage (Luminex) (Klargør til opbevaring (Luminex))**
- **Remove Air Bubbles (Luminex) (Fjern luftbobler (Luminex))**
- **Remove Clog (Luminex) (Fjern tilstopning (Luminex))**
- **Revive After Storage (Luminex) (Genskab efter opbevaring (Luminex))**
- **Sanitize (Luminex) (Desinficér (Luminex))**
- **Weekly Maintenance (Luminex) (Ugentlig vedligeholdelse (Luminex))**

**Commands** (Kommandoer) - Denne sektion indeholder følgende kommandoer:

- **Wash** (Vask) Sender destilleret vand gennem fluidikslangerne i systemet. Det trækker væsken fra en brønd eller beholderen og kører det hele vejen gennem systemet til affaldsbeholderen.
- **Soak** (Gennemvæd) Forhindrer dannelsen af saltkrystaller i sonden pga. eksponering for luft. Gennemvædning af sonden erstatter sheathvæske i sonden med vand. Gennemvædningsfunktionen skal foretages ved slutningen af arbejdsdagen. Systemet bruger mindst 250 µl destilleret vand.
- **CAL1** Kalibrerer DD, CL1 og CL2 for oprindelige ikke-magnetiske xMAP perler.
- **CON1** Verificerer DD, CL1 og CL2 for oprindelige ikke-magnetiske xMAP perler.
- **Alcohol Flush** (Alkoholskylning) Fjerner luftbobler fra prøveslangen og kuvetten ved brug af 70 % isopropanol eller 70 % ethanol. Alkoholskylningen tager cirka fem minutter. **Alcohol Flush** (Alkoholskylning) anvender Luminex XYP beholderen, fordi kun beholderen kan rumme den mængde væske, der er nødvendig til at skylle instrumentet.
- **Warm-up** (Opvarmning) Varmer systemet op for at klargøre optikken inden prøveindsamling. Systemet begynder automatisk at varme op, når det tændes. Denne proces tager cirka tredive minutter. Du skal bruge kommandoen **Warm-up** (Opvarmning), hvis systemet ikke er blevet brugt i fire timer eller længere.
- **MagCAL1** Kalibrerer DD, CL1 og CL2 for MagPlex perler.
- **MagCON1** Verificerer DD, CL1 og CL2 for MagPlex perler.
- **Sanitize** (Desinficér) Anvender af-plade reagensområdet, fordi kun beholderen kan rumme den mængde væske, der er nødvendig til desinficering af instrumentet. Kommandoen **Sanitize** (Desinficér) har en lignende funktion som alkoholskylning, men bruger 10 % til 20 % husholdningsblegemiddel og vandopløsning til at dekontaminere prøveslangerne og kuvetten efter kontakt med biologisk farlige materialer. Desinficér som en del af den daglige nedlukningsrutine efter kontakt med biologisk farlige materialer.
- **Prime** (Prim) Fjerner luft fra systemets fluidikbaner ved at trække sheathvæske fra sheathvæskebeholderen. Det er ikke nødvendigt at tilføre opløsning på en plade.
- **CAL2** Kalibrerer xMAP reportere (RP1).
- **CON2** Verificerer RP1 ved normal og høj PMT for alle xMAP perletyper.
- **Drain** (Aftap) Hjælper med til at fjerne debris fra bunden af kuvetten under fejlfinding. Det er ikke nødvendigt at tilføre opløsning. Aftapning tager cirka to minutter og skal efterfølges af en alkoholskylning med 70 % isopropanol eller 70 % ethanol. Væske, som tappes fra systemet, ledes som standard over i Luminex XYP beholderen. Du kan dog indstille systemet til at aftappe til en ubrugt brønd på mikrotiterpladen. Aftapningsfunktionen udstøder normalt 125 µl væske.
- **Backflush** (Tilbageskyl) Fjerner hindringer fra fluidikbanerne ved at trække sheathvæske fra sheathvæskebeholderen. Det er ikke nødvendigt at tilføre opløsning.
- **Self Test** (Selvtest) Udfører en selvdiagnostik, hvis systemet og alle driftsparametre fungerer korrekt.

**Bemærk:** Der skal udføres en **Self Test** (Selvtest) som en del af den ugentlige vedligeholdelsesrutine.

Klik på en kommando for at føje den til en ny rutine, for at ændre en eksisterende rutine eller for at køre en enkelt kommando. Den vises på pladebilledet til højre for **Commands** (Kommandoer). Du kan også vælge en placering først, hvilket placerer kommandoen, hvor du vælger det. For at skifte placeringen af en kommando, der allerede er på pladen, vælges den på **Command Sequence** (Rækkefølge af kommandoer), og derefter klikkes på en anden brønd eller beholder på pladebilledet.

**Bemærk:** Når du ændrer en eksisterende rutine ved at tilføje eller slette en kommando, vises rutinens navn som standard som **None** (Ingen) i rullemenuen **Routine Name** (Rutinens navn), og knappen **Save As** (Gem som) vises. Husk at gemme den nye rutine, så den er tilgængelig for fremtidig brug.

**Command Sequence** (Rækkefølge af kommandoer) - Når du vælger en rutine, vises de enkelte kommandoer i rutinen i rækkefølge på listen **Command Sequence** (Rækkefølge af kommandoer). Denne liste indeholder navnet på hver kommando, placering, status og evt. yderligere oplysninger.

**Clear** (Ryd) - Sletter den fremhævede kommando på listen **Command Sequence** (Rækkefølge af kommandoer).

**Clear All** (Ryd alle) - Sletter alle kommandoer på listen **Command Sequence** (Rækkefølge af kommandoer).

**Report** (Rapport) - Åbner fanebladet **Reports**(Rapporter) med **Calibration Summary** (Kalibreringsoversigt) valgt på listen **Report** (Rapport) . Klik på **Generate** (Generér) for at se den valgte rapport.

**Import** (Importér) - Viser dialogboksen **Open** (Åbn), hvor der vælges en rutinefil (.lxd) til import. Vælg en fil og klik på **Open** (Åbn) for at importere den.

**Export** (Eksportér) - Åbner dialogboksen **Save As** (Gem som) for at angive et filnavn og placering, hvor en **Routine** (Rutine)-fil skal gemmes.

**Save As** (Gem som) - Åbner dialogboksen **Save Routine** (Gem rutine). Vælg et rutinenavn, som rutinen skal gemmes under. Når den nye rutine er gemt, vises den på listen **Routine Name** (Rutinens navn). Denne knap vises kun, hvis der er oprettet en ny rutine.

**Cancel** (Annullér) - Annullerer ændringer, der er foretaget af standardplacering af en af kommandoerne i **Command Sequence** (Rækkefølge af kommandoer). Klik på den for at annullere disse ændringer. Denne knap vises kun, hvis der er foretaget ændringer i rækkefølgen af kommandoerne.

**Delete** (Slet) - Åbner dialogboksen **Delete Maintenance Routine Confirmation** (Bekræftelse af sletning af vedligeholdelsesrutine). Klik på **Yes** (Ja) for at slette rutinen. Når rutinen er slettet, vises den ikke længere på listen **Routine Name** (Rutinens navn). Denne knap vises, hvis du har valgt en rutine, der ikke er en Luminex rutine, på listen **Routine Name** (Rutinens navn).

**Run** (Kør) - Kører den valgte rutine eller kommando.

## **Fanebladet Probe and Heater (Sonde og varmeapparat)**

Brug dette faneblad til at justere sondens højde og pladevarmeapparatets indstillinger.

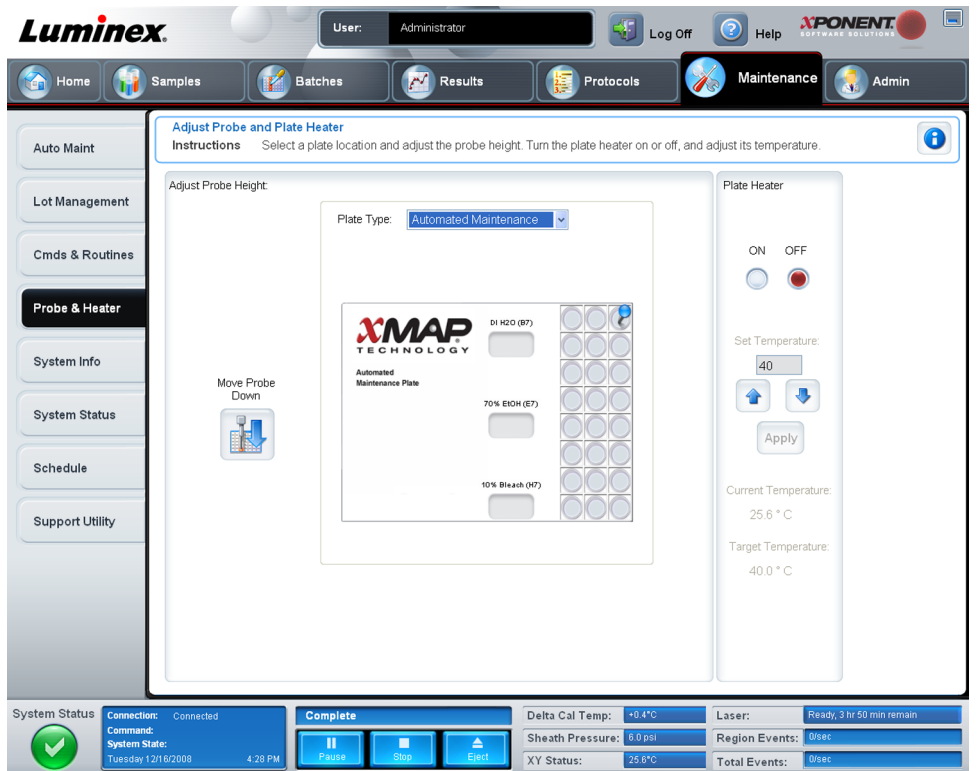

**Move Probe Down** (Flyt sonde ned) - Flytter sonden ned i de(n) angivne brønd(e).

**Plate Type** (Pladetype) - Definerer valget af enten en plade med 96 brønde eller en plade med automatisk vedligeholdelse.

**Plate Image** (Pladebillede) - Identificerer den placering, der skal bruges til at justere sondens højde. Når der klikkes på en brønd, vælges den, og den mærkes med en blå tap.

**Plate Heater** (Pladevarmeapparat) - Indstiller temperaturen på pladen til de grader, der er indtastet i boksen **Set Temperature** (Indstil temperatur). Temperaturen kan justeres med en halv grad ad gangen med op- og ned-pilene, og når der trykkes på Apply (Anvend) aktiveres justeringen. Nuværende og ønskede temperaturer vises nederst i sektionen.

**Bemærk:** Temperaturområdet er fra 35 til 60° C.

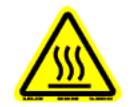

**Advarsel:** Vær opmærksom på, at pladevarmeapparatet kan blive så varmt, at det kan forårsage skader. Vær forsigtig ved håndtering efter opvarmning.

# **Fanebladet System Info (Systeminfo)**

Brug dette faneblad til at vise oplysninger og diagnostik om Luminex instrumentet.

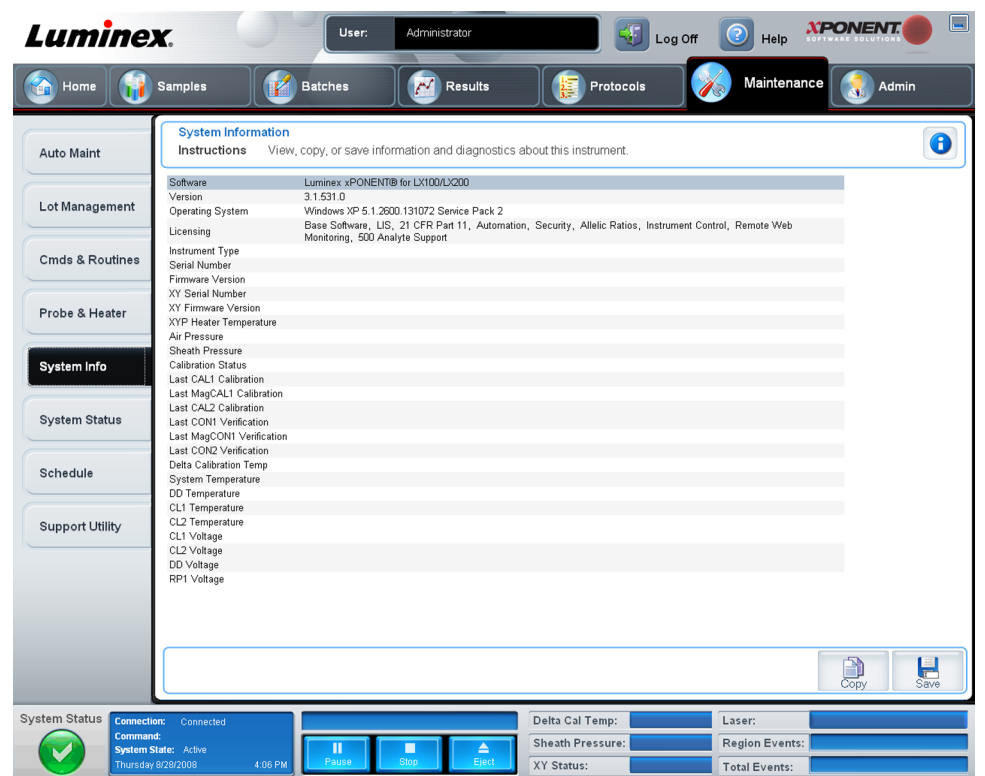

Dette faneblad indeholder følgende oplysninger:

- **Software**
- **Version**
- **Operating System (Operativsystem)**
- **Licensing (Tilladelser)**
- **Instrument Type (Instrumenttype)**
- **Serial Number (Serienummer)**
- **Firmware Version (Firmwareversion)**
- **XY Serial Number (XY-serienummer)**
- **XY Firmware Version (XY-firmwareversion)**
- **XYP Heater Temperature (XYP varmeapparatets temperatur)**
- **Air Pressure (Lufttryk)**
- **Sheath Pressure (Sheathtryk)**
- **Calibration Status (Kalibreringsstatus)**
- **Last CAL1 Calibration (Sidste CAL1-kalibrering)**
- **Last MagCAL1 Calibration (Sidste MagCAL1-kalibrering)**
- **Last CAL2 Calibration (Sidste CAL2-kalibrering)**
- **Last CON1 Verification (Sidste CON1-verifikation)**
- **Last MagCON1 Verification (Sidste MagCON1-verifikation)**
- **Last CON2 Verification (Sidste CON2-verifikation)**
- **Delta Calibration Temp (Delta-kalibrerings-temp.)**
- **System Temperature (Systemtemperatur)**
- **DD Temperature (DD-temperatur)**
- **CL1 Temperature (CL1-temperatur)**
- **CL2 Temperature (CL2-temperatur)**
- **CL1 Voltage (CL1-spænding)**
- **CL2 Voltage (CL2-spænding)**
- **DD Voltage (DD-spænding)**

**RP1 Voltage** (RP1-spænding) - Elementer på denne liste vedrørende CAL/verifikation, CONkalibrering og kontroller har en af følgnede statusser:

- **Passed** (Bestået) Angiver, at processen er vellykket gennemført.
- **Failed** (Ikke-bestået) Angiver, at processen ikke er vellykket gennemført. Ikke-beståede elementer vises med rødt.
- **Not Current** (Ikke aktuelle) Angiver, at verifikatorer ikke er aktuelle. Verifikatorer er ikke aktuelle, hvis du har kalibreret systemet siden sidste gang, du kørte kontroller.
- **Not Yet Run** (Endnu ikke kørt) Angiver, at denne proces endnu ikke er kørt på maskinen.

**Copy** (Kopiér) - Kopierer systemoplysningerne til Windows udklipsholder. Du kan derefter indsætte dem i en teksteditor som Notepad.

**Save** (Gem) - Åbner dialogboksen **Save As** (Gem som) for at angive et filnavn og placering, hvor systeminformationsfilen skal gemmes.

# **Fanebladet System Status (Systemstatus)**

Brug dette faneblad til at vise, udskrive og gemme oplysninger om systemstatusloggen. Du kan også få adgang til disse oplysninger ved at klikke på knappen **System Status** (Systemstatus) på **System Monitor** (Systemmonitoren).

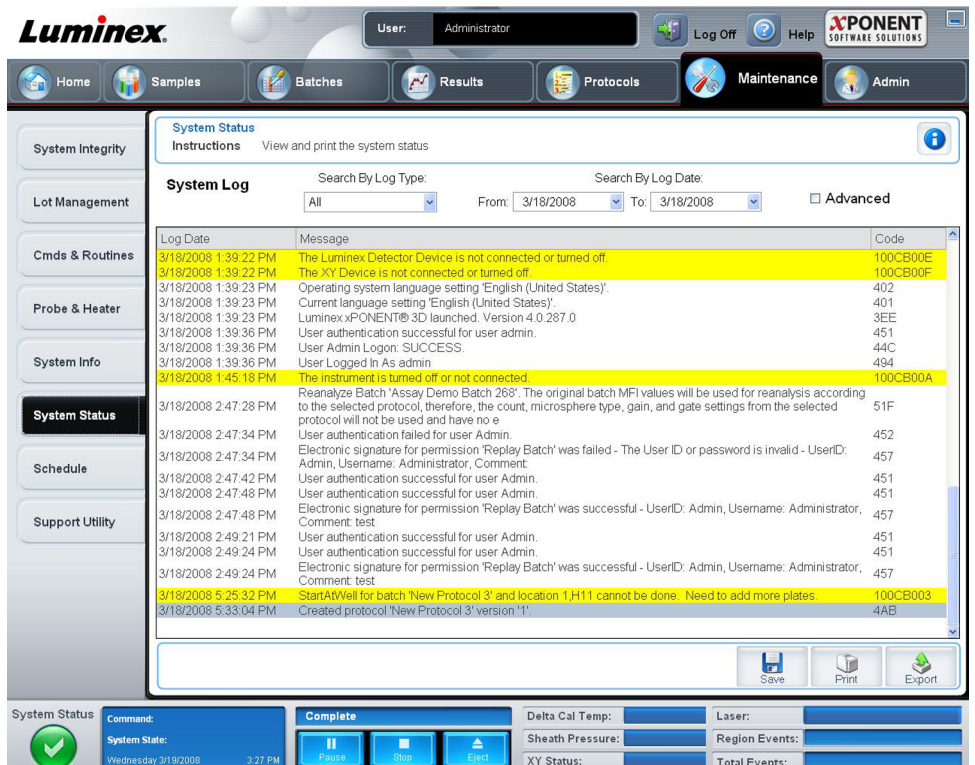

Dette faneblad indeholder følgende:

**Search By Log Type** (Søg efter logtype) - Filtrerer typen af logoplysninger. **Select All** (Vælg alle), **Maintenance** (Vedligeholdelse), **Security** (Sikkerhed) eller **Warnings and Errors** (Advarsler og fejl).

**Search By Log Date** (Søg efter logdato) - Gør det muligt at bruge et datoområde til at vise en log med systemaktiviteter.

**Advanced** (Avanceret) - Viser følgende yderligere oplysninger i systemloggen:

- **Log Type (Logtype)**
- **User ID (Bruger-ID)**
- **Error Level (Fejlniveau)**

**Log** - Viser en liste med oplysninger for hver systemproces. Følgende oplysninger vises på denne liste:

- **Log Date (Logdato)**
- **Message (Meddelelse)**
- **Code (Kode)**

**Export** (Eksportér) - Åbner dialogboksen **Export System Log** (Eksportér systemlog). Vælg et navn og placering til systemlogeksporten og klik på **OK**. Vælg **Overwrite** (Overskriv) for at overskrive en eksisterende fil. Denne knap eksporterer filen i CSV-format.

**Print** (Udskriv) - Klik for at udskrive logfilen.

**Save** (Gem) - Klik for at åbne dialogboksen **Save As** (Gem som). Dette gemmer filen som en PDF. Vælg et filnavn og placering, som du vil gemme filen på, og klik på **Save** (Gem).
## **Fanebladet Schedule (Plan)**

Brug dette faneblad til at vise påmindelser til planlagt vedligeholdelse, der skal udføres på analysatoren.

#### Figur 36. **Fanebladet Schedule (Plan)**

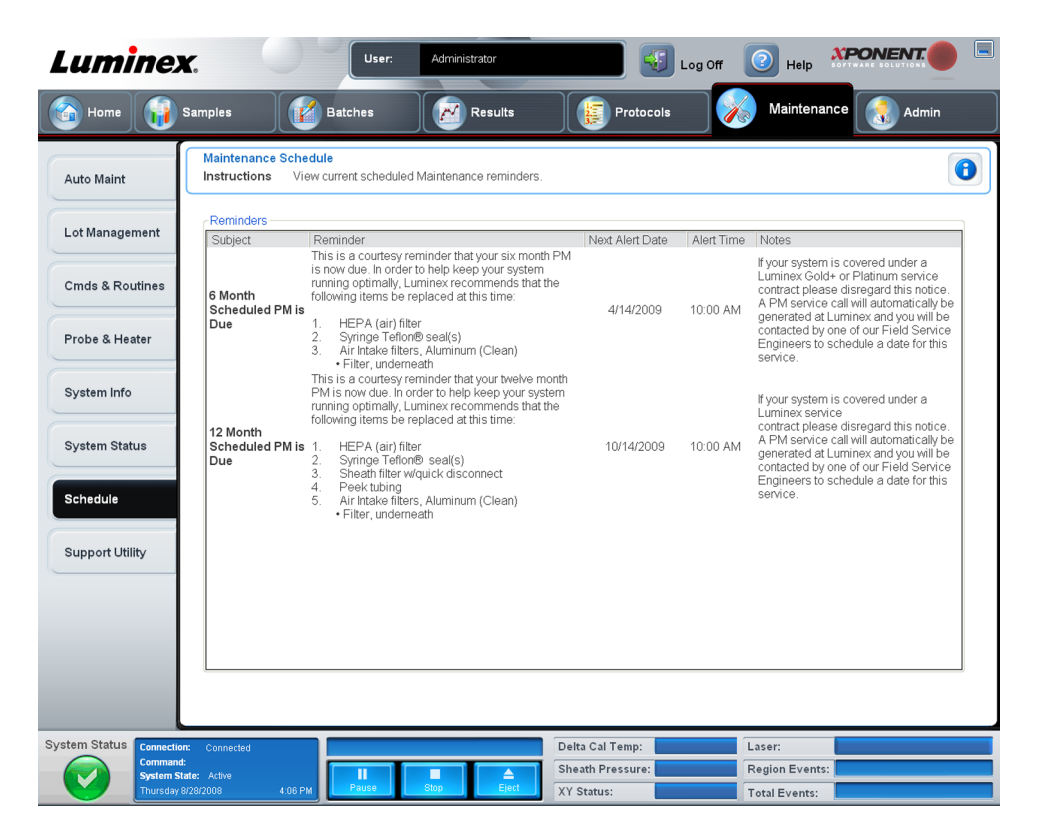

Sektionen **Reminders** (Påmindelser) viser **Subject** (Emne), **Reminder** (Påmindelse), **Next Alert Date** (Næste påmindelsesdato) **Alert Time** (Tidspunkt for påmindelse) og **Notes** (Bemærkninger). Denne plan kan ændres på fanebladet **Schedule** (Plan) på siden **Admin**. Se *[fanebladet Schedule](#page-89-0)* (Plan) for yderligere oplysninger.

## **Fanebladet Support Utility (Supportprogram)**

Brug dette faneblad til at indtaste oplysninger, der kan være nyttige i tilfælde af, at du får brug for at kontakte Luminex teknisk support. På dette faneblad kan du indtaste dine kontaktoplysninger og kommentarer, samt oprette og eksportere en .zip-fil med systemlogs og ønskede batchfiler. Denne fil kan sendes til Luminex teknisk support, som kan bruge oplysningerne til fejlfindingen.

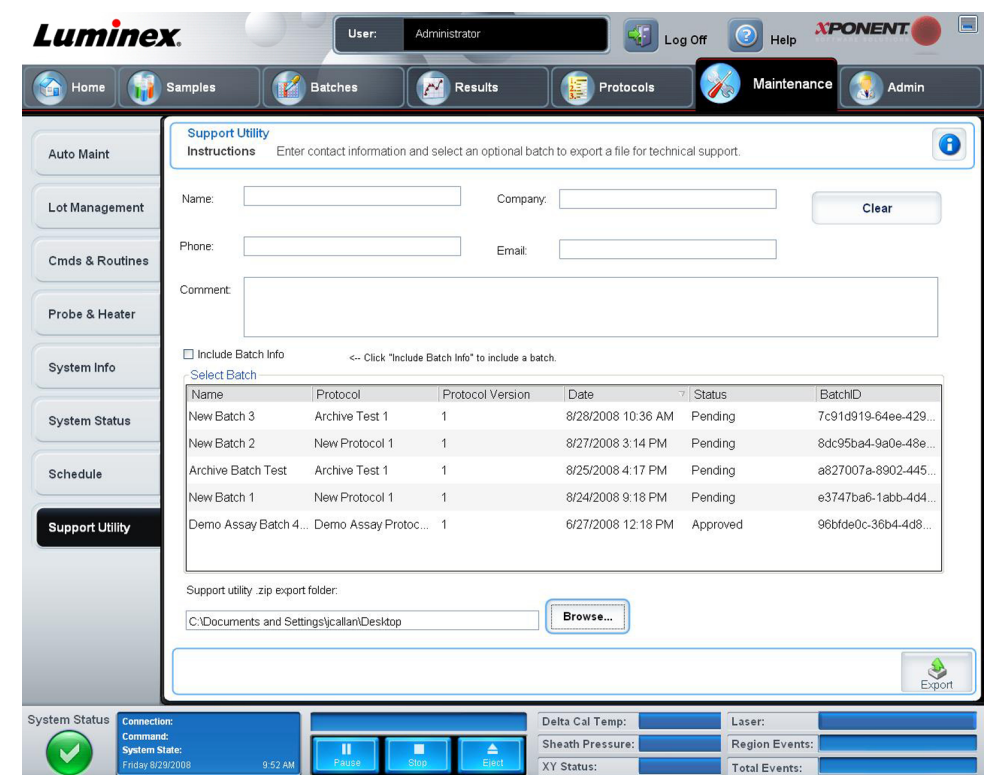

#### Figur 37. **Fanebladet Support Utility (Supportprogram)**

Dette faneblad indeholder følgende:

**Name** (Navn), **Phone** (Telefon), **Company** (Virksomhed) og **Email** (E-mail) - Indtast dine oplysninger i disse bokse, så Luminex teknisk support kan kontakte dig.

**Clear** (Slet) - Sletter alle oplysninger i boksene **Name** (Navn), **Phone** (Telefon), **Company** (Virksomhed), e-mail og kommentarer.

**Comment** (Kommentarer) - Indtast ønskede kommentarer i denne boks.

**Include Batch info** (Medtag batchoplysninger) - Medtager batchoplysninger fra en valgt batch i **Support Utility.zip export folder** (Hjælpeprogrammets .zip-eksportmappe).

**Select Batch** (Vælg batch) - Viser en liste med alle batches. Listen indeholder oplysninger med **Name** (Navn), **Protocol** (Protokol), **Protocol Version** (Protokolversion), **Date** (Dato), **Status** (Status) og **Batch ID** (Batch-ID). Når der vælges en batch markeres afkrydsningsfeltet **Include Batch Info** (Medtag batchoplysninger) altid.

**Browse** - Åbner dialogboksen **Browse for Folder** (Søg efter mappe) for at vælge en anden destinationsmappe til hjælpe-zip-filen.

**Export** (Eksportér) - Åbner dialogboksen **Save Support File As** (Gem suportfil som). Vælg et navn og placering til support-.zip-filen og klik på **Save** (Gem).

## **Admin**

Du skal have den rette tilladelse til at se nogle af vinduerne i sektionen **Admin**. Denne side indeholder følgende faneblade:

- <span id="page-74-0"></span>• **System Setup (Systemopsætning)**
- **Group Setup (Gruppeopsætning)**
- **User Setup (Brugeropsætning)**
- **Batch Options (Batchindstillinger)**
- **Alert Options (Alarmindstillinger)**
- **CSV Options (CSV-indstillinger)**
- **Archive (Arkiv)**
- **Licensing (Tilladelser)**
- **Schedule (Plan)**
- **Report Options (Rapportindstillinger)**

### **Fanebladet System Setup (Systemopsætning)**

Brug dette faneblad til at konfigurere systemindstillinger.

#### Figur 38. **Fanebladet System Setup (Systemopsætning)**

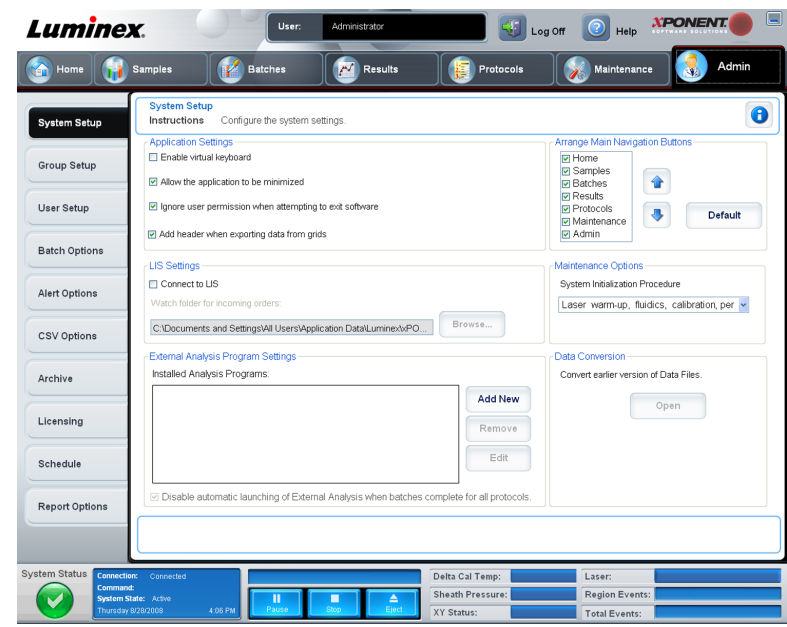

#### **Programindstillinger**

Disse indstillinger kan ændre nogle af de grundliggende måder, som xPONENT arbejder på, så den grafiske brugergrænseflade kan blive som ønsket.

**Enable Virtual Keyboard** (Aktivér det virtuelle tastatur) - Aktiverer touchscreenens virtuelle tastatur

**Allow the application to be minimized** (Minimér programmet) - Muliggør minimering af xPONENT softwaren, så der er adgang til computerens skrivebord. Hvis dette afkrydsningsfelt ikke er markeret, virker programmets minimeringsknap ikke.

**Ignore user permission when attempting to exit software** (Ignorér brugertilladelse, når softwaren afsluttes) - Gør det muligt for brugeren at afslutte xPONENT softwaren, uanset om der er givet tilladelse på fanebladet **User Setup** (Brugeropsætning).

**Add header when exporting data from grids** (Tilføj overskrift, når der eksporteres data fra gittere) - Tilføjer en overskriftsrække, når der eksporteres data.

#### **LIS-indstillinger**

Denne indstilling gælder kun dem, der bruger xPONENT med et Lab Information System (LIS).

**Connect to LIS** (Slut til LIS) - Muliggør tilslutning til LIS.

**Browse** - Åbner dialogboksen **Browse for Folder** (Søg efter mappe). Vælg en placering til systemet, hvor der holdes øje med indgående ordrer.

#### **Indstillinger for eksterne analyseprogrammer**

Denne indstilling er til dem, der bruger et andet program end xPONENT til at analysere indsamlede data.

**Installed Analysis Programs** (Installerede analyseprogrammer) - Viser de analyseprogrammer der p.t. er installeret på en liste.

**Add New** (Tilføj ny) - Åbner dialogboksen **New External Analysis Program** (Nyt eksternt analyseprogram).

#### Figur 39. **Dialogboksen New External Analysis Program (Nyt eksternt analyseprogram)**

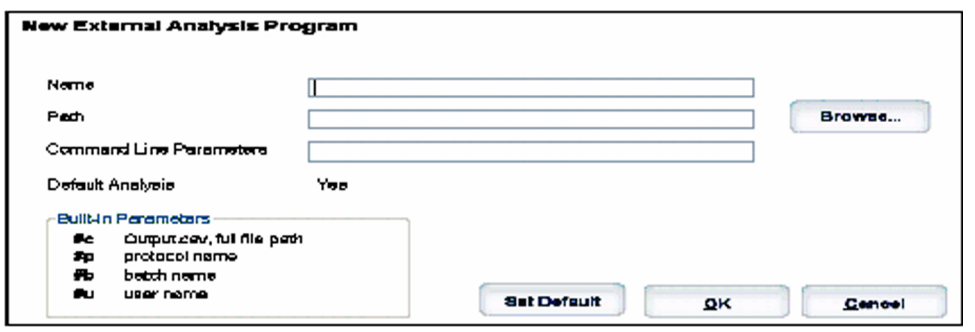

**Browse** - Åbner en anden dialogboks til valg af filplacering for tredjeparts analyseprogrammer. Den valgte placering vises i boksen **Path** (Sti), og navnet vises i boksen **Name** (Navn).

**Command Line Parameters** (Kommandolinjeparameter) - Indtast

kommandolinjeparametrene for hvilke parametre, du ønsker, at xPONENT skal bruge sammen med det eksterne analyseprogram. Hvis oplysningerne blev leveret sammen med det eksterne analyseprograms dokumentation, bruges disse oplysninger. Ellers kan du indtaste følgende parametre, indbygget i xPONENT, i en vilkårlig rækkefølge:

- **#c Output.csv, fuld filsti**
- **#p Protokolnavn**
- **#b Batchnavn**
- **#u Det brugernavn, der er logget ind**

Hvis standardkommandolinjeindstillingerne ønskes bibeholdt, skal der ikke indtastes noget i **Command Line Parameters**(Kommandolinjeparametre).

**Set Default** (Indstil som standard) - Indstiller det valgte program som standardanalyseprogram for xPONENT.

**OK** - Gemmer de valgte indstillinger og afslutter dialogboksen.

**Cancel** (Annullér) - Annullerer ændringer og afslutter dialogboksen.

**Remove** (Fjern) - Fjerner det valgte program fra listen med installerede analyseprogrammer.

**Edit** (Redigér) - Åbner dialogboksen **New External Analysis Program** (Nyt eksternt analyseprogram), hvor du kan redigere indstillingerne for det valgte program.

**Disable Automatic launching of External Third Party Analysis when batches complete for all protocols** (Deaktivér automatisk start af ekstern tredjeparts analyse, når batches er færdige for alle protokoller) - Deaktiverer automatisk start af tredjeparts analyseprogram after batchindsamling.

### **Opsætning af hovednavigationsknapper**

Med disse indstillinger kan du arrangere overskrifterne til hovedsiderne øverst i xPONENT vinduet.

**Arrange Main Navigation Buttons** (Opsætning af hovednavigationsknapper) - Markér eller slet markering i afkrydsningsfelterne for at vise eller fjerne overskrifter for hovedsider. Sideoverskriften **Home** (Hjem) kan ikke fjernes. Siden **Admin** kan ikke fjernes, hvis der ikke anvendes en sikkerhedstilladelse, eller hvis den bruger, der p.t. er logget på, er indstillet til at være medlem af gruppeprofilen **Administrator**. Se *[Fanebladet Group Setup](#page-77-0) [\(Gruppeopsætning\)](#page-77-0)* for at få yderligere oplysninger om brugeropsætningen.

**Arrange Main Navigation Button Arrows** (Opsætning af af hovednavigationsknapper med pile) - Klik på en hovedsideoverskrift og derefter på en op- eller ned-pil for at ændre rækkefølgen af visningen af den valgte overskrift øverst på vinduet. Siden **Home** (Hjem) kan ikke flyttes. Den vises altid som første overskrift på hovedsiden.

**Default** (Standard) - Gendanner softwaren til standardopsætnng af hovedoverskrifter.

#### **Vedligeholdelsesindstillinger**

Denne sektion viser de procedurer, der skal anvendes ved initialisering af systemet.

**System Initialization Procedure** (Systeminitialiseringsprocedure) - Viser de tilgængelige valg, der bruges i forbindelse med proceduren til standardsysteminitialisering. Når der er valgt en indstilling, klikkes på **Save** (Gem) nederst i højre del af vinduet for at gemme valget som standardprocedure.

#### **Datakonvertering**

Denne sektion indeholder indstillinger, som anvendes under konvertering af data fra en tidligere version af xPONENT.

**Open** (Åbn) - Åbner en dialogboks for at vælge en datafil fra en tidligere version af xPONENT softwaren for at konvertere til den nuværende version. Der kan også indtastes IS 2.3 data. Se *[Datakonvertering](#page-94-0)* for at få oplysninger om filtyper og procedurer mht. at konvertere ældre data.

**Cancel** (Annullér) - Annullerer de ændringer, der er foretaget på fanebladet **System Setup** (Systemopsætning).

**Save** (Gem) - Gemmer de ændringer, der er foretaget på fanebladet **System Setup** (Systemopsætning).

## <span id="page-77-0"></span>**Fanebladet Group Setup (Gruppeopsætning)**

Dette faneblad findes kun i Security- eller 21 CFR Part 11-pakkerne. Brug dette faneblad til at tildele tilladelser til forskellige grupper af brugere. Hvis du har 21 CFR Part 11-pakken, kan du desuden få en elektronisk signatur til at udføre de valgte opgaver.

**Bemærk:** 21 CFR Part 11-pakken giver også fuld adgang til Securepakkens funktioner.

#### Figur 40. **Fanebladet Group Setup (Gruppeopsætning)**

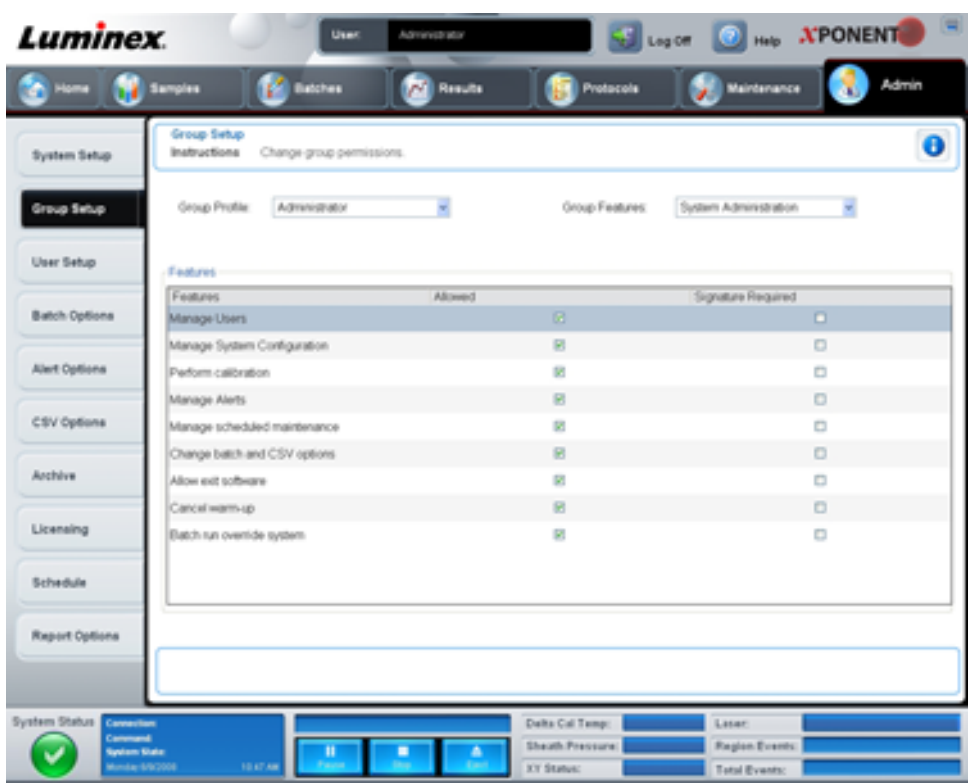

Brugerne tildeles grupper. Disse brugere får derefter de tilladelser, som er givet til deres gruppe. Der må ikke tildeles tilladelser direkte til en enkelt bruger. På dette faneblad, kan du genindsætte brugere, som låser sig selv ude af systemet på fanebladet **System Login** (Systemlogin). Dette faneblad indeholder følgende:

**Group Profile** (Gruppeprofil) - Følgende brugergrupper er foruddefinerede.

- **Administrator**
- **Supervisor**
- **Service**
- **Technician2 (Tekniker2)**
- **Technician1 (Tekniker1)**
- **Reviewer (Kontrollant)**

Brugeren vil tilhøre den gruppe, som du vælger.

**Group Features** (Gruppeegenskaber) - Listen **Group Features** (Gruppeegenskaber) indeholder tilladelseskategorier. Når du vælger en kategori på listen, viser sektionen **Features** (Egenskaber) de individuelle opgaver, der er en del af den pågældende kategor. Følgende kategorier er tilgængelige:

- **System Administration (Systemadministration)**
- **Batch Management (Batchstyring)**
- **Protocol Management (Protokolstyring)**
- **Lot and Std/Ctrl Kit management (Styring af lot og std-/kontrolsæt)**
- **Import and export data (Import- og eksportdata)**
- **Archiving (Arkivering)**

Afkrydsningsfeltet **Allowed** (Tilladt) ved siden af den ønskede tilladelse i sektionen **Features** (Egenskaber) giver den valgte gruppe mulighed for at udføre den pågældende opgave. Afkrydsningsfeltet **Signature Required** (Signatur påkrævet) ved siden af den ønskede tilladelse kræver en digital signatur, når en bruger i den valgte gruppe udfører den pågældende opgave.

Fjern markeringen i **Allow** (Tilladt) og vælg **Signature Required** (Signatur påkrævet) for at kræve en anden brugers elektroniske signatur, dvs. en anden bruger, hvis konto er konfigureret til at tillade handlingen. Når du gør dette, kan den nuværende bruger ikke gennemføre handlingen uden denne elektroniske signatur.

Følgende tilladelser er tilgængelige for disse grupper:

#### **Systemadministration**

- **Manage Users (add, edit, or delete users) (Styring af brugere (tilføjelse, redigering eller sletning af brugere))**
- **Manage System Configuration (Styring af systemkonfiguration)**
- **Perform Calibration and Verification (Kalibrering og verifikation)**
- **Manage Alerts (Styring af advarsler)**
- **Manage scheduled maintenance (Styring af planlagt vedligeholdelse)**
- **Change batch options (Ændring af batchindstillinger)**
- **Allow exit software (Tilladelse til afslutning af software)**
- **Ignore warm-up (Ignorering af opvarmning)**
- **Batch run override system (System til tilsidesættelse af batchkørsel)**
- **Create, delete, activate Cal and Ver Lots and Kits (Oprettelse, sletning, aktivering af Kal- og Ver-lot og -sæt)**

**Batch Management (Batchstyring)**

- **Create Batch (Oprettelse af batch)**
- **Edit Batch (Redigering af batch)**
- **Delete Batch (Sletning af batch)**
- **Run Batch (Kørsel af batch)**
- **Validate and Invalidate Resuls (Gør resultater gyldige og ugyldige)**
- **Approve Batch (Godkendelse af batch)**
- **Reanalyze Resuls (Gentagen analyse af resultater)**
- <span id="page-79-0"></span>• **Save Batch after changing results (Lagring af batch efter ændring af resultater)**
- **Change Formula (Ændring af formel)**
- **Reacquire errored wells for partial batch (Genindsamling af brønde for delvis batch, hvor der opstod fejl)**
- **Vie Processer Batch Resuls (Visning af behandlede batchresultater)**
- **Export Processer Batch Resuls (Eksport af behandlede batchresultater)**

**Styring af lot og std-/kontrolsæt**

- **Create Std/Ctrl Kit and Lots (Oprettelse af std-/kontrolsæt og -lot)**
- **Edit Std/Ctrl Kit and Lots (Redigering af std-/kontrolsæt og -lot)**
- **Delete Std/Ctrl Kit and Lots (Sletning af std-/kontrolsæt og -lot)**

**Import- og eksportdata**

- **Export Batch, Protocol, Std/Ctrl Kit/Lot Files (Eksport af batch, protokol, std-/ kontrolsæt/lotfiler)**
- **Import Batch, Protocol, Std/Ctrl Kit/Lot Files (Import af batch, protokol, std-/ kontrolsæt/lotfiler)**

**Archiving (Arkivering)**

- **Backup/Restore (Backup/gendannelse)**
- **Import/Archive (Import/arkiv)**

Når du udfører en handling, der kræver en elektronisk signatur, åbner dialogboksen **Electronic Signature** (Elektronisk signatur). Bruger-ID'et udfyldes automatisk. Indtast din adgangskode og evt. kommentarer. Klik på **OK** for at færdiggøre den elektroniske signatur, eller **Cancel** (Annullér) for at annullere signaturen.

**Cancel** (Annullér) - Annullerer ændringer.

**Save** (Gem) - Gemmer ændringer.

### **Fanebladet User Setup (Brugeropsætning)**

Brug dette faneblad til at oprette eller redigere en brugerkonto, fjerne en bruger fra systemet eller se en liste med autoriserede brugere sammen med deres profiloplysninger.

#### Figur 41. **Fanebladet User Setup (Brugeropsætning)**

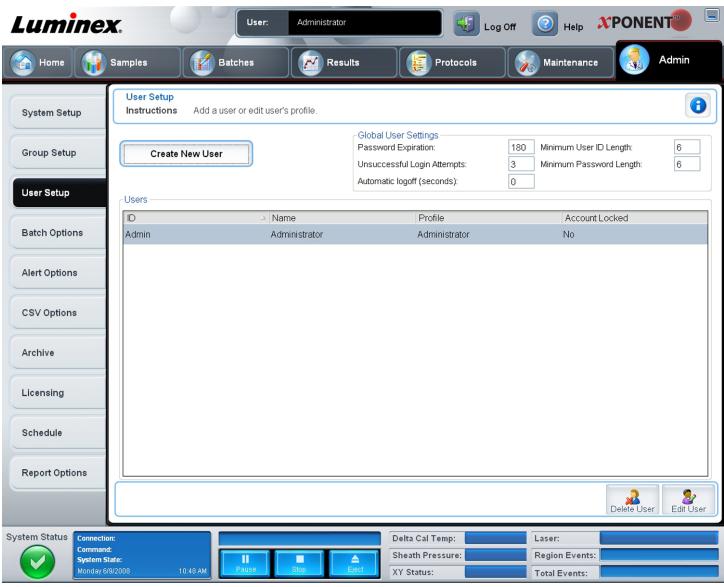

Dette faneblad indeholder følgende:

**Create New User** (Opret ny bruger) - Åbner skærmbilledet **Create User Account** (Opret brugerkonto).

### **Skærmbilledet Create User Account (Opret brugerkonto)**

Brug dette faneblad til at oprette indstillinger for en ny bruger. Enhver bruger, der har adgang til dette faneblad, kan tildele en hvilken som helst gruppe rettigheder.

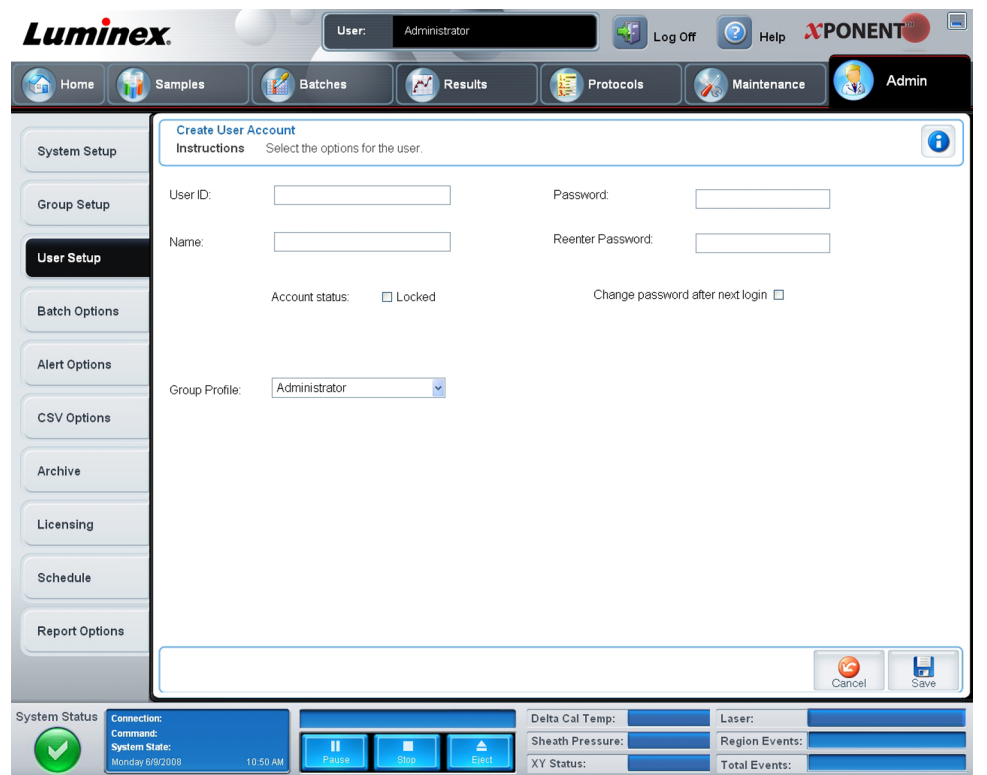

Dette faneblad indeholder følgende:

**User ID** (Bruger-ID) - Indtast et bruger-ID i denne boks. Bruger-ID'et skelner ikke mellem små og store bogstaver. Du kan ændre det påkrævede antal tegn på fanebladet **User Setup** (Brugeropsætning). Når du opretter og sletter et bruger-ID, kan du ikke genbruge det pågældende bruger-ID i fremtiden.

**User** (Bruger) - Indtast brugerens navn.

Afkrydsningsfeltet **Account Status** (Kontostatus) - Markér dette afkrydsningsfelt for at låse kontoen. Fjern markeringen i dette afkrydsningsfelt for at låse kontoen op. Når en konto er låst, er afkrydsningsfeltet markeret.

Listen **Group Profile** (Gruppeprofil) - Vælg **Administrator**, **Supervisor**, **Service**, **Technician2** (Tekniker 2), **Technician1** (Tekniker 1) eller **Reviewer**.

**Password** (Adgangskode) - Indtast en unik adgangskode til brugeren i denne boks.

**Reenter Password** (Gentag adgangskode) - Dette felt bliver aktivt, når du indtaster en adgangskode i boksen **Password** (Adgangskode). Indtast adgangskoden igen i boksen **Reenter Password** (Gentag adgangskode) for at bekræfte den.

**Change password after next login** (Skift adgangskode efter næste login) - Kræver at brugeren ændrer adgangskoden efter første login. Dette afkrydsningsfelt aktiveres som standard.

**Save** (Gem) - Gemmer og vender tilbage til **User Setup** (Brugeropsætning).

**Cancel** (Annullér) - Vender tilbage til **User Setup** (Brugeropsætning) uden at gemme.

**Global User Settings** (Globale brugerindstillinger) - Denne sektion indeholder følgende:

- <span id="page-82-0"></span>• **Password Expiration** (Adgangskodens udløb) - Indtast et antal dage. Standard er 180 dage.
- **Unsuccessful Login Attempts** (Login-forsøg mislykkedes) Standardantal af tilladte ikke vellykkede logins er tre forsøg.
- **Automatic Logoff** (Automatisk logaf) (sekunder) Antal sekunder, indtil automatisk logaf.
- **Minimum User ID Length** (Min. længde for bruger-ID) Min. længde for **User ID** (Bruger-ID) er som standard seks tegn.
- **Minimum Password Length** (Min. længde for adgangskode) Min. længde for adgangskode er som standard seks tegn.

**Users** (Brugere) - Viser en liste over alle brugere. Listen indeholder oplysninger om **ID**, **Name** (Navn) og **Profile** (Profil) og angiver, om en brugerkonto er lukket eller ej.

**Delete User** (Slet bruger) - Fjerner en valgt bruger fra listen.

**Edit User** (Redigér bruger) - Åbner skærmbilledet **Edit User Account** (Redigér brugerkonto). Dette skærmbillede har de samme indstillinger som skærmbilledet **Create User Account** (Opret brugerkonto). Se *[fanebladet Brugeropsætning](#page-79-0)* for flere oplysninger.

## **Fanebladet Batch Options (Batchindstillinger)**

Brug dette faneblad til at foretage indstillinger for indsamling og batchanalyse.

#### **Fanebladet Batch Options (Batchindstillinger)**

Dette faneblad indeholder følgende:

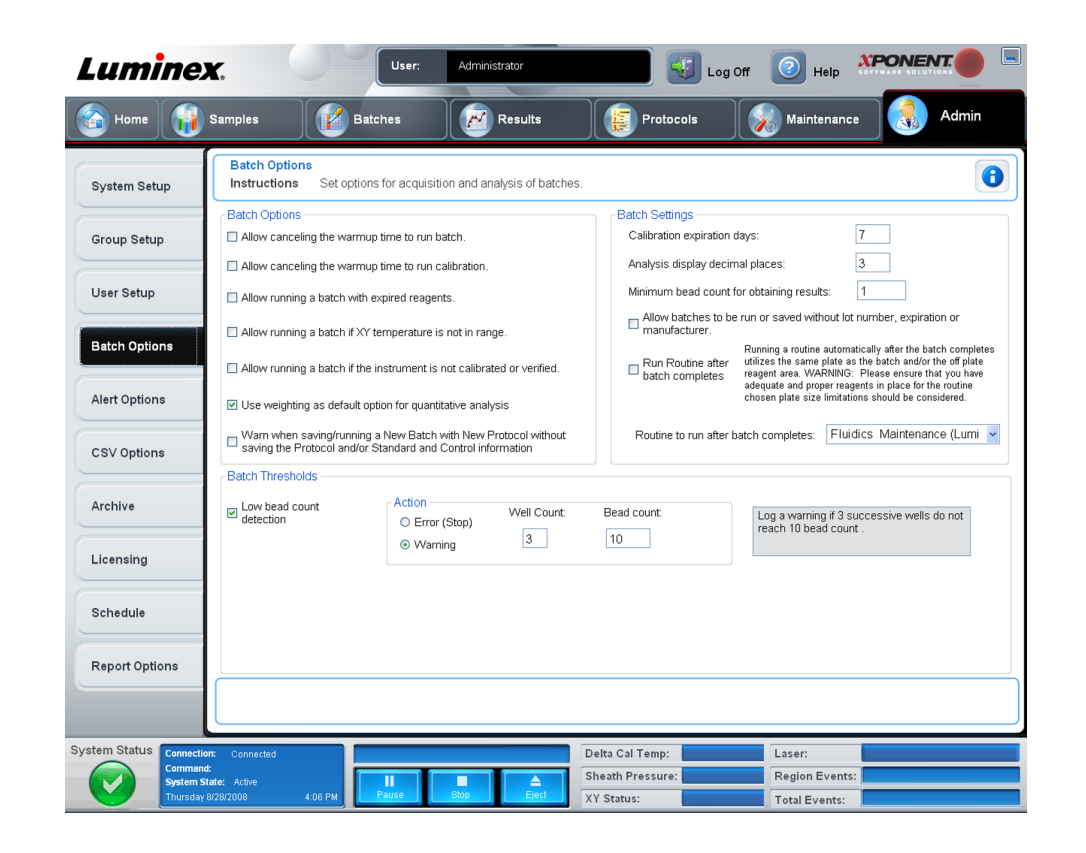

#### Figur 43. **Fanebladet Batch Options (Batchindstillinger)**

**Batch Options** (Batchindstillinger) - Denne sektion viser følgende indstillinger:

- **Allow canceling the warmup time to run batch** (Tillad annullering af opvarmningstid for at køre batch) - Giver mulighed for at køre batchene uden opvarming af systemet.
- **Allow canceling the warmup time to run calibration** (Tillad annullering af opvarmningstid for at køre kalibrering) - Giver mulighed for kalibrering uden opvarming af systemet.
- **Allow running a batch with expired reagents** (Tillad kørsel af batch med udløbne reagenser) - Giver mulighed for, at der køres batches med udløbne reagenser.
- **Allow running a batch if XY temperature is not in range** (Tillad kørsel af batch, hvis XY temperaturen er uden for området) - Giver mulighed for at køre batches, hvis XY temperaturen er uden for området).
- **Allow running a batch if the instrument is not calibrated or verified** (Tillad kørsel af batch, hvis instrumentet ikke er kalibreret eller verificeret) - Giver mulighed for at køre batches, hvis instrumentet ikke er kalibreret.
- **Use Weighting as default option for quantitative analysis** (Brug vægtning som standardindstilling til kvantitativ analyse) - Indstiller som standard vægtning til kvantitiv analyse som ON (slået til) for nye protokoller.
- **Warn when saving/running a New Batch with New Protocol without saving the Protocol and/or Standard and Control information** (Advar, når der gemmes/køres en ny batch med ny protokol uden at gemme protokollen og/eller standard- og kontroloplysninger) - Aktiverer en dialogboks med en advarsel, når der gemmes eller køres en ny batch med en ny protokol, når du ikke har gemt protokollen og/eller standard- og kontroloplysningerne.
- **Prompt for reacquiring of the last errored wells for an aborted partial batch** (Anmodning om at gentage kørsel af sidste brønde med fejl i forbindelse med en delvis afbrudt batch) - Giver brugerne mulighed for at vælge at gentage kørsel af de afbrudte brønde, når en standset/delvis batch genoptages, eller at starte med den næste ikke kørte brønd.

**Batch Settings** (Batchindstillinger) - Denne sektion viser følgende indstillinger:

- **Calibration expiration days** (Antal udløbsdage for kalibrering) Indtast det ønskede antal dage, som en systemkalibrering skal være aktiv, før den udløber. Standardantal dage er syv.
- **Analysis display decimal places** (Decimaler vist ved analyse) Indtast antallet af cifre, som systemet skal vise. Standardantal cifre er tre.
- **Minimum bead count for obtaining results** (Minimum perleantal med henblik på resultater) - Indtast et helt tal fra 0 til 1.000.000. Dette er det perleantal, der som minimum skal observeres af instrumentet for en bestemt analyt, før disse data anvendes i statistiske beregninger og vises på graferne og i tabellen med resultater. Hvis der indtastes et tal, der er større end 0, viser analysatoren ikke data for perlesæt, der ikke genererer hændelser, der er lig med eller under denne værdi. Indtast 0 for at vise alle hændelser.
- **Allow batches to be run or saved without lot number, expiration or manufacturer** (Tillad at køre eller gemme batches uden lotnummer, udløb eller producent) - Giver mulighed for at gemme lot uden de oplysninger, der normalt kræves.
- **Run Routine after batch completes** (Kør rutine efter gennemførelse af batch) Vælg denne indstilling for at angive en særlig rutine, der skal køres, når batchen er færdig. Hvis du vælger denne indstilling, vælges derefter en rutine på listen med rutiner, der skal køres, efter gennemførelse af batch.

<span id="page-84-0"></span>**Batch Thresholds** (Batchgrænser) - Viser følgende indstillinger:

**Low bead count detection** (Detektion af lavt perleantal) - Hvis du vælger enten **Error** (Fejl) eller **Warning** (Advarsel), standser batchen eller der logføres en advarsel, hvis antallet af fortløbende brønde i boksen **Well Count** (Brøndantal) køres uden, at antallet af perler i boksen **Bead Count** (Perleantal) nås. Klik på en af boksene for at indtaste et andet tal end standardtallet.

**Cancel** (Annullér) - Annullerer ændringer.

**Save** (Gem) - Gemmer ændringer.

## **Fanebladet Alert Options (Alarmindstillinger)**

Brug dette faneblad til at indstille alarmer i forbindelse med forskellige systemhændelser.

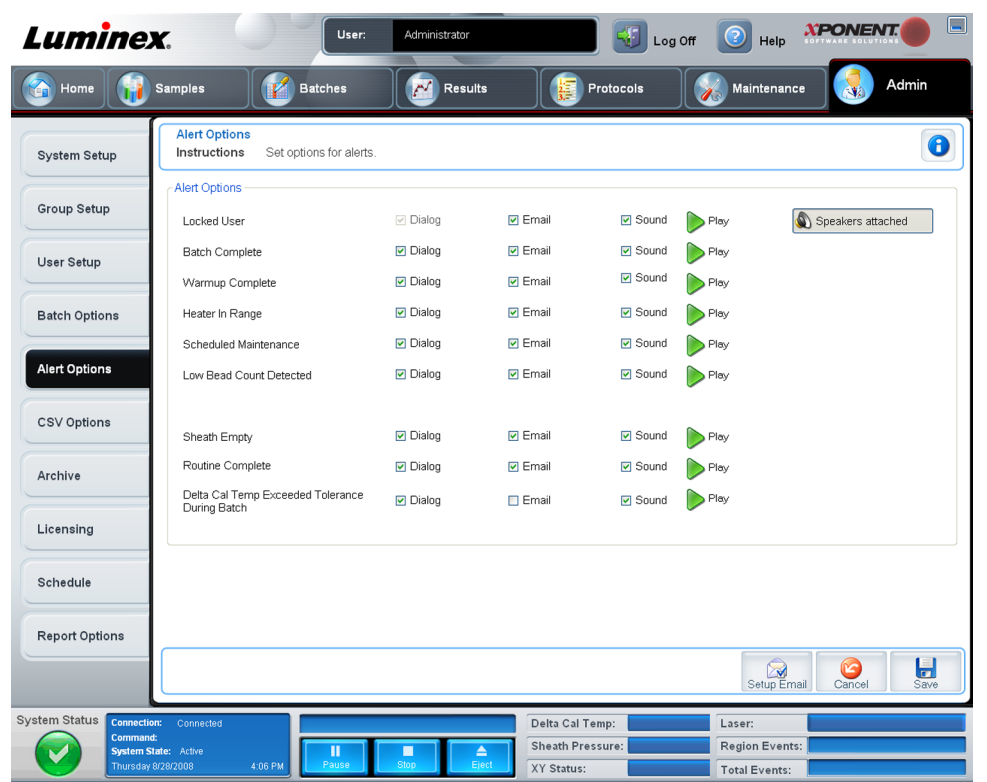

#### Figur 44. **Fanebladet Alert Options (Alarmindstillinger)**

**Alert Options** (Alarmindstillinger) - har tre afkrydsningsfelter for hver alarm - **Dialog** (Dialog), **Email** (E-mail) og **Sound** (Lyd). Følgende hændelser vises i denne sektion:

- **Locked User** (Låst bruger) Brugeren er låst og kan ikke logge ind.
- **Batch Complete** (Batch færdig) Batch'en er færdig.
- **Warmup Complete** (Opvarmning færdig) Laseren er varmet op.
- **Heater In Range** (Varmeapparat i område) Pladevarmeapparatet er varmet op til det angivne område.
- **Scheduled Maintenance** (Planlagt vedligeholdelse) Planlagt vedligeholdelsesrutine skal nu foretages.
- <span id="page-85-0"></span>• **Low Bead Count Detected** (Lavt perleantal er detekteret) - Der er registreret et perleantal under det accepterede område).
- **Sheath Empty** (Sheath tom) Der er registreret et problem med sheathvæsken.
- **Routine Complete** (Rutine færdig) Den nuværende kørte rutine er færdig.
- **Delta Cal Temp Exceeded Tolerance During Batch** (Delta-kal-temp. oversteg tolerance under batch) - Delta-kal-temperaturen faldt uden for det angivne område under batchkørsel.

Vælg de relevante afkrydsningsfelter for at vise en pop-up-meddelelse, sende en e-mail eller afspille en lyd, der advarer dig, når hændelsen forekommer. Alle afkrydsningsfelter er som standard markeret. Knapperne **Cancel** (Annullér) og **Save** (Gem) vises, hvis du skifter en indstilling.

**Speakers Attached/Speakers Not Attached** (Højttalere tilsluttet/Højttalere ikke tilsluttet - Giver mulighed for at afspille lyd via højttalerne. Klik på denne knap, hvis du har højttalere tilsluttet systemet. Titlen på knappen skifter mellem tilsluttet/ikke tilsluttet, når du klikker på den.

## **Fanebladet CSV Options (CVS-indstillinger)**

Brug dette faneblad til at oprette indstillinger for eksport af batches til .CSV-filer (kommaseparerede værdier).

#### **XPONENT Luminex** .<br>Administrator **O** Help Use  $\text{Log } \text{Off}$ Admin Home **Contract Samples** Batche **N** Results CSV and Batch Options  $\bullet$ Instructions Set options for exporting batches to csy files System Setur and Batch Export Options Automatically export results CSV file when batch is complete Group Setup Test Sort Order: By Region ID  $\checkmark$ Automatically export batch when batch is complete **Llser Setun** Maximum number of data columns in CSV file: 10 **Batch Options** □ Use US regionalization format only Include Advanced Statistics Alert Options CSV File Export Folder and Automatically Exported Batch Folder Browse... C:\Documents and Settings\All Users\Application Data\Luminex\xPO... **CSV Options** Archive ☑ Automatically convert the raw run files to CSV format for each well in the batch Licensing Schedule **Report Options** U System Statu Delta Cal Temp: Laser Sheath Pressure **Region Events Total Events**

Figur 45. **Fanebladet CSV Options (CSV-indstillinger)**

Dette faneblad indeholder følgende:

### **CSV- og Batcheksportindstillinger**

**Automatically export results CSV file when batch is complete** (Eksportér automatisk CSV-filen med resultater, når batchen er færdig) - Eksporterer automatisk .CSV-filen, når systemet er færdig med at analysere batchen). Dette muliggør kørsel af programmer med eksporterede data uden manuelt at skulle starte eksporten.

**Automatically export batch when batch is complete** (Eksportér automatisk batch, når batch er færdig) - Eksporterer automatisk batchoplysninger, når batchen er færdig.

**Maximum number of data columns in CSV file** (Maks. antal datakolonner i CSV-fil) - Indstiller antallet af kolonner, som CSV-outputfilen arrangeres i.

**Use US regionalization format only** (Brug kun US-regionaliseringsformat) - Eksporterer kun data i US-regionaliseringsformat.

**Include Advanced Statistics** (Medtag avanceret statistik) - Eksporterer avanceret statistik i CSV-filen.

**CSV Export Folder and Automatically Exported Batch File** (CVS-eksportmappe og automatisk eksporteret batchfil) - Viser den sti og placering, hvortil CSV-filen eller den automatisk eksporterede batchfil eksporteres. Klik på **Browse** for at ændre fileksportplaceringen.

**Automatically convert the raw run files to CSV format for each well in the batch** (Konvertér automatisk de kørte råfiler til CSV-format for hver brønd i batchen) - Konverterer automatisk de kørte råfiler til CVS-format for hver brønd i batchen. Denne indstilling opretter en CSV-formateret fil for råperledataene for hver brønd.

**Test Sort Order** (Testsorteringsrækkefølge) - Definerer en metode til at sortere testdataene. Indstillingerne er **By Analyte Name** (Efter analytnavn), **By Region ID** (Efter område-ID) eller **By Setup Order** (Efter opsætningsrækkefølge).

**Cancel** (Annullér) - Annullerer ændringer.

**Save** (Gem) - Gemmer ændringer.

## **Fanebladet Archive (Arkiv)**

Brug dette faneblad til at indstille backup og gendannelsesfiler.

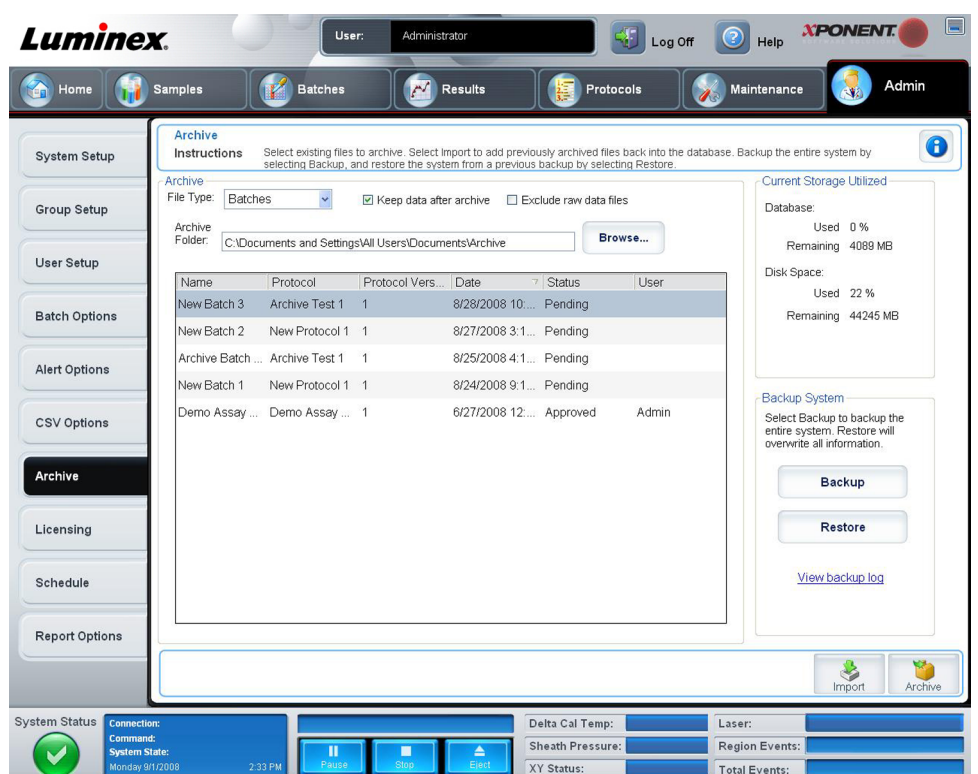

Dette faneblad indeholder følgende:

**Archive** (Arkiv) - Brug denne sektion til at definere arkivplaceringer for bestemte filtyper.

- **File Type** (Filtype) Vælg mellem **Protocols** (Protokoller), **Batches** (Batches), **Std/Ctrl Kits** (Std-/kontrolsæt), **Lots** (Lot), **Patient Samples** (Patientprøver) eller **Log** (Log). De valgte oplysninger vises i listen neden for stien **Archive Folder** (Arkivmappe).
- **Keep data after archive** (Behold data efter arkivering) Opbevarer data i stedet for at slette dem efter arkivering.
- **Exclude Raw Data Files** (Medtag ikke rå datafiler) Markér denne indstilling, hvis du har valgt**Batches** på listen **File Type** (Filtype) for ikke at medtage filer, der kun indeholder rådata.
- **Browse** Vælger netværket eller den lokale pc's destinationsfolder til den eksporterede arkivfil. Den valgte fil vises i boksen **Archive file export folder** (Mappe til arkiveret fileksport).
	- **Bemærk:** Filerne gendannes fra den sti, der vises i boksen **Archive file export folder** (Mappe til arkiveret fileksport). Brug knappen **Browse** til at vælge filstien, hvis nødvendigt.

Listen under stien **Archive Folder** (Arkivmappe) viser alle de filtyper, der blev valgt på listen **File Type** (Filtype). Denne liste viser oplysninger for hver enkelt fil.

**Current Storage Utilized** (Nuværende lagerkapacitet) - Viser hvor meget lager, der p.t. er brugt, og hvor meget lagerkapacitet, der er tilbage, i databasen og på harddisken.

**Backup System** (Backupsystem) - Muliggør backup og gendanner xPONENT softwaren.

- **Backup** Backup til hele systemet (Klik på **View Backup Log** (Se backuplog) for at se oplysninger om backup).
- **Restore** (Gendan) Gendanner alle oplysninger i arkivfilen på systemet. Dette vil overskrive alle oplysninger.

**Import** (Importér) - Vælg en filtype til import på listen **File Type** (Filtype), og klik på **Import** (Importér) for at importere alle filer af den pågældende type fra arkivet. De importerede filer vises derefter på listen neden for stien **Archive Folder** (Arkivmappe).

**Archive** (Arkivér) - Vælg en filtype på listen **File Type** (Filtype), og vælg derefter en fil på listen neden for stien **Archive Folder** (Arkivmappe) og klik på **Archive** (Arkivér) for at arkivere filen. Hvis du har valgt **Keep data after archive** (Behold data efter arkivering), vises filen stadig på listen, alternativt vises den ikke længere.

## **Fanebladet Licensing (Tilladelser)**

Brug dette faneblad til at konfigurere eller ændre oplysninger om licensen.

#### Figur 47. **Fanebladet Licensing (Tilladelser)**

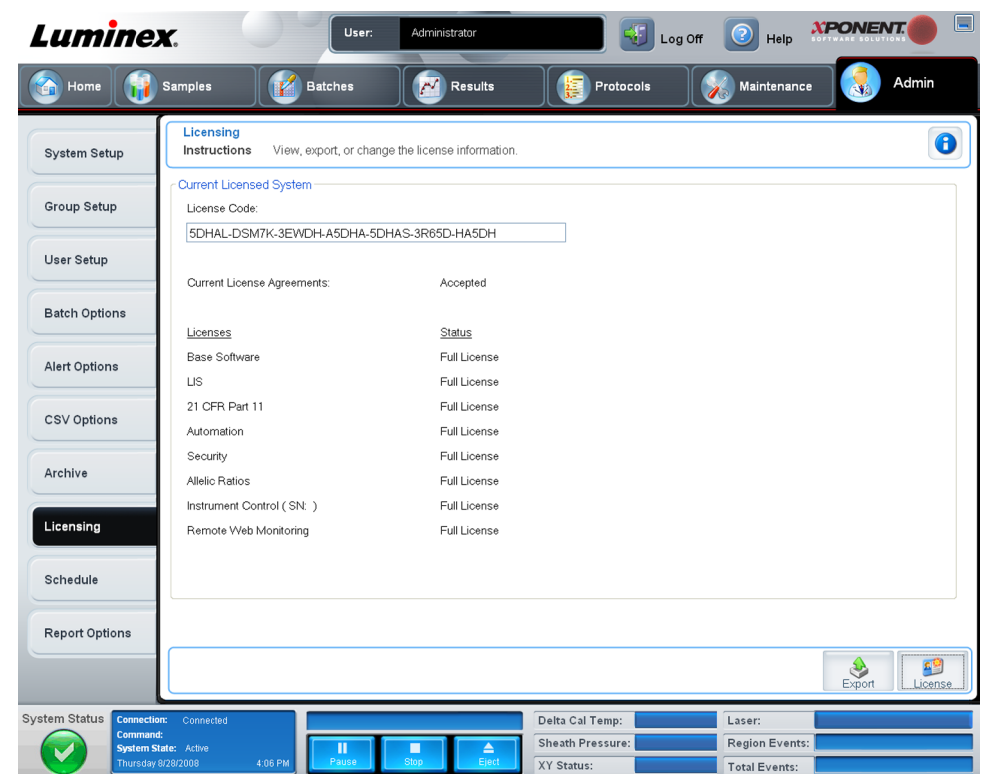

Dette faneblad indeholder følgende:

**License Code** (Licenskode) - Den nuværende licenskode, der anvendes på systemet.

**Current License Agreements** (Nuværende licensaftaler) - Du kan ikke starte softwaren, medmindre licensaftalerne er accepteret. Derfor vises de nuværende licensaftaler som accepteret.

**Status** (Status) - Viser status for licensaftalerne.

<span id="page-89-0"></span>**Export** (Eksport) - Åbner dialogboksen Save As (Gem som), hvor der vælges et eksportnavn og en placering.

**License** (Licens) - Åbner dialogboksen **Change License** (Skift licens).

- Indtast filstien til licensfilen i boksen **License File** (Licensfil) eller brug knappen **Browse** til at vise dialogboksen **Open License** (Åbn licens) og gå til filen. Du kan også opdatere xPONENT-licensstatussen ved manuelt at indtaste licenskoden i boksen **License Code** (Licenskode). Det er ikke nødvendigt at opdatere både licensfilen og licenskoden. Det er nok at opdatere den ene for at opdatere licensen.
- Vælg **Accept License Agreement at next start** (Acceptér licensaftalen ved næste start), så aftalen træder i kraft næste gang, du starter softwaren.
- Klik på **OK** for at åbne slutbrugerlicensaftalen (EULA). Vælg den relevante radioknap for enten at acceptere eller ikke acceptere betingelserne i EULA og klik på **OK** for at afslutte.

## **Fanebladet Schedule (Plan)**

Brug dette faneblad til at aktivere eller ændre forekomsten af påmindelser for planlagt vedligeholdelse.

#### Figur 48. **Fanebladet Schedule (Plan)**

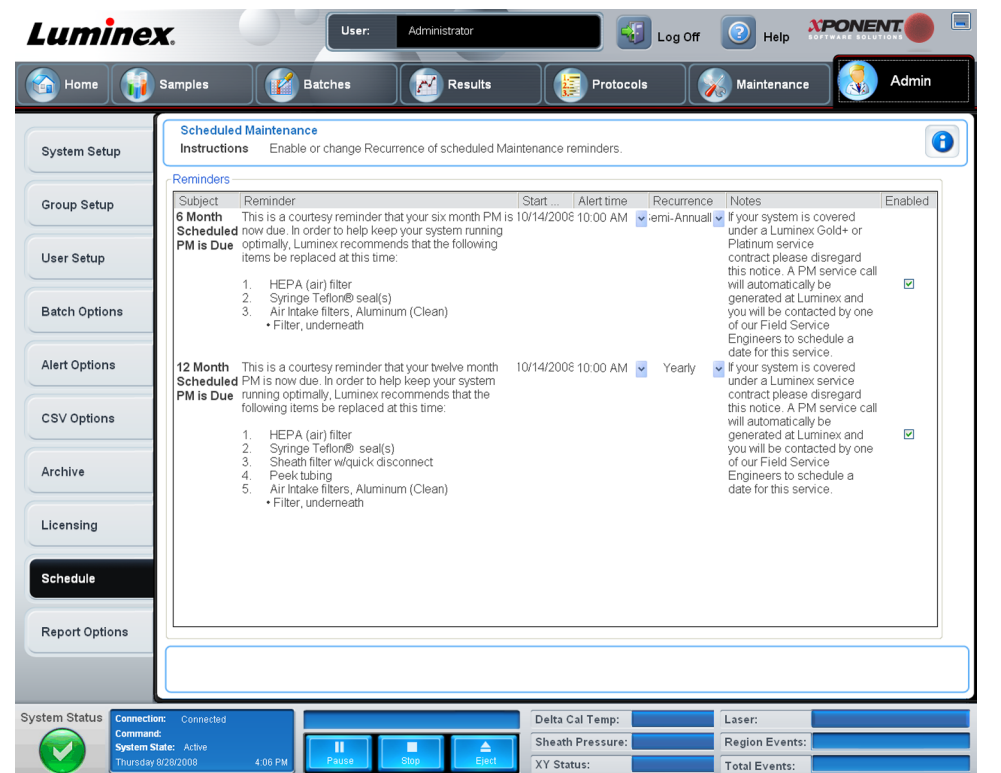

**Reminders** (Påmindelser) - Denne sektion viser påmindelser for planlagt vedligeholdelse.

- **Alert Time** (Tidspunkt for påmindelse) Vælg et tidspunkt på listen, som påmindelser om vedligeholdelse skal vises på.
- **Recurrence** (Forekomst) Vælg **Daily** (Dagligt), **Weekly** (Ugentligt), **Bi-Weekly** (Hver anden uge), **Monthly** (Månedligt), **Bi-Annually**(Halvårligt) eller **Yearly** (Årligt) for hvor ofte påmindelserne på listen skal forekomme.
- **Enabled** (Aktiveret) Markér eller fjern markeringen af afkrydsningsfeltet for at aktivere eller deaktivere påmindelserne.

**Cancel** (Annullér) - Annullerer ændringer.

**Save** (Gem) - Gemmer ændringer.

## **Fanebladet Report Options (Rapportindstillinger)**

Brug dette faneblad til at ændre udseendet af de rapporter, der genereres af systemet.

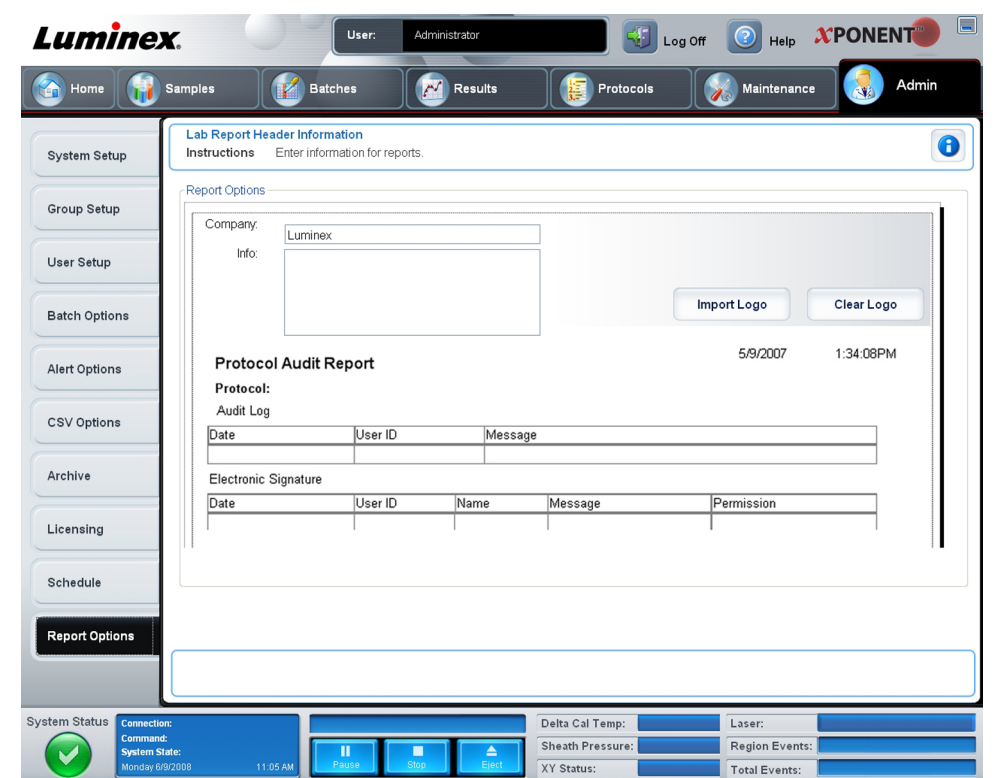

Figur 49. **Fanebladet Report Options (Rapportindstillinger)**

- **Company** (Virksomhed) Indtast det virksomhedsnavn, du vil have vist på rapporterne.
- **Info** (Info) Indtast de oplysninger, du vil vise under virksomhedens navn.
- **Import Logo** (Importér logo) Viser dialogboksen **Open** (Åbn) og vælger den fil, du vil bruge til logo øverst på rapporterne.
- **Clear Logo** (Slet logo) Vender tilbage til standardlogo.
- **Cancel** (Annullér) Annullerer ændringer.
- **Save** (Gem) Gemmer ændringer.

# **Kapitel 3: Anvendelse af softwaren**

I dette kapitel beskrives de trin, der er nødvendige, for at bruge xPONENT softwaren uden problemer.

## **Start af software**

Når du tænder computeren til Luminex systemet, skal xPONENT starte automatisk. Hvis den ikke gør det, klikkes på ikonet **Luminex xPONENT** på pc'ens skrivebord eller klik på **Start > Programs > Luminex > xPONENT > Luminex xPONENT** (Start > Programmer > Luminex > xPONENT > Luminex xPONENT).

Hvis du har en prøvelicens, åbner en dialogboks. Klik på **OK** for at lukke dialogboksen.

Hvis det er første gang, du bruger softwaren, vises brugerlicensaftalen. Læs licensaftalen. Vælg **I accept the terms of this license agreement** (Jeg accepterer betingelserne i denne licensaftale), og klik derefter på **OK**.

På siden **System Login** (Systemlogin) intastes brugernavn og adgangskode, hvis påkrævet. Siden **Home** (Hjem) åbner, hvorfra du kan udføre forskellige opgaver. Se afsnittet *[Hjem](#page-24-0)* på side 11 for at få flere oplysninger om siden **Home** (Hjem).

## **Anvendelse af online hjælp**

For at vise online hjælpen for det faneblad, som du p.t. arbejder i, klikkes på det blå ikon "**I**" øverst til højre i xPONENT vinduet. Så åbner der et hjælpevindue med oplysninger om det pågældende faneblad.

For at vise hjælp på systemniveau klikkes på det blå spørgsmålstegn øverst i xPONENT vinduet, hvorefter der klikkes på **Contents and Index** (Indhold og stikordsregister). Online hjælpen åbner, hvor du kan navigere til de tilgængelige emner.

For at få oplysninger om hurtig start klikkes på det blå spørgsmålstegn øverst i xPONENT vinduet, hvorefter der klikkes på **Quick Start** (Hurtig start). Herefter vises oplysninger om de syv grundliggende trin til at starte systemet.

For at få oplysninger om softwaren klikkes på det blå spørgsmålstegn øverst i xPONENT vinduet, hvorefter der klikkes på **About Luminex xPONENT** (Om Luminex xPONENT).

Dialogboksen med oplysninger om **xPONENT** åbner og viser oplysninger om softwareversionen.

## **Indstilling af administrator**

Klik på **Admin** på værktøjslinjen for at vise de faneblade, der anvendes til at indstilling af administrator.

## **Systemopsætning**

Du skal have administratorrettigheder til xPONENT for at udføre opgaver på **System Setup** (Systemopsætning).

#### **Programindstillinger**

Brug **Application Settings** (Programindstillinger) til at definere, hvordan softwaren kører og vises.

- 1. Vælg de indstillinger, du vil aktivere i softwaren. Vedr. beskrivelse af hver enkelt indstilling, se afsnittet *[Programindstillinger](#page-74-0)*.
- 2. Klik på **Save** (Gem).

#### **Opsætning af hovednavigationsknapper**

Brug denne sektion til at opsætte hovedsiderne øverst i xPONENT softwaren.

- 1. Markér eller fjern markeringen i afkrydsningsfelterne ved hvert sidenavn for at skjule eller vise hovedsiderne.
- 2. Klik på et sidenavn og brug op- og ned-pilene til at skifte den rækkefølge, hvori siderne vises, fra venstre mod højre.
- 3. Klik på **Save** (Gem).

Klik på **Default** (Standard), hvis du vil gendanne standardnavigationen.

#### **LIS-indstillinger**

Du skal have LIS-versionen af softwaren for at udføre denne opgave.

Markér afkrydsningsfeltet **Connect to LIS** (Slut til LIS) for at tilslutte LIS-systemet. Indtast den placering, hvor indgående ordrer skal gemmes i boksen **Watch folder for incoming orders** (Se mappe til indgående ordrer) eller klik på **Browse** for at vælge en destination.

### **Vedligeholdelsesindstillinger**

Valg af en indstilling til systeminitialisering:

- 1. På listen **System Initialization Procedure** (Systeminitialiseringsprocedure) klikkes på den indstilling, du vil bruge.
- 2. Klik på **Save** (Gem).

#### **Indstillinger for eksterne analyseprogrammer**

Tilføjelse af et eksternt analyseprogram:

- 1. Hvis programmet er på en ekstern mediekilde som en cd eller USB-nøgle, indsættes mediet i det korrekte drev på pc'en.
- 2. Klik på **Add New** (Tilføj ny) for at åbne dialogboksen **New External Analysis Program** (Nyt eksternt analyseprogram).
- 3. Indtast et navn for det eksterne analyseprogram.
- 4. Klik på **Browse** for at gå til .exe file for det pågældende program. Dobbeltklik på filnavnet.
- 5. Indtast kommandolinjeparameteret for hvilke parametre, du ønsker, at xPONENT skal bruge sammen med det eksterne analyseprogram. Hvis oplysningerne blev leveret sammen med det eksterne analyseprograms dokumentation, bruges disse oplysninger. Ellers kan du indtaste følgende parametre, indbygget i xPONENT, i en vilkårlig rækkefølge:
	- #c Output.csv, fuld filsti.
	- #p Protokolnavn.
	- #b Batchnavn.
	- #u Det brugernavn, der er logget ind.

Hvis standardkommandolinjeindstillingerne ønskes bibeholdt, skal der ikke indtastes noget i **Command Line Parameters** (Kommandolinjeparametre).

- 6. Klik på **Set Default** (Indstil som standard), hvis du vil gøre dette program til standardanalyseprogrammet, og klik derefter på **OK** for at lukke dialogboksen.
- 7. Klik på **OK**, hvis du vil tilføje programmet som et installeret analyseprogram, men ikke som standardanalyseprogrammet.
- 8. Klik på **Save** (Gem).

Fjernelse af et analyseprogram fra listen **Installed Analysis Programs** (Installerede analyseprogrammer):

- 1. På listen **Installed Analysis Programs** (Installerede analyseprogrammer) klikkes på det program, du vil afinstallere.
- 2. Klik på **Remove** (Fjern).

Redigering af et analyseprogram:

- 1. På listen **Installed Analysis Programs** (Installerede analyseprogrammer) klikkes på det program, du vil redigere.
- 2. Klik på **Edit** (Redigér). Dialogboksen **Add/Remove Programs** (Tilføj/fjern programmer) åbner.
- 3. Redigér **Name** (Navn), **Path** (Sti) eller **Command Line Parameters** (Kommandolinjeparametre), eller gør dette til standardanalyseprogrammet, hvis der er to eller flere programmer installeret. Navnet på standardanalyseprogrammet vises med fed skrift.

**Bemærk:** Navnet på standardanalyseprogrammet vises med fed skrift.

For at undgå at det eksterne analyseprogram starter automatisk klikkes på **Disable automatic launching of External Analysis when batches complete for all protocols** (Deaktivér automatisk start af ekstern analyse, når batches er færdige for alle protokoller).

### <span id="page-94-0"></span>**Datakonvertering**

Tidligere versioner af data kan konverteres med datakonverteringsfunktionen. Følgende formater kan konverteres.

- IS 2.3 skabeloner (IDT-filer) til xPONENT 3.1 protokoller (LXT-filer).
- xPONENT 3.0 protokoller (LXT-filer) til xPONENT 3.1 protokoller (LXT-filer).
- IS 2.3 assaylot (LIF-filer) til xPONENT 3.1 assaylot (LXK-filer).
- xPONENT 3.0 assaylot (LXK-filer) til xPONENT 3.1 assaylot (LXK-filer).
- xPONENT 3.0 batches (LXD-filer) til xPONENT 3.1 batches (MDF).
- IS 2.3 og xPONENT 3.0, 3.1 .CSV-filer og specielt formatterede tekstfiler, der indeholder MFI-værdier til xPONENT 3.1 batchfiler (MDF).

Datakonverteringsprogrammet er xCONVERT. Når xCONVERT bruges til at konvertere og importere filer, skal det altid kontrolleres, at de importerede filer indeholder de korrekte oplysninger. Under konvertering indstilles nogle oplysninger som standardværdier, hvis oplysningerne mangler i den oprindelige fil. Ved konvertering af batch, skabelon eller protokolfiler kan mikrosfæreantallet automatisk blive konverteret til 100.

Konvertering af tidligere version af data:

- 1. Klik på **Open** (Åbn) for at åbne dialogboksen **xCONVERT Utility** (xCONVERT-program).
- 2. Klik på **...** i boksen **Source File** (Kildefil) for at gå til den kildefil, du vil konvertere.
- 3. Klik på **...** i boksen **Destination Folder** (Destinationsfolder) for at gå til outputplaceringen af filkonverteringen.
- 4. Klik på **Convert** (Konvertér) for at konvertere kildefilen.
- 5. Klik på **Close** (Luk) for at gå ud af dialogboksen.

### **Gruppeopsætning**

Du skal have administrative rettigheder til xPONENT og bruge Secure-pakken til softwaren for at kunne udføre gruppeopsætningsopgaver. Derudover skal du have 21 CFR Part 11 pakken for at kræve elektroniske signaturer.

- 1. På listen **Group Profile** (Gruppeprofil) klikkes på den gruppeprofil, du vil sætte op.
- 2. På listen **Group Features** (Gruppeegenskaber) klikkes på de gruppeegenskaber, du vil opsætte for den valgte gruppeprofil.
- 3. I sektionen **Features** (Egenskaber) markeres afkrydsningsfeltet **Allowed** (Tilladt) ved siden af den ønskede tilladelse for at gøre det muligt for den valgte gruppe at udføre den pågældende opgave. Hvis du bruger 21 CFR Part 11-pakken, markeres afkrydsningsfeltet **Signature Required** (Signatur påkrævet) ved siden af den ønskede tilladelse for at kræve en digital signatur, når en bruger i den valgte gruppe udfører den pågældende opgave. Disse opgaver lagres i **System Log** (Systemlog).

Se *[fanebladet Group Setup](#page-77-0)* (Gruppeopsætning) for yderligere oplysninger.

### **Brugeropsætning**

Du skal have administratorrettigheder til xPONENT og bruge enten 21 CFR Part 11 eller Secure-pakken til softwaren for at kunne udføre brugeropsætningsopgaver.

### **Definition af globale brugerindstillinger**

Indstillingerne i sektionen **Global User Settings** (Globale brugerindstillinger) påvirker alle brugere i alle brugergrupper. Du kan beholde standardindstillingerne eller indtaste dine egne værdier.

Definition af globale brugerindstillinger:

- 1. I sektionen **Global User Settings** (Globale brugerindstillinger) indtastes antal dage for **Password Expiration** (Adgangskodens udløb).
- 2. Indstil antal tilladte **Unsuccessful Login Attempts** (Login-forsøg mislykkedes).
- 3. Indstil, hvor mange sekunder, der skal gå, før **Automatic Logoff** (Automatisk logaf) starter.
- 4. Indtast længde for **Minimum User ID** (Min. bruger-ID).
- 5. Indtast længde for **Minimum Password** (Min. adgangskode).

Se afsnittet *[Fanebladet User Setup](#page-79-0)* (Brugeropsætning) for at få en beskrivelse af disse indstillinger.

### **Tilføjelse af bruger**

- 1. Klik på **Create New User** (Opret ny bruger). Skærmbilledet **Create User Account** (Opret brugerkonto) åbner.
- 2. Indtast bruger-id i boksen **User ID** (Bruger-id).
- 3. Indtast brugerens navn i boksen **Name** (Navn).
- 4. Indtast en adgangskode for brugeren i boksen **Password** (Adgangskode), og gentag det derefter i boksen **Reenter Password** (Gentag adgangskode). Hvis du ønsker, at brugeren skal skifte adgangskode ved første login, vælges **Change password after first login** (Skift adgangskode efter første login).
- 5. På listen **Group Profile** (Gruppeprofil), vælges rollen for den bruger, du opretter.
- 6. Klik på **Save** (Gem).

#### **Redigering af brugertilladelser**

På listen **Users** (Brugere) klikkes på bruger-ID og derefter klikkes på **Edit User** (Redigér bruger). På skærmen **Edit User Account** (Redigér brugerkonto) redigeres de ønskede oplysninger og derefter klikkes på **Save** (Gem).

#### **Gendannelse af kontostatus**

Hvis brugerne uden held forsøger at logge ind mere end det tilladte antal gange, låses deres brugerkonto. På listen **Users** (Brugere) klikkes på bruger-ID og derefter klikkes på **Edit User** (Redigér bruger). Ryd markeringen i afkrydsningsfeltet **Account status: Locked** (Kontostatus: Låst) og klik derefter på **Save** (Gem).

## **Batch Options (Batchindstillinger)**

Du skal have administratorrettigheder til xPONENT for at indstille batchindstillinger, hvis du bruger 21 CFR Part 11 eller Secure-pakken.

Brug fanebladet **Batch Options Setup** (Opsætning af batchindstillinger) for at indstille de ønskede konfigurationer for prøveindsamling, prøveanalyse og visning af analyse. Se *[fanebladet Batch Options](#page-82-0)* (Batchindstillinger) for yderligere oplysninger.

## **Alert Options (Alarmindstillinger)**

Meddelelser om forskellige systemhændelser indstilles som følger:

- 1. Vælg **Dialog** (Dialog), hvis en dialogboks skal åbne for en specifik hændelse.
- 2. Vælg **Email** (E-mail), hvis der skal sendes en e-mail for den specifikke hændelse.
- 3. Vælg **Sound** (Lyd), hvis der skal afspilles en lyd for den specifikke hændelse.
- 4. Hvis du vælger at sende en e-mail-meddelelse for en specifik hændelse, og e-mailadressen ikke allerede er indstillet, klikkes på **Setup Email** (Indstilling af e-mail) for at åbne dialogboksen **Setup Email** (Indstilling af e-mail).
	- Aktivér og deaktivér e-mail-meddelelser ved at sætte eller fjerne markering i afkrydsningsfeltet **Email Active** (E-mail aktiv).
	- Kontakt systemadministratoren for at finde ud af, hvilke oplysninger, der skal stå i boksene **Mail Server Host** (Mailservervært), **From Email Address** (Fra e-mailadresse), **From Email Password** (Fra e-mail-adgangskode) og **Mail Server Port** (Mailserverport), og om der skal markeres i afkrydsningsfeltet **Enable SSL** (Aktivér SSL) (Secure Sockets Layer).
	- Indtast de adresser, som du vil have meddelelserne sendt til, i boksen **Email Addresses** (E-mail-adresser).
	- Klik på **Test** for at sende en test-e-mail til de adresser, du har indtastet.
- 5. Klik på **OK**for at anvende ændringer og lukke dialogboksen eller tryk på **Apply** (Anvend) for at anvende ændringer, men blive i dialogboksen **Setup Email** (Indstilling af e-mail).

For yderligere oplysninger om den enkelte hændelse på fanebladet **Alert Options** (Alarmindstillinger), se *[Fanebladet Alert Options](#page-84-0)* (Alarmindstillinger).

## **CSV Options (CSV-indstillinger)**

Du skal have administratorrettigheder til xPONENT for at udføre denne opgave, hvis du bruger 21 CFR Part 11 eller Secure-pakken. Brug kommandoerne på dette faneblad til at definere, hvad CSV-filen indeholder, og hvor den skal gemmes. Se *[Fanebladet CSV Options](#page-85-0) [\(CSV-indstillinger\)](#page-85-0)* for yderligere oplysninger.

Indstilling af CSV-indstillinger:

- 1. I sektionen**CSV and Batch Export Options** (CSV- og batcheksportindstillinger) vælges de CSV-indstillinger, du vil anvende til CSV-filen. Hvis du vælger **Maximum number of data columns in CSV file** (Maks. antal datakolonner i CSV-fil) indtastes maks. antal kolonner.
- 2. I boksen **CSV File Export Folder and Automatically Exported Batch Folder** (CSVfilens eksportmappe og mappe til automatisk eksporteret batch) indtastes den placering, hvortil du vil have filen sendt, ellers klikkes på **Browse** for at gå til folderen.
- 3. I boksen **Test Sort Order** (Testsorteringsrækkefølge) vælges den metode, du ønsker at bruge til at sortere testene i protokollerne.
- 4. Klik på **Save** (Gem).

## **Archive (Arkiv)**

Brug indstillingerne på fanebladet **Archive** (Arkiv) for at foretage indstillinger til backup, eksport og gendannelse af filer.

Arkivering af en fil:

- 1. På listen **File Type** (Filtype), klikkes på den filtype, du vil arkivere.
- 2. Klik på de filer, du vil arkivere på listen neden for boksen **Archive Folder** (Arkivmappe) (denne liste viser alle filer af den valgte filtype i den interne database).
- 3. I boksen **Archive Folder** (Arkivmappe), kontrolleres den placering, hvorpå du vil arkivere filen. Placeringen ændres ved at klikke på **Browse**. Gå derefter til den nye placering og klik på **OK**.

**Bemærk:** Hvis du ændrer standardplacering for arkiv, skal boksen **Archive Folder** (Arkivmappe) vise samme placering, når du importerer de arkiverede filer.

- 4. Vælg **Keep data after archive** (Behold data efter arkivering), hvis du vil beholde filen på listen efter arkivering i stedet for at slette den.
- 5. Hvis du har markeret **Batches** på listen **File Type** (Filtype), vælges**Exclude Raw data files** (Medtag ikke rådatafiler), hvis du ikke vil arkivere rådata.
- 6. Klik på **Archive** (Arkivér) på fanebladets nederste højre hjørne. En statuslinje vises, og derefter åbner dialogboksen **Archive Successful** (Arkivering vellykket). Klik på **OK**.

For at sætte en tidligere arkiveret fil tilbage i databasen:

- 1. På listen **File Type** (Filtype), klikkes på den filtype, du vil importere.
- 2. Klik på **Browse** og gå til den arkiverede filplacering, hvis du tidligere ændrede placeringen i boksen **Archive Folder** (Arkivmappe).
- 3. Klik på **Import** (Importér). En dialogboks **Import Complete** (Import færdig) vises, når filerne er importeret. Alle arkiverede filer af den type, der blev markeret på listen **File Type** (Filtype) vises nu på listen under boksen **Archive Folder** (Arkivmappe) og kan bruges sammen med xPONENT.
- 4. Klik på **OK**.

For at foretage backup af alle xPONENT data og indstillinger:

- 1. Klik på **Backup**. Der vises en dialogboks med en **Warning** (Advarsel).
- 2. Klik på **OK** for at fortsætte med backup. Der vises en statuslinje.

**Bemærk:** Backup-filen placeres som standard på C:\Documents and Settings \All Users\Documents\Backup\xPONENT.zip

For at gendanne systemet med en backupfil:

1. Klik på **Restore** (Gendan). Der vises en dialogboks med en **Warning** (Advarsel).

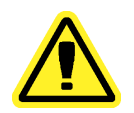

**Forsigtig:** Alle data og indstillinger vil blive overskrevet, og xPONENT genstarter, når gendannelsen er færdig.

- 2. Klik på **OK** for at fortsætte gendannelse af systemet. Boksen **File Dialog** (Fildialog) åbner. Den seneste backupfil vises i boksen **File Name** (Filnavn). For at bruge en anden backupfil klikkes på **Browse** for at gå til en anden fil.
- 3. Klik på **OK** for at starte gendannelsen. Der vises en statuslinje fulgt af dialogboksen **Warning** (Advarsel), der angiver, at xPONENT skal genstartes.
- 4. Klik på **OK**for at genstarte xPONENT.

## **Tilladelser**

Du kan bruge funktionerne på fanebladet **Licensing** (Tilladelser) til at ændre oplysninger om licensen, hvis du opgraderer til en anden softwarepakke (f.eks. fra Basic til Secure). Hvis du anvender en prøvelicens og den er udløbet, kontaktes Luminex teknisk support.

For at få en ny licens:

- 1. Klik på **Export** (Eksportér). Dialogboksen **Save As** (Gem som) åbner.
- 2. Vælg den mappe, hvori du vil gemme licensfilen, og klik derefter på **Save** (Gem).
- 3. Send en e-mail, med licensfilen vedhæftet, til Luminex teknisk support (support@luminexcorp.com). Skriv venligst analysatorens serienummer i e-mailen. Teknisk support har brug for dette nummer ud over licensnøglen for at kunne generere en permanent licens.
- 4. Luminex teknisk support opretter en ny licensfil, og sender den til dig i en e-mail. Gem den nye licensfil på pc'en eller anden opbevaringsenhed.

For at bruge den nye licens:

- 1. Klik på **License** (Licens). Dialogboksen **Change License** (Skift licens) åbner. Klik på **Browse**, gå til den nye licensfil, og klik derefter på **Open** (Åbn).
- 2. Læs licensaftalen.
- 3. Vælg **Accept License Agreement at next start** (Acceptér licensaftalen ved næste start), og klik derefter på **OK**.

**Bemærk:** Du SKAL genstarte computeren for, at licensen træder i kraft.

## **Schedule (Plan)**

Brug fanebladet **Schedule** (Plan) til at aktivere eller ændre forekomsten af påmindelser for planlagt vedligeholdelse.

- 1. Vælg det ønskede tidspunkt for påmindelsen på listen **Alert Time** (Tidspunkt for påmindelse).
- 2. Vælg hvor ofte du ønsker, at påmindelsen skal vises, på listen **Recurrence** (Forekomst).
- 3. Aktiver eller deaktiver påmindelserne ved at sætte eller fjerne markeringen i afkrydsningsfeltet **Enabled** (Aktiveret).

## **Rapportindstillinger**

Brug **Report Options** (Rapportindstillinger) til at indstille, hvordan rapporter skal vises og udskrives.

- 1. Indtast virksomhedens navn i boksen **Company** (Virksomhed) og yderligere oplysninger i boksen **Info** (Info): .
- 2. Klik på **Import Logo** (Importér logo) og derefter på **Open** (Åbn), når den ønskede fil er fundet, for at importere grafik til rapporthovedet.
- 3. Klik på **Clear Logo** (Slet logo) for at fjerne logoet.
- 4. Klik på **Save** (Gem).

## **Justering af prøvesonde**

Justér prøvesonden for at sikre, at den drypper tilstrækkeligt langt inde i brønden, så prøven opfanges og ikke rammer pladen.

- **Bemærk:** Kontrollér, at der ikke er væske i brøndene eller beholderne.
- **Bemærk:** Du skal justere sondens højde vha. række 1, medmindre du anvender pladen med automatisk vedligeholdelse. I det tilfælde flytter sonden automatisk til den angivne brønd.
- 1. På siden **Home** (Hjem) klikkes på **Probe & Heater** (Sonde og varmeapparat). Fanebladet **Probe & Heater** (Sonde og varmeapparat) åbner.
- 2. Gennemse justeringsplaceringen af den brønd, du vil bruge til justering. Klik på en brønd på pladebilledet, hvis du vil anvende en anden brønd. En blå tap markerer den brønd, der er valgt til justering.
- 3. Fjern den klare plastskærm, som dækker prøvesondeområdet.
- 4. Det egnede tilpasningsredskab anbringes i en mikrotiterplade med 96 brønde, hvor den samlede højde er maks. 19 mm (0,75 tommer).
	- Hvis der skal bruges en standardplade med fladbundede brønde sæt to af de største (5,08 mm diameter) tilpasningsskiver oven på hinanden og anbring dem i den valgte brønd.
	- Hvis der skal bruges en plade med filterbund sæt tre af de største (5,08 mm diameter) tilpasningsskiver oven på hinanden og anbring dem i den valgte brønd.
	- Hvis der skal bruges en halvvolumen-plade med fladbundede brønde sæt to af de mindste (3,35 mm diameter) tilpasningsskiver oven på hinanden og anbring dem i den valgte brønd.
	- Hvis der skal bruges en rundbundet (U-bund) plade sæt to af de mindre (3,35 mm diameter) tilpasningsskiver oven på hinanden og anbring dem i den valgte brønd.
	- Hvis der skal bruges en plade med koniske brønde anbring én tilpasningssfære i den valgte brønd.
- 5. Kontrollér at mikrotiterpladen ikke er bøjet. Bøjede plader kan føre til en ukorrekt sondehøjdejustering.
- 6. Klik på **Eject** (Skub ud) for at skubbe pladeholderen ud. Sæt pladen på pladeholderen med brønd A1 i øverste, venstre hjørne.
- 7. Klik på **Retract** (Træk tilbage) for at trække pladeholderen tilbage.
- 8. Løsn sondetilpasningsskruen på sondeholderen fra en tredjedel til en halv omgang. Træk prøvesonden opad, indtil den berører toppen af tilpasningsslæden. Stram sondetilpasningsskruen.
- 9. Klik på **Move Probe Down** (Flyt prøvesonde ned) for at sænke prøvesonden.
- 10. Løsn forsigtigt sondetilpasningsskruen. Sænk sonden ned, indtil den lige berører toppen af tilpasningsskiverne eller -sfæren.

11. Stram sondetilpasningsskruen.

**Bemærk:** Vær forsigtig, så sonden ikke ved et uheld flyttes op, når sondetilpasningsskruen tilspændes.

- 12. Klik på **Move Probe Up** (Flyt prøvesonde op).
- 13. Sæt den klare plastskærm, som dækker prøvesondeområdet, tilbage.
- 14. Klik på **Eject** (Skub ud) for at skubbe pladeholderen ud. Fjern tilpasningsredskaberne fra pladen.

## **Systeminitialisering**

xPONENT softwaren indeholder en fordefineret opstartsrutine, som klargør analysatoren til dataindsamling. Denne sektion beskriver opvarmning, kalibrering og ydelsesverifikation af systemet.

Varm laserne op for at klargøre optikken inden prøveindsamling. Systemet begynder at varme op automatisk, når du tænder for strømmen. Det vil dog være nødvendigt at anvende kommandoen **Warmup** (Opvarmning), hvis systemet har være inaktivt i mere end fire timer. Hvis laserne ikke opvarmes på korrekt vis, påvirkes analyseresultater og systempræstation.

- På linjen **System Status** (Systemstatus) klikkes på knappen **Laser:**, hvis den er gul. ELLER
- Åbn siden **Maintenance** (Vedligeholdelse) og derefter fanebladet **Cmds & Routines** (Kommandoer og rutiner). Klik på **Warmup** (Opvarmning) i sektionen **Commands** (Kommandoer) til venstre på skærmbilledet, og klik derefter på knappen **Run** (Kør) nederst til højre for at starte proceduren. Opvarmningsprocessen tager 30 minutter at gennemføre.

Kalibrator xMAP-perler bruges til at normalisere indstillingerne for reporterkanalen, begge klassificeringskanaler og dubletdiskriminatorkanalen. Verifikations-xMAP-perler bruges til at kontrollere kalibrering og den optiske integritet for systemet.

**Bemærk:** Når du kører MagPlex mikrosfærer, er det vigtigt at bruge både almindelige kalibreringsreagenser (CAL1 og CAL2) og magnetiske kalibreringsreagenser (MagCAL1), hver gang systemet kalibreres. Begge skal bestå for, at systemet er fuldt kalibreret og klar til at køre magnetiske perler.

Efter kalibrering bevares værdierne, indtil du kalibrerer igen. Du kan finde systemkalibreringsog verifikationsresultater i rapporten **Calibration** (Kalibrering). Målværdioplysninger for kalibrerings- og verifikationsperler findes på Luminex hjemmesiden under *[Support Resources](#page-85-0)* (Supportressourcer).

Kalibrér systemet mindst en gang om ugen med knappen **Calibration/Verification** (Kalibrering/verifikation) på fanebladet **Auto Maint** (Automatisk vedligeholdelse) på siden **Maintenance** (Vedligeholdelse). Derudover skal systemet rekalibreres, hvis delta-kaltemperaturen overstiger +/-3 ºC. Kontrollér systemet dagligt med knappen **Performance Verification** (Ydelsesverifikation) på fanebladet **Auto Maint** (Automatisk vedligeholdelse) på siden **Maintenance** (Vedligeholdelse). Se instruktionerne til assaysættet for yderligere krav om kalibreringshyppighed.

Alternativt kan du indstille systeminitialiseringsrutinen til at indeholde kalibrering og verifikation på siden **Admin**, fanebladet **System Setup** (Systemopsætning), sektionen **Maintenance Options** (Vedligeholdelsesindstillinger).

Sørg for, at Luminex analysatorlaserne er varmet op, og at sondehøjden er korrekt indstillet, inden systemet kalibreres. Systemets affaldsslange må ikke flyttes under kalibrering.

## **Kørsel af systeminitialisering**

- 1. På siden **Home** (Hjem) klikkes på **System Initialization** (Systeminitialisering). Siden **Auto Maint** (Automatisk vedligeholdelse) åbner.
- 2. Vælg ydelsesverifikationssættet på listen **Performance Verification Kit** (Ydelsesverifikationssæt) til højre på fanebladet.
- 3. Vælg kalibreringssættet på listen **Calibration Kit** (Kalibreringssæt).
- 4. Hvirvl xMAP kalibrator-, verifikations- og fluidikbeholderne for at sikre ensartethed. Fortynd ikke xMAP kalibrator- eller -verifikatorstoffer.
- 5. Klik på knappen **Eject** (Skub ud) på statuslinjen, og placér derefter mikrotiterpladen på pladeholderen.
- 6. Hæld mindst fem dråber perler på en mikrotiterplade i kalibrerings- og ydelsesverifikationssættet, som angivet på pladebilledet og i anvisningerne i sættets indlægsseddel.
- 7. Klik på **Retract** (Træk tilbage).
- 8. Klik på **Run** (Kør).

## **Tilføjelse af CAL (KAL)- eller VER (VER)-sæt**

Før du kan kalibrere systemet, skal der tilføjes oplysninger om XMAP-kalibrator og verifikation af perlelot. Disse oplysninger findes på den cd, der følger med ydelsesverifikationssættet, og findes også på Luminex hjemmeside på *[http://](http://www.luminexcorp.com/Support/SupportResources/index.htm#tabs-4) [www.luminexcorp.com/Support/SupportResources/index.htm#tabs-4](http://www.luminexcorp.com/Support/SupportResources/index.htm#tabs-4)*.

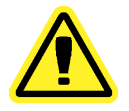

**Advarsel:** Indtastning af unøjagtige data kan gøre resultaterne af disse procedurer ugyldige. Det er nødvendigt at være nøjagtig med indtastning af data i de enkelte felter for at sikre nøjagtige resultater.

- 1. På siden **Home** (Hjem) klikkes på **System Initialization** (Systeminitialisering).
- 2. Klik på **Import Kit** (Importér sæt) nederst til højre på vinduet. Dialogboksen **Import Calibration or Performance Kit** (Importér kalibrerings- eller ydelsessæt) åbner.
- 3. Find informationsfilen (.lxl) til xMAP-kalibrator eller verifikationssæt og klik på **Open** (Åbn).

## **Eksport af CAL (KAL)- eller VER (VER)-sæt**

- 1. Åbn siden **Maintenance** (Vedligeholdelse), og åbn derefter fanebladet **Lot Management** (Lotstyring).
- 2. I sektionen **Active Reagents** (Aktive reagenser) vælges det sæt, du vil eksportere fra listerne **Calibration Kit** (Kalibreringssæt) eller **Performance Verification Kit** (Ydelsesverifikationssæt).
- 3. Klik på **Export** (Eksportér).
- 4. I dialogboksen **Export Calibrator or Verification Lot** (Eksportér kalibrator eller verifikationslot), vælges en eksportplacering til sættet.
- 5. Indtast sætnavnet på det eksporterede sæt i boksen **File Name** (Filnavn).
- 6. Klik på **Save** (Gem). Dialogboksen lukkes.

## **Oplysninger om sletning af CAL (KAL) og VER (VER)-sæt**

- 1. Åbn siden **Maintenance** (Vedligeholdelse), og åbn derefter fanebladet **Lot Management** (Lotstyring).
- 2. I sektionen **Active Reagents** (Aktive reagenser) vælges det sæt, du vil slette fra listerne **Calibration Kit** (Kalibreringssæt) eller **Performance Verification Kit** (Ydelsesverifikationssæt).
- 3. Klik på **Delete Kit** (Slet sæt).

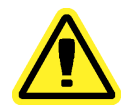

**Forsigtig:** Der er ingen bekræftelsesdialogboks, når du sletter et sæt.

## **Oprettelse af kalibreringsrapporter**

- 1. Åbn siden **Results** (Resultater), og åbn derefter fanebladet **Reports**(Rapporter).
- 2. På listen **Report** (Rapport) klikkes på **Calibration Summary** (Kalibreringsoversigt).
- 3. På listen **Type** (Type) klikkes på den kalibrator eller verifikator, som du vil oprette en rapport for.
- 4. På listen **Dates** (Datoer) vælges en startdato for det datoområde, du vil se.
- 5. På listen **Through** (Til og med) vælges slutdatoen for det datoområde, du vil se.
- 6. Klik på **Generate** (Generér) for at vise den ønskede rapport.
- 7. Brug venstre eller højre **Page** (Side)-pile for at gå til de forskellige rapportsider.
- 8. Klik på **Print** (Udskriv) for at udskrive rapporten eller **Save** (Gem) for at gemme rapporten.
- 9. Klik på **New Report** (Ny rapport) for at generere en ny rapport.

## **Import af CAL (KAL)- eller VER (VER)-sæt**

- 1. Åbn siden **Maintenance** (Vedligeholdelse), og åbn derefter fanebladet **Lot Management** (Lotstyring).
- 2. Klik på **Import Kit** (Importér sæt). Dialogboksen **Import Calibration or Performance Kit** (Importér kalibrerings- eller ydelsessæt) åbner.
- 3. Vælg det sæt, du vil importere og klik derefter på **Open** (Åbn).

## **Styring af prøvelister**

Brug siden **Samples** (Prøver) til at oprette en prøveliste, vise eller redigere oplysninger om prøvelister eller oprette en batch.

## **Oprettelse af ny prøveliste**

- 1. Åbn siden **Samples** (prøver).
- 2. I sektionen **Sample Lists** (Prøvelister) vælges den protokol, du bruger til prøvelisten, og derefter klikkes på **Create New Samples** (Opret nye prøver). Fanebladet **Create Sample** (Opret prøver) åbner.
- 3. Indtast prøvens ID i boksen **ID**
- 4. Indtast fornavn på patienten i boksen **First name** (Fornavn), hvis ønsket.
- 5. Indtast efternavn på patienten i boksen **Last name** (Efternavn), hvis ønsket.
- 6. En kommentar til prøven kan indtastes i boksen **Comment** (Kommentar); det er frivilligt.
- 7. Klik på **Save** (Gem) for at tilføje prøven til listen **Sample** (Prøve).
- 8. For at tilføje flere prøver klikkes på **New** (Ny). Gentag trin 3-7, indtil du har tilføjet alle de prøver, du vil have på prøvelisten.
- 9. Når du har tilføjet alle ønskede prøver, klikkes på **Close** (Luk).

**Bemærk:** Prøver kan også tilføjes via et LIS-system, hvis din software har licens til LIS.

## **Redigering af prøvelister**

- 1. Åbn siden **Samples** (prøver).
- 2. I sektionen **Samples Lists** (Prøvelister) vælges den protokol, du vil redigere, og derefter klikkes på **Details** (Detaljer). Fanebladet **Edit Samples** (Redigér prøver) åbner.

**Bemærk:** Hvis antallet i kolonnen **Number of Samples** (Antal prøver) er 0, er der ingen prøver tilknyttet protokollen.

- 3. Klik på en prøve og brug derefter pilene **Move** (Flyt) til at gå op eller ned på prøvelisten og ændre den rækkefølge, de opsamles i.
- 4. For at føje en ny prøve til listen klikkes på **New** (Ny) og derefter følges trinene 3-7 i "Oprettelse af ny prøveliste" ovenfor.
- 5. For at redigere en eksisterende prøve klikkes på prøven og derefter på **Edit** (Redigér).
- 6. Når du er færdig med at redigere prøvelisten, klikkes på **Close** (Luk).

## **Opsætning af batches**

En batch består af en gruppe prøver, som behandles ved hjælp af en protokol. Batches består af protokoller og prøver til indsamling og kan spænde over mere end én plade. Protokoller indeholder foruddefinerede kommandoer, som skal inkluderes i alle batchindsamlinger.

Batches kan grupperes som en multibatch. Multibatches kan omfatte et vilkårligt antal batcher, som er konfigureret fra forskellige protokoller og behandles fortløbende. Multibatches kan kun køres på en plade.

Nogle producenter af analysesæt leverer protokoller på cd som en del af et sæt. Protokoller inkluderer typisk analysestandarder, kontroller og vedligeholdelseskommandoer (såsom vaske eller priminger til anvendelse sammen med prøver). Analysereagenser er inkluderet i

<span id="page-104-0"></span>analysesættene. Du skal give information om disse reagenser, såsom lotnumre og koncentrationsværdier for standarderne og analysekontrollerne.

- **Bemærk:** Det anbefales, at producentens analysesætkontroller analyseres med hver batch.
- **Advarsel:** Humane og animalske prøver kan indeholde biologisk farlige smitstoffer. Hvor der forekommer udsættelse (inklusive aerosol) for muligt biologisk farlige materialer, skal passende biosikkerhedsprocedurer følges og personligt beskyttelsesudstyr, såsom handsker, kitler, laboratoriejakker, ansigtsskærme eller masker og øjenbeskyttelse samt udluftningsenheder, anvendes. Overhold alle lokale og statslige forskrifter mht. håndtering af biologisk farlige materialer ved bortskaffelse af sådanne affaldsmaterialer.

Når der opsættes en batch, kan du, hvis antallet af prøver overstiger brøndene på en mikrotiterplade, tilføje yderligere plader på det sekundære vindue **Add and Change Plate** (Tilføj og skift plade). Ekstra plader identificeres nederst på pladevinduet som **Plate** *a* **of** *b* (Plade a af b), hvor a er pladenummeret og b er det totale antal plader.

## **Oprettelse af ny batch ud fra en eksisterende protokol**

Læs instruktionerne, som blev leveret sammen med analysesættet, som du bruger.

- 1. Åbn siden **Batches**.
- 2. Klik på **Create a New Batch from an existing Protocol** (Oprettelse af ny batch ud fra en eksisterende protokol).
- 3. Indtast batchnavnet i boksen **Batch Name** (Batchnavn).
- 4. Indtast en beskrivelse af batchen i boksen **Enter Optional Description** (Indtast ønsket beskrivelse).
- 5. Klik på den protokol, du vil bruge på listen **Select a Protocol** (Vælg en protokol). Se de aktive reagenser, hvis protokollen bruger standarder og/eller kontroller.
- 6. Klik på **Next** (Næste). Hvis protokollen bruger standarder og/eller kontroller, er det næste faneblad, der vises, fanebladet **Stds & Ctrls** (Std'er og kontroller). Ellers vises fanebladet **Plate Layout** (Pladelayout). Se oplysningerne om de aktive reagenser, anvend andre assaystandarder/-kontroller eller indtast nye oplysninger manuelt. Vælg **Next** (Næste).
- 7. På fanebladet **Plate Layout** (Pladelayout) tildeles brøndkommandoerne for denne batch. Se *[Fanebladet Plate Layout \(Pladelayout\)](#page-33-0)* vedrørende en fyldestgørende beskrivelse af kommandoerne og indstillingerne på dette faneblad.
- 8. Klik på **Run Batch** (Kør batch) for at påbegynde batchindsamlingen, eller klik på **Save** (Gem) for at gemme batchoplysninger på listen **Pending Batch** (Forestående batch), der skal køres på et senere tidspunkt.
	- **Bemærk:** Hvis batchen fylder mere end en plade, skubbes bakken automatisk ud, når alle definerede brønde er indsamlet. Der vises en dialogboks, der beder dig om at indsætte den næste plade.

## **Oprettelse af en multibatch**

En multibatch er et sæt batches, som du vil behandle fortløbende. Du tilføjer batches til multibatch fra forestående batches i databasen. Du kan også oprette en ny batch, der skal tilføjes

databasen for multibatchen. Du kan inkludere så mange batches, som du har behov for. Softwaren begrænser dig ikke til et bestemt antal batches pr. multibatch.

Du skal kontrollere, at batches kan være på en plade. Når du har tilføjet de enkelte batches, tilføjer softwaren automatisk den næste batch til den første brønd på den næste kolonne eller række (afhængig af pladens retning), så længe der er plads på pladen. Du kan også vælge en brønd først, hvilket placerer den næste batch i den retning, du har valgt. Hvis der er begrænset plads, og der bliver overlapning, vises en fejlmeddelelse. Resultaterne for hver enkelt batch gemmes som særskilte batchfiler. Se *[Oprettelse af multibatch](#page-104-0)* for yderligere oplysninger.

- 1. Åbn siden **Batches**.
- 2. Klik på **Create New Multi-Batch** (Opret ny multibatch). Fanebladet **New MultiBatch** (Ny multibatch) og dialogboksen **Select Pending Batch** (Vælg forestående batch) åbner på samme tid.
- 3. På listen **Select Pending Batch** (Vælg forestående batch), vælges den batch, der skal tilføjes. Klik på **OK**. Klik på **Add** (Tilføj) for at åbne dialogboksen **Select Pending Batch** (Vælg forestående batch). Vælg den nye batch, der vises og klik på **OK**. Gentag ovenstående for alle de batches, der skal køres.
- 4. Klik på **New Batch** (Ny batch) for at åbne. Vælg fanebladet **Protocol for New Batch** (Protokol til ny batch) eller bare fanebladet **Protocol** (Protokol). Følg trinene til oprettelse af en ny batch fra en ny eller eksisterende protokol. Klik på **Save** (Gem) og vend tilbage til fanebladet **New Multibatch** (Ny multibatch).
- 5. Klik på **Run** (Kør) for at køre multibatchen.

## **Lagring af multibatch**

Efter oprettelse af en multibatch kan den gemmes på listen Select Pending Batch (Vælg forestående batch). Når den er gemt på denne liste, vises protokollen som "Multibatch".

**Bemærk:** Batches, der er gemt i en multibatch, kan ikke redigeres eller slettes, medmindre de fjernes fra multibatchen. Men du kan redigere selve multibatchen.

- 1. Sådan oprettes en ny multibatch.
- 2. Vælg en forestående batch.
- 3. Indtast navnet på multibatchen i feltet **Multi-batch Name** (Multibatchnavn).
- 4. Klik på **Save** (Gem).

### **Import af batch**

Du skal kun importere batches til systemet en gang. Du skal indtaste lotinformation for standard- og kontrolreagenserne, som angivet i protokollen. Denne lotinformation bruges ved hver batchopsætning, som bruger protokollen, indtil den ændres.

- 1. Åbn siden **Batches**.
- 2. Klik på **Import** (Importér). Dialogboksen **Import Batch** (Importér batch) vises.
- 3. Klik på **Browse** for at åbne dialogboksen **Select File** (Vælg fil). Gå til den batchfil, du vil importere, og klik derefter på **Open** (Åbn).
- 4. Klik på **OK** i dialogboksen **Import Batch** (Importér batch). Batchen vises på listen**Pending Batches** (Forestående batches).

## **Eksport af batch**

- 1. Åbn siden **Batches**.
- 2. I sektionen **Pending Batches** (Forestående batches) klikkes på det batch, du vil eksportere, og derefter klikkes på **Export** (Eksportér). Dialogboksen **Export Batch** (Eksportér batch) åbner.
- 3. Klik på **Browse**. Dialogboksen **Select File** (Vælg fil) åbner.
- 4. Gå til den placering, hvor du vil gemme filen, og klik på **Save** (Gem). Klik på **OK** i dialogboksen **Export Batch** (Eksportér batch).

### **Sletning af batch**

Kun ubehandlede batcher kan slettes. Batches slettes fra listen **Open Batch** (Åben batch) og flyttes til listen **Open Incomplete Batch** (Åben ufuldstændig batch).

- 1. Åbn siden **Batches**.
- 2. I sektionen **Pending Batches** (Forestående batches) klikkes på det batch, du vil slette, og derefter klikkes på **Delete** (Slet). Dialogboksen **Delete Pending Batch** (Slet forestående batch) vises.
- 3. Klik på **Yes** (Ja).

### **Redigering af batch**

- 1. Åbn siden **Batches**.
- 2. Klik på den batch, du vil redigere og klik derefter på **Edit** (Redigér). Fanebladet **Protocol** (Protokol) åbner.
- 3. Redigér oplysninger efter behov på fanebladene **Protocol** (Protokol), **Std & Ctrls** (Std'er og kontroller) og **Plate Layout** (Pladelayout).
- 4. Klik på **Save** (Gem) på fanebladet **Plate Layout** (Pladelayout).

Se *[fanebladet Settings \(Indstillinger\)](#page-50-0)* for yderligere oplysninger om batchindstillinger.

**Bemærk:** Du kan ikke slette eller redigere et batch, der er inkluderet i et gemt multibatch. Batchen skal fjernes fra multibatch for at foretage ændringer.

#### **Kørsel af batch**

Åbn siden **Batches**. Vælg den forestående batch, du vil køre, og klik på **Run** (Kør).

**Bemærk:** Hvis batchen fylder mere end en plade, skubbes bakken automatisk ud, når alle definerede brønde er indsamlet. Der vises en dialogboks, der beder dig om at indsætte den næste plade.

**Bemærk:** Når en stor batch eksporters med LP-filer, som f.eks. en batch med flere hundrede brønde og flere hundrede analytter, kan eksportprocessen tage ti minutter eller mere.

## **Analyseudførelse**

Hvis du bruger tredjeparts software til in vitro diagnostik til udførelse af analyser, bedes du se i den brugervejledning, der følger med det pågældende software.

Systemet kan beordres til at indsamle prøver i replikation uanset batchtype. Kvalitative resultater for replikater gennemsnitsberegnes for kvalitative batches, og den rapporterede fortolkning bestemmes ud fra dette replikationsgennemsnit.

### **Analyse af nuværende batch**

Når du kører en batch, åbner fanebladet **Current Batch** (Nuværende batch). Her kan du se realtidsanalyse af de indsamlede analytter.

For at se en enkelt statistiktype for alle analytter klik på den statistik, du vil se på listen **Statistic** (Statistik). For at se alle statistiktyper for en enkelt analyt klik på analytten på listen **Analyte** (Analyt).

Klik på **Single Step** (Enkelt trin), hvis du vil indstille DD Gate under prøvetagning. Klik på **Resume** (Genoptag) for at tage den næste prøve. Slet **Single Step** (Enkelt trin), hvis du vil køre alle efterfølgende prøver uden pause.

## **Manage Saved Batches**

#### **Afspilning af batch**

Du kan afspille en batch for at genbehandle batches flere gange. Denne funktion bruger data, der er lagret i kørselsfilerne fra den indledningsvise indsamling, til at genbehandle en batch og oprette en ny batch-outputfil.

- 1. Åbn siden **Results** (Resultater), og åbn derefter fanebladet **Saved Batches** (Gemte batches).
- 2. Klik på den batch, du vil afspille.
- 3. Klik på **Replay** (Afspil). Dialogboksen **Select Replay Mode** (Vælg afspilningstilstand) åbner. Klik på **Replay batch** (Afspil batch).
- 4. På fanebladet **Settings** (Indstillinger) indtastes batchnavnet i boksen **Batch Name** (Batchnavn).
- 5. Indtast en beskrivelse i boksen **Description** (Beskrivelse).
- 6. Klik på **Next** (Næste).
- 7. På fanebladet **Stds & Ctrls** (Std'er og kontroller) indtastes de relevante oplysninger i sektionerne **Standard Information** (Standardoplysninger) og **Control Information** (Kontroloplysninger). Antallet af standarder og/eller kontroller i disse sektioner defineres på fanebladet **Settings** (Indstillinger) i sektionen **Analysis Settings** (Analyseindstillinger). Hvis batchen bruger kontroller, indtastes de relevante værdier for **Expected Values** (Forventede værdier). Klik på **Low Value** (Lav værdi) på listen **Show** (Vis) og indtast den lave værdi for hver analyt. Klik på **High Value** (Høj værdi) på listen **Show** (Vis) og indtast den høje værdi for hver analyt. Oplysninger om reagens er ikke påkrævet for at afspille en specialbatch, medmindre du vil bruge analyseegenskaberne.
- 8. Klik på **Next** (Næste).
- 9. På fanebladet **Plate Layout** (Pladelayout) kan du gøre følgende:
	- Kommandoer tilføjes ved at vælge de relevante brønde og markere dem som ukendte, standard, kontrol, baggrund eller vask. Du kan også slette kommandoer, som du har tilføjet, og ændre startplaceringen på pladen. Hvis du vil køre i replikattilstand ændres **Replicate Count** (Replikatantal) til det rette antal og **Grouping** (Gruppering) til den foretrukne grupperingsmetode.
	- Vedligeholdelseskommandoer tilføjes ved at vælge den ønskede kommando på listen. Vælg den brønd, som du vil anvende den på, og vælg derefter **Before Well** (Før brønd) eller **After Well** (Efter brønd). Hvis du arbejder med mere end en plade, vælges rullelisten **Add & Change Plate** (Tilføj og skift plade). Her kan du tilføje en plade, ændre rækkefølgen på pladerne og rulle gennem alle pladerne.
	- Efterhånden som du tilføjer kommandoer på pladen, vises de på listen med rækkefølge af kommandoer. Her kan du give hver af brøndene et ID. Du kan også importere en IDliste og flytte kommandoerne op og ned i skemaet med rækkefølge af kommandoer.

**Bemærk:** Kun brønde, der blev indsamlet i den oprindelige batch, kan afspilles.

10. Klik på **Replay batch** (Afspil batch). Fanebladet **Current Batch** (Nuværende batch) åbner, hvor du kan se dataene, når de afspilles.

#### **Analyse af gemt batch**

Klik på **Results** (Resultater) på xPONENT-værktøjslinjen, og åbn derefter fanebladet **Saved Batches** (Gemte batches). Klik på batchnavnet og derefter på **Open** (Åbn). Fanebladene **Results** (Resultater), **Settings** (Indstillinger), **Log** og **Sample Details** (Oplysninger om prøve).

- Klik på fanebladet **Results** (Resultater) for at se de statistiske oplysninger om batchen. Se *[Fanebladet Sample Details \(Oplysninger om prøve\)](#page-51-0)*.
- Klik på fanebladet **Settings** (Indstillinger) for at se rapport om batchindstillinger. Se *[Fanebladet Settings](#page-50-0)* (Indstillinger)
- Klik på fanebladet **Log** for at se en log for den aktivitet, der var under indsamling af den valgte batch. Se *[Fanebladet Log](#page-50-0)*.
- Klik på fanebladet **Sample Details** (Oplysninger om prøve) for at se oplysninger om prøve for hver enkelt prøve i batchen. Hvis LIS-systemet anvendes, klikkes på **Transmit** (Send) for at sende data til LIS.

#### *Validering af standarder*

xPONENT systemadministratoren skal give dig rettigheder til at validere standarder, hvis du bruger Secure xPONENT pakken. Alle standarder antages at være gyldige, indtil de utvetydigt gøres ugyldige.

- 1. Åbn siden **Results** (Resultater).
- 2. Åbn fanebladet **Saved Batches** (Gemte batches).
- 3. Klik på batchnavnet og derefter på **Open** (Åbn). Fanebladet **Results** (Resultater) åbner.
- 4. Klik på det firkantede område til venstre for den standard, du vil validere, og klik derefter på **Validate** (Validér).

#### *Ugyldiggørelse af standarder og kontroller*

xPONENT systemadministratoren skal give dig rettigheder til at ugyldiggøre standarder, hvis du bruger Secure xPONENT pakken. Du kan ugyldiggøre eller fjerne en standard, hvis det forbedrer kurvetilpasning.

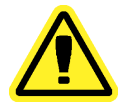

**Forsigtig:** Vær meget opmærksom, når standarder ugyldiggøres. Ugyldiggørelse af standarder påvirker kurvetilpasningen betydeligt og ligeledes prøveresultaterne.

Kontakt analysesættets producent for yderligere instruktioner i analysestandardkurver og egnetheden af umyndiggørelse eller fjernelse af standarder.

Det er muligt at gøre en kontrol i dataanalyse ugyldig eller fjerne den. Luminex anbefaler dog ikke ugyldiggørelse af kontroller. Kontakt analysesættets producent for oplysninger om analysekontroller og retningslinjer mht. accept eller afvisning af kontrolværdier.

Systemadministratoren skal give dig rettigheder for at ugyldiggøre standarder.

- 1. Åbn siden **Results** (Resultater), og åbn derefter fanebladet **Saved Batches** (Gemte batches).
- 2. Åbn fanebladet **Saved Batches** (Gemte batches).
- 3. Klik på batchnavnet og derefter på **Open** (Åbn). Fanebladet **Results** (Resultater) åbner.
- 4. Klik på det firkantede område til venstre for den standard, du vil gøre ugyldig, og klik derefter på **Invalidate** (Ugyldiggør). Hele rækken bliver rød.

#### *Visning af batchindstillinger*

- 1. Åbn siden **Results** (Resultater), og åbn derefter fanebladet **Saved Batches** (Gemte batches).
- 2. Klik på **Saved Batches** (Gemte batches), og klik derefter på den batch, du vil se oplysninger om.
- 3. Klik på **Open** (Åbn) for at åbne fanebladet **Settings** (Indstillinger).
- 4. Klik på venstre og højre **Page** (Side)-pile for at se siderne i batchindstillingsrapporten.
- 5. Klik på **Save** (Gem) for at åbne dialogboksen **Save As** (Gem som). Gå til den placering, som du vil gemme batchindstillingsrapporten på, og klik derefter på **Save** (Gem).

#### *Visning af batchlog*

- 1. Åbn siden **Results** (Resultater), og åbn derefter fanebladet **Saved Batches** (Gemte batches).
- 2. Klik på **Saved Batches** (Gemte batches), og klik derefter på den batch, du vil se oplysninger om.
- 3. Klik på **Open** (Åbn). Fanebladet **Results** (Resultater) åbner.
- 4. Klik på **Log** for at åbne fanebladet **Log**.

#### *Visning af prøveoplysninger*

- 1. Åbn siden **Results** (Resultater), og åbn derefter fanebladet **Saved Batches** (Gemte batches).
- 2. Klik på **Saved Batches** (Gemte batches), og klik derefter på den batch, du vil se oplysninger om.
- 3. Klik på **Open** (Åbn) og klik derefter på **Sample Details** (Prøveoplysninger). Fanebladet **Sample Details** (Prøveoplysninger) åbner. Hvis du bruger en LIS-licenseret pakke af softwaren, klikkes på **Transmit** (Send) for at sende prøveoplysninger til LIS-databasen. Du kan sende enten en enkelt analyt pr. prøve eller hele prøven.

## **Visning og udskrivning af rapporter**

Luminex xPONENT softwaren kan formatere batch- eller multibatchresultater i en mængde forskellige rapportformater og give forskellige typer information i forskellige rapporttyper. Der findes tre typer rapporter. Se *[fanebladet Reports](#page-53-0)* (Rapporter) for at få en beskrivelse af tilgængelige rapporter.

**Bemærk:** Installér printeren inden aktivering af kommandoen **Print** (Udskriv).

- 1. Åbn siden **Results** (Resultater), og åbn derefter fanebladet **Reports**(Rapporter).
- 2. På listen **Report** (Rapport) klikkes på den rapport, du vil se.
- 3. På listen **Type** (Type) vælges den rapport, du vil se.
- 4. Vælg det element, som du vil generere en rapport om. Hvis du opretter en batchrapport, vælges den analyt, der skal medtages i rapporten.
- 5. Klik på **Generate** (Generér). Rapporten vises i den nederste del af fanebladet **Reports** (Rapporter).
- 6. Klik på **Print** (Udskriv) for at udskrive rapporten eller **Save** (Gem) for at gemme rapporten som en .pdf-fil.

## **Afsendelse af batch**

Du kan kun udføre denne opgave, hvis du bruger en xPONENT pakke, der har licens til LISsystemet.

- 1. Åbn siden **Results** (Resultater), og åbn derefter fanebladet **LIS Reports**(LIS-rapporter).
- 2. Vælg en batch, og klik derefter på **Open** (Åbn).
- 3. Klik på **Yes** (Ja) for at godkende og sende batchen til LIS-databasen.

# **Brug af protokoller, lot og sæt**

## **Protokoller**

Protokoller til sæt til in vitro diagnostik skal leveres af producenten af sættet til in vitro diagnostik.

**Advarsel:** Humane og animalske prøver kan indeholde biologisk farlige smittestoffer. Hvor der forekommer udsættelse (inklusive aerosol) for muligt biologisk farlige materialer, skal passende biosikkerhedsprocedurer følges og personligt beskyttelsesudstyr, såsom handsker, kitler, laboratoriejakker, ansigtsskærme eller masker og øjenbeskyttelse samt udluftningsenheder, anvendes. Overhold alle lokale og statslige forskrifter mht. håndtering af biologisk farlige materialer ved bortskaffelse af sådanne affaldsmaterialer.

#### **Import af protokol**

- 1. Åbn siden **Protocols** (Protokoller), og åbn derefter fanebladet **Protocols** (Protokoller). Klik på **Import** (Importér).
- 2. I dialogboksen **Open** (Åbn) navigeres til den protokolfil, du vil importere, og derefter klikkes på **Open** (Åbn).
- 3. Den importerede protokol vises på listen **Installer Protocols** (installerede protokoller).

#### **Tilføjelse af nyt lot til protokol**

- 1. Åbn siden **Protocols** (Protokoller), og åbn derefter fanebladet **Protocols**(Protokoller). Klik på den protokol, som du vil tilføje et lot.
- 2. Åbn fanebladet **Stds & Ctrls** (Standarder og kontroller).
- 3. Klik på **Create New Std/Ctrl Lots** (Opret nye std-/kontrollot), og vælg en protokol på rullelisten i dialogboksen **Select Protocol** (Vælg protokol), og klik derefter på **OK**. Fanebladet **Std/Ctrl Details** (Oplysninger om std/kontroller) åbner.
- 4. Klik på **Apply Std/Ctrl Kit** (Anvend std-/kontrolsæt) for at forbinde et sæt med protokollen. Hvis du ikke anvender et sæt, indtastes de relevante standard- og kontroloplysninger i afsnittene **Assay Standard Information** (Standardoplysninger om assay) og **Assay Control Information** (Oplysninger om assaykontrol).
- 5. Klik på **Save** (Gem).

#### **Sletning af protokol**

- 1. Åbn siden **Protocols** (Protokoller), og åbn derefter fanebladet **Protocols**(Protokoller).
- 2. Vælg en protokol.
- 3. Klik på **Delete** (Slet). Dialogboksen **Delete Protokol** (Slet protokol) åbner.
- 4. Klik på **Yes** (Ja).

#### **Eksport af protokol**

- 1. Åbn siden **Protocols** (Protokoller), og åbn derefter fanebladet **Protocols** (Protokoller).
- 2. Vælg en protokol.
- 3. Klik på **Export** (Eksportér). Dialogboksen **Save As** (Gem som) åbner.
- 4. Vælg den placering, som du vil eksportere filen til, og klik på **Save** (Gem).

#### **Lot og sæt**

Du kan redigere standard- og kontrollotinformation. Når en lot er anvendt, anmodes der om et nyt lotnavn ved ændring eller modificering.

Du kan oprette nye lot, redigere lotinformation, vælge allerede eksisterende lot til genbrug eller importere og eksportere lot for analysereagenser, der er defineret i protokoller.

Analysesæt indeholder standarder og/eller kontroller. Når du indtaster oplysninger om analysesættet, kan de bruges i flere protokoller. Men du skal oprette separate sæt, der er specifikke for brug sammen med den enkelte protokol.

#### **Oprettelse af sæt**

- 1. Åbn siden **Protocols** (Protokoller), og åbn derefter fanebladet **Protocols**(Protokoller).
- 2. Klik på den protokol, du vil bruge til sættet, og klik derefter på **New Std/Ctrl** (Ny std/ kontrol). Fanebladet **Std/Ctrl Details** (Oplysninger om std/kontroller) åbner.
- 3. Indtast navnet på sættet i boksen **Name** (Navn), lotnummeret i boksen **Std/Ctrl Kit Lot#** (Std/kontrolsætnr.), udløbsdatoen vha. formatet MM/DD/ÅÅ i boksen **Expiration** (Udløb) og producenten i boksen **Manufacturer** (Producent).
- 4. Klik på **Apply Std Lot** (Anvend standardlot), hvis du vil anvende et standardlot. Dialogboksen **Select Lot** (Vælg lot) åbner. Klik på et lot og vælg **OK**.
- 5. Klik på **Apply Ctrl Lot** (Anvend kontrollot) for at anvende et kontrollot. Dialogboksen **Select Lot** (Vælg lot) åbner. Klik på et lot og klik **OK**.
- 6. Alternativt indtastes de relevante oplysninger i sektionerne **Assay Standard Information** (Oplysninger om standardassay) og **Assay Control Information** (Oplysninger om assaykontrol). Antallet af standarder og/eller kontroller i disse sektioner defineres i protokollen. Hvis batchen anvender kontroller, vælges **Expected** (Forventet), **Low (Lav)** eller **High** (Høj) i indstillingerne **Show Value** (Vis værdi). Brug pilene **Apply Values** (Anvend værdier) til at anvende værdier på langs eller på tværs af analytområdet.
- 7. Klik på **Save** (Gem).

#### **Oprettelse af lot**

For at oprette lot skal du bruge en protokol, der bruger enten **Quantitative** (Kvantitative) eller **Qualitative** (Kvalitative) analyseindstillinger.

- 1. Åbn siden **Protocols** (Protokoller), og åbn derefter fanebladet **Protocols**(Protokoller). Klik på fanebladet **Stds & Ctrls** (Std'er og kontroller), og klik derefter på **Create New Std/Ctrl Lots** (Opret ny std-/kontrollot).
- 2. I dialogboksen **Select Protocol** (Vælg protokol) vælges den protokol, du vil bruge til dette lot, og derefter klikkes på **OK**. Fanebladet **Std/Ctrl Details** (Oplysninger om std/ kontroller) åbner.
- 3. Hvis protokollen bruger standarder, indtastes de relevante oplysninger for hver standard i sektionen **Assay Standard Information** (Oplysninger om assaystandard). I hver analytkolonne indtastes den forventede koncentration for analytten.
- 4. Alternativt klikkes på **Apply Std/Ctrl Kit** (Anvend std-/kontrolsæt) og vælg et lot fra dialogboksen **Select Lot** (Vælg lot). Klik på **OK** for at anvende lottet.
- 5. Hvis batchen anvender kontroller, vælges **Expected** (Forventet), **Low** (Lav) eller **High** (Høj) i indstillingerne **Show Value** (Vis værdi). Brug pilene **Apply Values** (Anvend værdier) til at anvende værdier på langs eller på tværs af analytområdet.
- 6. Klik på **Save** (Gem).

#### **Import af lot**

- 1. Åbn siden **Protocols** (Protokoller), og åbn derefter fanebladet **Protocols** (Protokoller). Klik på fanebladet **Stds & Ctrls** (Std'er og kontroller) og klik derefter på **Import** (Importér).
- 2. I dialogboksen **Open** (Åbn) navigeres til filen, og derefter klikkes på **Open** (Åbn).

#### **Sletning af lot**

- 1. Åbn siden **Protocols** (Protokoller), og åbn derefter fanebladet **Protocols**(Protokoller). Klik på fanebladet **Stds & Ctrls** (Std'er og kontroller).
- 2. I sektionen **Installed Kits And Lots** (Installerede sæt og lot) klikkes på det lot, du vil slette, og derefter klikkes på **Delete** (Slet).

#### **Eksport af lot**

- **Bemærk:** Lot og sæt kan kun eksporteres, hvis den protokol, som de oprindeligt blev oprettet sammen med, eksisterer i systemet (dvs. hvis protokollen er blevet slettet, kan lot eller sæt ikke eksporteres).
- 1. Åbn siden **Protocols** (Protokoller), og åbn derefter fanebladet **Protocols** (Protokoller). Klik på fanebladet **Stds & Ctrls** (Std'er og kontroller).
- 2. I sektionen **Installed Kits And Lots** (Installerede sæt og lot) klikkes på det lot, du vil eksportere, og derefter klikkes på **Export** (Eksportér). Dialogboksen **Save As** (Gem som) åbner.
- 3. Gå til den placering, som du vil eksportere filen til, og klik derefter på **Save** (Gem).

#### **Redigering af lot**

- 1. Åbn siden **Protocols** (Protokoller), og åbn derefter fanebladet **Protocols**(Protokoller). Klik på fanebladet **Stds & Ctrls** (Std'er og kontroller).
- 2. I sektionen **Installed Kits And Lots** (Installerede sæt og lot) vælges et lot og derefter klikkes på **Edit** (Redigér). Fanebladet **Std/Ctrl Details** (Oplysninger om std/kontroller) åbner. Oplysningerne om lottet ændres som ønsket.

# **Udførelse af systemvedligeholdelse**

## **Udførelse af individuelle vedligeholdelseskommandoer**

Åbn siden **Maintenance** (Vedligeholdelse), og klik derefter på fanebladet **Auto Maint** (Automatisk vedligeholdelse) for at vise de automatiske vedligeholdelsesindstillinger. For at udføre en individuel vedligeholdelseskommando klikkes på den relevante knap på fanebladet **Cmds & Routines** (Kommandoer og rutiner). Se *[Fanebladet Cmds & Routines](#page-64-0)* (Kommandoer og rutiner) for at få en beskrivelse af hver af disse kommandoer.

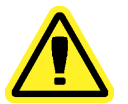

**Advarsel:** Manglende korrekt vedligeholdelse kan føre til unøjagtige testresultater og fejl i systemkomponenterne. Følg venligst alle planlagte vedligeholdelsesrutiner for at sikre, at udstyret fungerer korrekt.

## **Systemkalibrering**

Udfør systemkalibrering ugentligt. Derudover rekalibreres systemet, hvis delta-kaltemperaturen overstiger +/-3 ºC. Se *[System Initialization](#page-100-0)* (Systeminitialisering) for yderligere oplysninger.

## **Styring af vedligeholdelsesrutiner**

Du styrer vedligeholdelsesrutiner på fanebladet **Cmds & Routines** (Kommandoer og rutiner) på siden **Maintenance** (Vedligeholdelse). Åbn siden **Maintenance** (Vedligeholdelse), og klik derefter på fanebladet **Cmds & Routines** (Kommandoer og rutiner).

#### **Oprettelse af ny rutine**

Opret vedligeholdelsesrutiner for at gøre startproceduren, nedlukningsproceduren, fejlfindingen eller kalibreringen nemmere. Sørg for, at den vedligeholdelsesrutine, du opretter, er i overensstemmelse med Luminex analysatorens driftsparametre og vedligeholdelseskrav. Se Luminex systemets brugervejledning for yderligere oplysninger.

- 1. Åbn siden **Maintenance** (Vedligeholdelse), og åbn derefter fanebladet **Cmds & Routines** (Kommandoer og rutiner).
- 2. På listen **Routine Name** (Rutinens navn) klikkes på **None** (Ingen).
- 3. I sektionen **Commands** (Kommandoer) klikkes på en eller flere kommandoer for at tilføje en rutine. Disse kommandoer vises på pladebilledet og på listen **Command Sequence** (Rækkefølge af kommandoer).
- 4. For at ændre en placering (brønd eller beholder) for en kommando klikkes på kommandoen på listen **Command Sequence** (Rækkefølge af kommandoer), og derefter klikkes på den nye placering på pladebilledet.
	- **Bemærk:** Hvis du forsøger at placere to eller flere inkompatible kommandoer i den samme brønd, vises en meddelelse med instrukser om at skifte placeringen af kommandoen. Nogle kommandoer kan køres fra den samme placering, f.eks. kan flere vaskninger køres fra beholderen.
- 5. Klik på **Save As** (Gem som) for at gemme den nye rutine. Dialogboksen **Save Routine** (Gem rutine) åbner.
- 6. Indtast rutinens navn i boksen **Routine Name** (Rutinens navn) og klik derefter på **OK**.

## **Redigering af rutine**

Du kan også redigere rutiner.

- 1. Åbn siden **Maintenance** (Vedligeholdelse), og åbn derefter fanebladet **Cmds & Routines** (Kommandoer og rutiner). Klik på den rutine, du vil redigere på listen **Routine Name** (Rutinens navn).
- 2. Klik på en kommando på listen **Command Sequence** (Rækkefølge af kommandoer), du vil redigere. Klik på **Clear** (Ryd) for at slette kommandoen, eller klik på pladebilledet for at ændre placeringen af den pågældende kommando.
	- **Bemærk:** Når du ændrer en rutine, skifter rutinens navn automatisk som standard til **None** (Ingen) på listen **Routine Name** (Rutinens navn).
- 3. Tilføj, slet eller skift kommandoer efter behov, og klik derefter på **Save As** (Gem som).
- 4. Indtast et andet navn for rutinen for at oprette en ny rutine, eller indtast det eksisterende navn på rutinen for at beholde den redigerede rutine med det eksisterende rutinenavn.

**Bemærk:** Du kan kun tilføje kommandoer til slutningen af en rutine. Du kan ikke indsætte dem før kommandoer, der allerede er en del af en rutine.

#### **Kørsel af rutine**

- 1. Åbn siden **Maintenance** (Vedligeholdelse), og åbn derefter fanebladet **Cmds & Routines** (Kommandoer og rutiner).
- 2. Vælg den rutine, der skal køres, på listen **Routine Name** (Rutinens navn).
- 3. Klik på **Eject** (Skub ud) på statuslinjen.
- 4. Tilføj de relevante reagenser til pladen, beholderne og brøndstrimlerne, som angivet på pladebilledet, og stil pladen på pladeholderen.
- 5. Klik på **Retract** (Træk tilbage).
- 6. Klik på **Run** (Kør). Dialogboksen **Routine Message** (Rutinemeddelelse) åbner, når rutinen er færdig.
- 7. Klik på **OK**.

#### **Sletning af rutine**

Du kan slette en rutine, du har oprettet, men du kan ikke slette foruddefinerede rutiner. Foruddefinerede rutiner har tilføjet (Luminex) efter rutinens navn.

På fanebladet **Cmds & Routines** (Kommandoer og rutiner) på siden **Maintenance** (Vedligeholdelse) klikkes på den rutine, du vil slette på listen **Routine Name** (Rutinens navn) og derefter klikkes på **Delete** (Slet).

#### **Import af rutine**

På fanebladet **Cmds & Routines** (Kommandoer og rutiner) på siden **Maintenance** (Vedligeholdelse) klikkes på Import (Importér). I dialogboksen **Open** (Åbn) søges efter den rutinefil (.lxd), som du vil importere, og derefter klikkes på **Open** (Åbn). Denne rutine bliver derefter aktiv.

#### **Eksport af rutine**

På fanebladet **Cmds & Routines** (Kommandoer og rutiner) på siden **Maintenance** (Vedligeholdelse) klikkes på **Export** (Eksportér). I dialogboksen **Save As** (Gem som) navigeres til den mappe, hvor du vil gemme rutinefilen, og derefter klikkes på **Save** (Gem).

**Bemærk:** Hvis du ikke tidligere har gemt en rutine, vises knappen **Export** (Eksportér) ikke.

## **Support Utility (Supportprogram)**

Brug indstillingerne på fanebladet **Support Utility** (Supportprogram) for at oprette en supportfil, som sendes til Luminex teknisk support.

- 1. Indtast dit navn i boksen **Name** (Navn).
- 2. Indtast virksomhedens navn i boksen **Company** (Virksomhed).
- 3. Indtast telefonnummer i boksen **Phone** (Telefon).
- 4. Indtast din e-mail-adresse i boksen **Email** (E-mail).
- 5. I boksen **Comment** (Kommentarer) indtastes en detaljeret beskrivelse af det problem, der er opstået.
- 6. Oplysninger om batch medtages ved at klikke på **Include Batch Info** (Medtag batchoplysninger), og derefter klikke på batchnavnet.
- 7. Kontrollér den placering, du vil gemme filen på. Placeringen ændres ved at klikke på **Browse**. Gå derefter til den nye mappe og klik på**OK**.
- 8. Klik på **Export** (Eksportér).
- 9. Send en e-mail til support@luminexcorp.com og vedhæft supportfilen (xPONENTSupportFile.zip) til e-mailen.

# **Nedlukning af analysatoren**

- 1. På siden **Home** (Hjem) klikkes på **Shutdown** (Nedlukning). Fanebladet **Auto Maint** (Automatisk vedligeholdelse) åbner med **System Shutdown** (Systemnedlukning) markeret.
- 2. Se afbildningen af pladen med automatisk vedligeholdelse nederst til højre på fanebladet **Auto Maint**(Automatisk vedligeholdelse). Fyld den brønd, der er angivet på denne afbildning (af-plade reagensområde RB2), med et 10 % til 20 % husholdningsblegemiddel og vandopløsning.
- 3. Tilføj deioniseret vand til RA1 beholderen.
- 4. Klik på **Run** (Kør).

## **Log ud af softwaren**

For at logge ud af xPONENT klikkes på ikonet **Log Off** (Logaf) i øverste højre hjørne i softwarevinduet. Dialogboksen **Confirm Logout** (Bekræft logud) vises. Klik på **OK**.

**Bemærk:** Dette logger kun ud af softwaren; det afslutter ikke softwaren.

## **Afslutning af softwaren**

Log ud af softwaren. Siden **System Log-in** (System login) vises. Klik på fanebladet **Exit** (Afslut) og klik derefter på **Yes** (Ja).

## **Teknisk support**

Luminex tekniske supportrepræsentanter står parate til at hjælpe dig, især i forbindelse med spørgsmål eller problemer mht. systemet eller softwaren. Hvis et spørgsmål eller problem omhandler materialer fra analysesættet, bør du kontakte sættets forhandler direkte.

Luminex teknisk support kontaktes i USA og Canada på tlf. 1-877-785-BEAD (2323). Brugere uden for USA og Canada kan kontakte os på +1 512-381-4397. Forespørgsler kan også sendes pr. e-mail til support@luminexcorp.com.

# **Luminex website**

Der findes yderligere oplysninger på Luminex website, http://www.luminexcorp.com. Søg på det ønskede emne eller gå gennem menuerne.

# **Appendiks A: Ordliste**

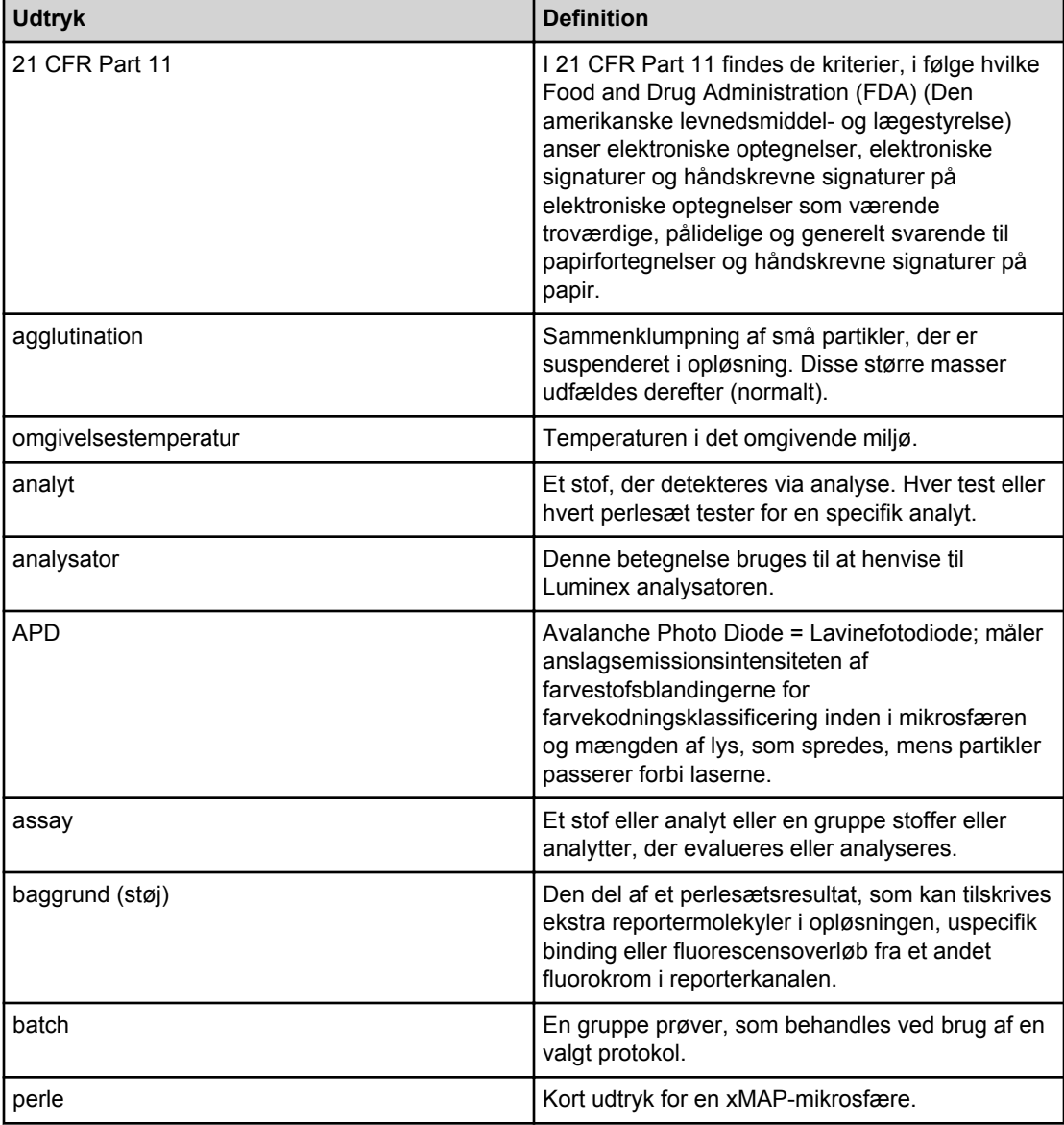

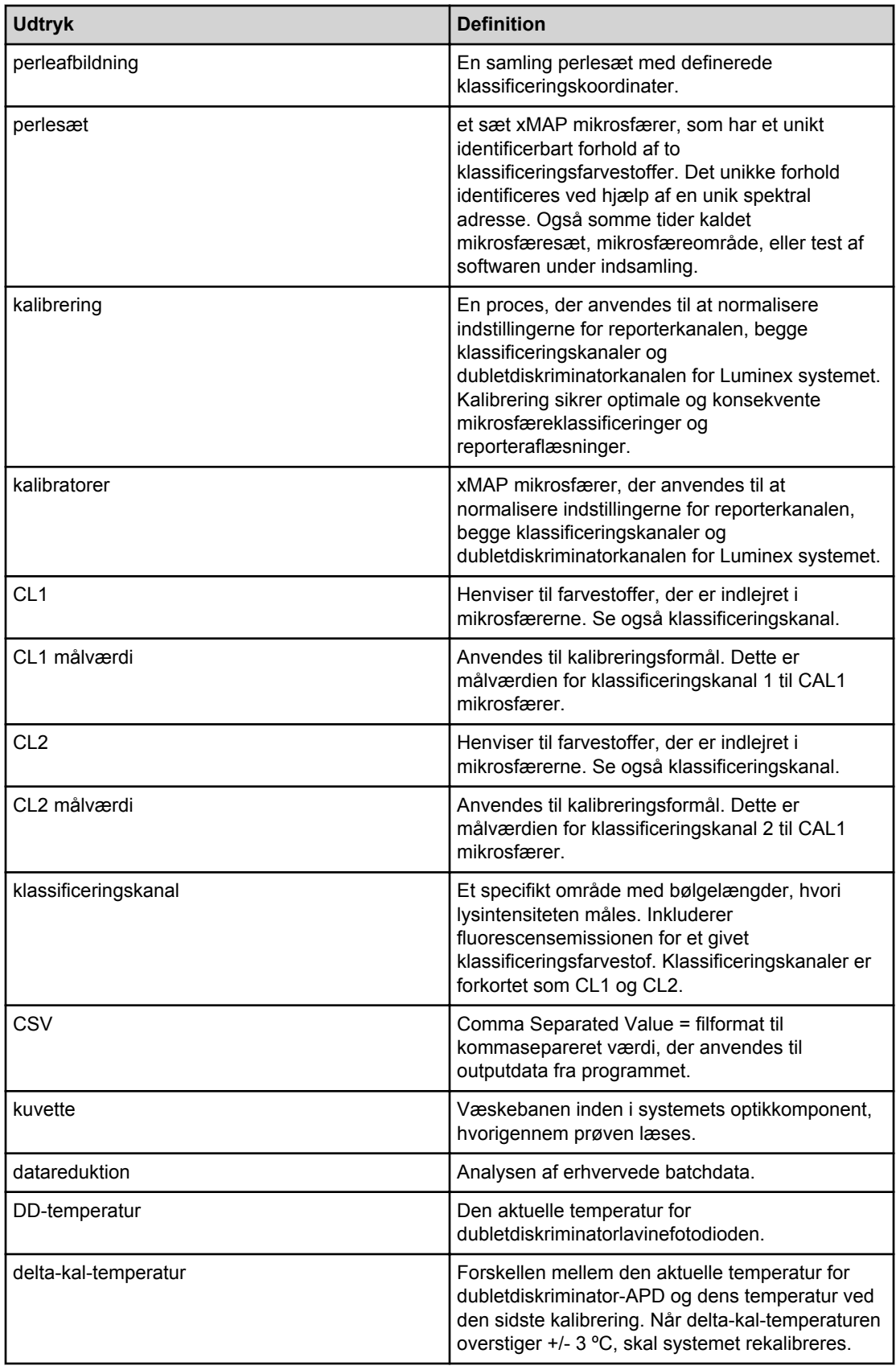

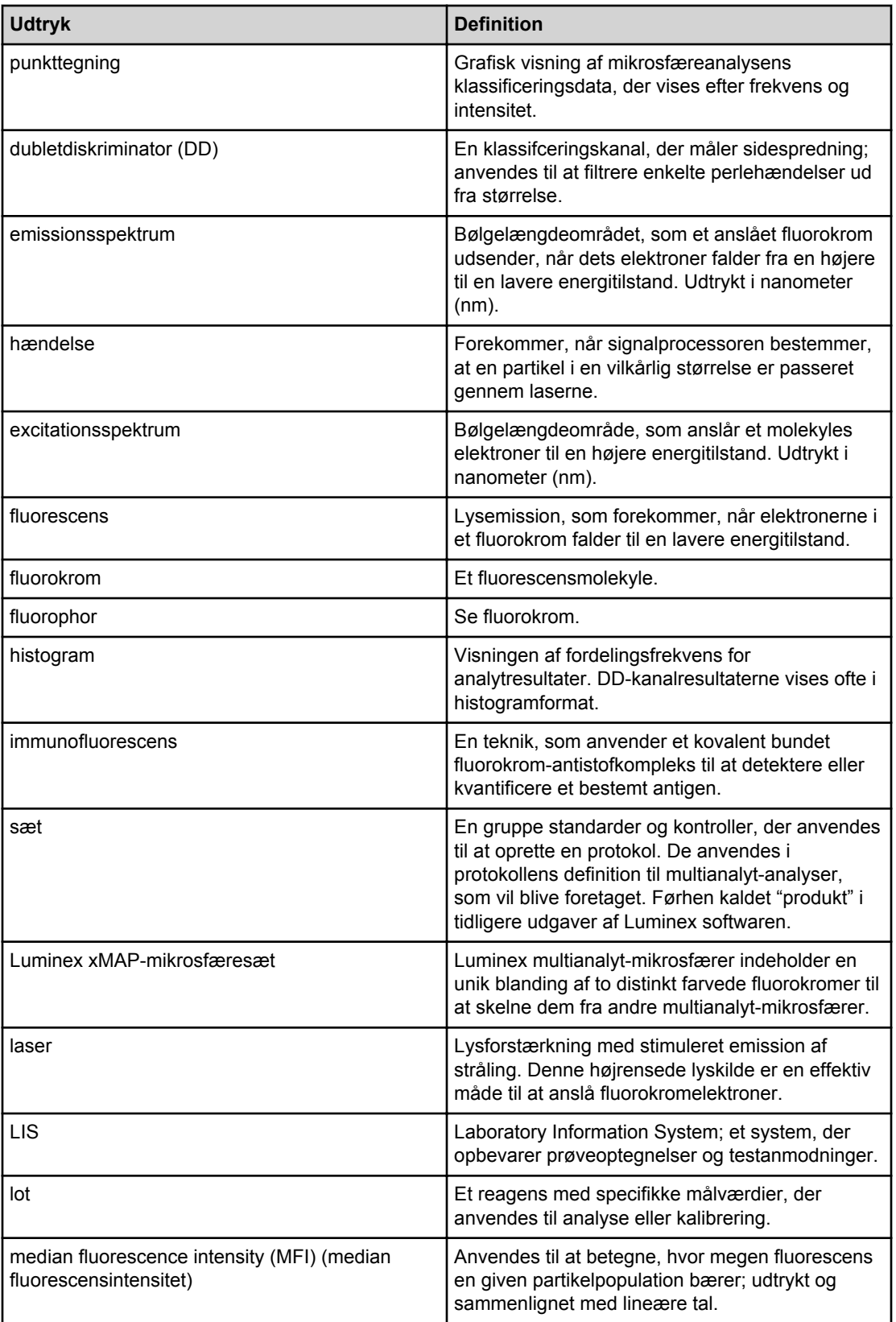

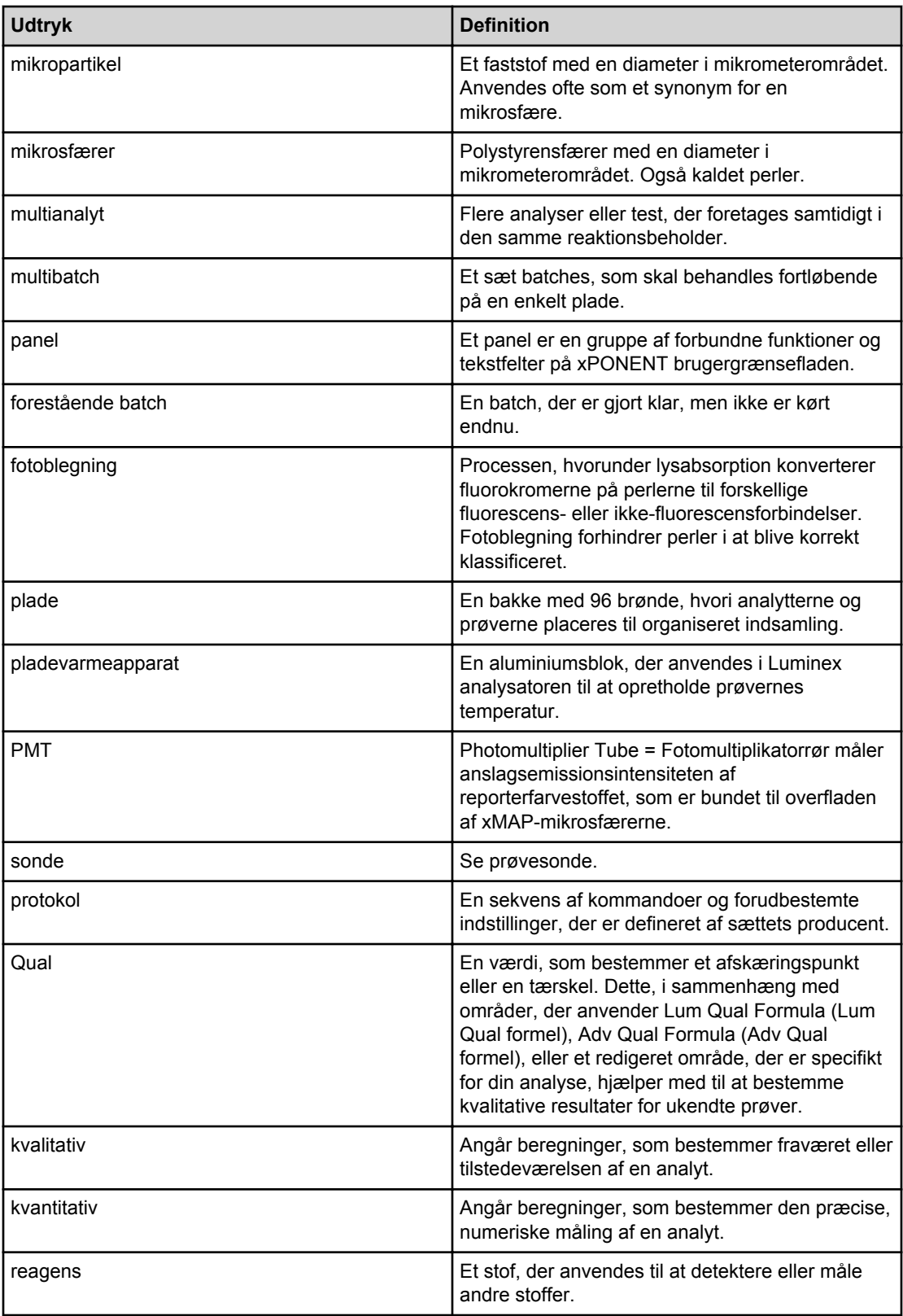

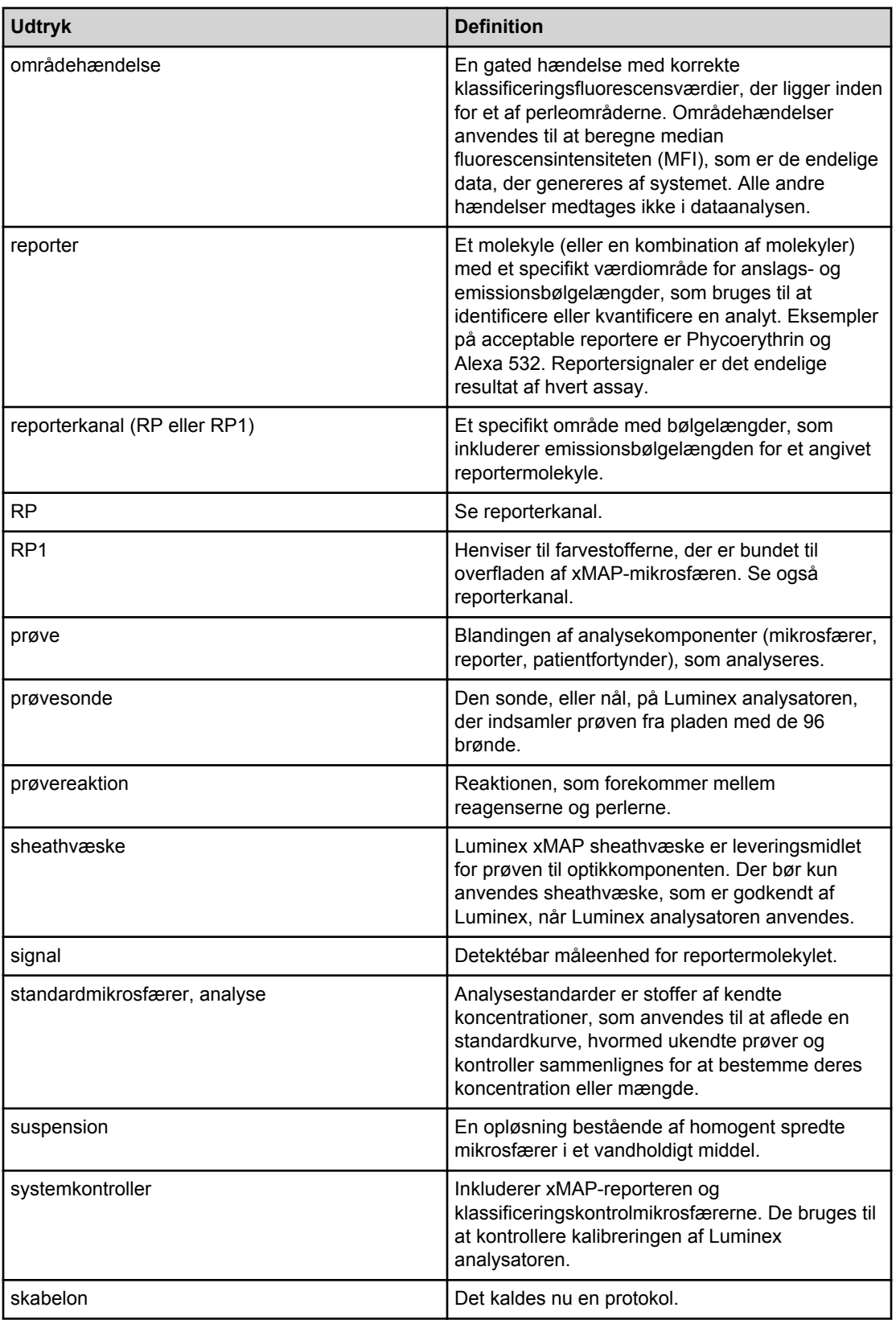

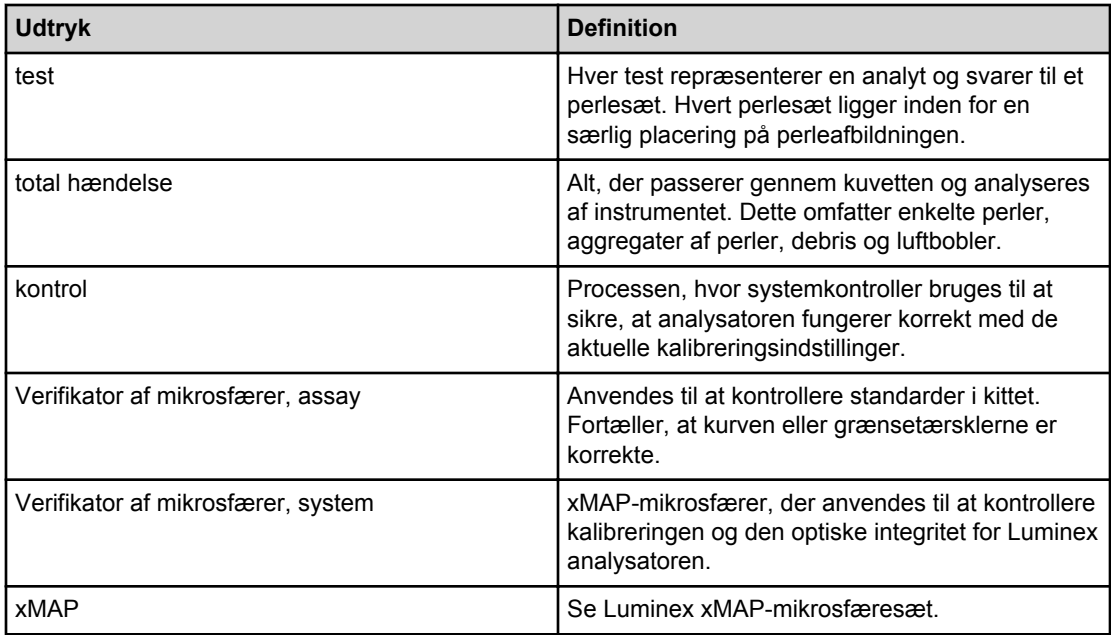